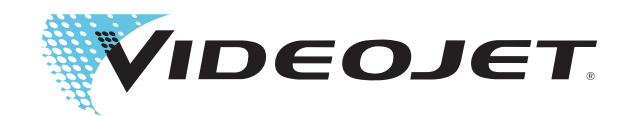

# Videojet 1610

# Operator Manual

P/N 462128-21

Revision: AA, August 2009

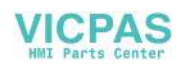

Copyright August 2009 , **Videojet Technologies Inc.** (herein referred to as **Videojet**). All rights reserved.

This document is the property of **Videojet Technologies Inc.** and contains confidential and proprietary information owned by **Videojet**. Any unauthorized copying, use or disclosure of it without the prior written permission of **Videojet** is strictly prohibited.

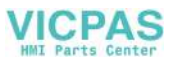

# <span id="page-2-0"></span>**Compliance Information**

# <span id="page-2-1"></span>**For Customers in the European Union**

This equipment displays the CE mark to indicate conformance to the following legislation:

- BS EN61000-6-4 2001 Generic Emissions Standard for Industrial Environments
- BS EN55022 Class A 2006 Emissions Standard for industrial environments
- BS EN61000-3-2 2006 Harmonic Current Fluctuations
- BS EN61000-3-3 1995 Voltage Fluctuation and Flicker
- BS EN61000-6-2 2005 Generic Immunity Standard for industrial environments
- BS EN61000-4-2 1995 ESD Requirements
- BS EN61000-4-3 2006 Radiated Susceptibility
- BS EN61000-4-4 2004 Electrical Fast Transient Burst Requirement
- BS EN61000-4-5 2006 Surges Requirements
- BS EN61000-4-6 1996 Conducted Susceptibility
- BS EN61000-4-11 2004 Voltage Dips and Interruptions

Following the provisions of EU EMC Directive 2004/108/EC.

#### **EC Low Voltage Directive 2006/95/EEC**

Essential health and safety requirements relating to electrical equipment designed for use within certain voltage limits.

IEC 60950-1:2001: Safety requirements for information technology equipment including electrical business equipment.

EN 60529:1992: Degrees of protection provided by enclosures (IP code).

#### <span id="page-2-2"></span>**For Customers in the U.S.A.**

This device complies with Part 15 of the FCC Rules. Operation is subject to the following two conditions: 1) this device may not cause harmful interference, and 2) this device must accept any interference received, including interference that may cause undesired operation.

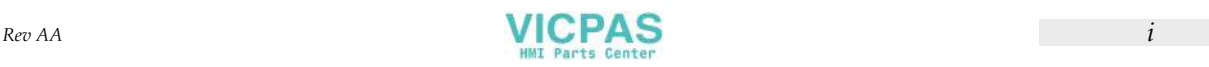

# **Warning**

Changes or modifications to this unit not expressly approved by the party responsible for compliance could void the user's authority to operate the equipment.

This equipment has been tested and found to comply with the limits for a Class A digital device, pursuant to Part 15 of the FCC Rules. These limits are designed to provide responsible protection against harmful interference when the equipment is operated in a commercial environment. This equipment generates, uses, and can radiate radio frequency energy and, if not installed and used in accordance with the instruction manual, may cause harmful interference to radio communications. Operation of this equipment in a residential area is likely to cause harmful interference in which case the user will be required to correct the interference at his own expense.

Shielded cables must be used with this unit to ensure compliance with Class A FCC limits.

The user may find the following booklet prepared by the Federal Communications Commission helpful: How to Identify and Resolve Radio-TV Interference Problems. This booklet is available from the U.S. Government Printing Office, Washington, DC 20402, Stock No. 004-00- 00345-4.

This equipment has been tested and certified for compliance with U.S. regulations regarding safety and electrical emissions by:

Electromagnetic Testing Services Limited

Pratts Fields

Lubberhedges Lane

Stebbing, Dunmow

Essex, CM6 3BT

England, UK

This equipment has been investigated by Underwriters Laboratories Inc. in accordance with the standard for safety: UL 60950-1: Safety of information technology equipment first edition. Subject 2178 marking and coding equipment, electronics.

Report reference E252185.

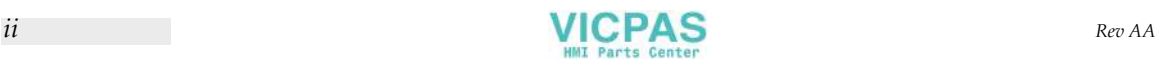

#### <span id="page-4-0"></span>**For Customers in Canada**

This digital apparatus does not exceed the Class A limits for radio noise emissions from digital apparatus set out in the Radio Interference Regulations of the Canadian Department of Communications.

This equipment has been tested and certified for compliance with Canadian regulations regarding safety and electrical emissions by:

Electromagnetic Testing Services Limited

Pratts Fields

Lubberhedges Lane

Stebbing, Dunmow

Essex, CM6 3BT

England, UK

This equipment has been investigated by Underwriters Laboratories Incorporated in accordance with the standard for safety: CAN/CSA C22.2 No. 60950-1-03. Safety of information technology equipment. Subject 2178 marking and coding equipment, electronics.

Report reference E252185.

#### <span id="page-4-1"></span>**Pour la clientèle du Canada**

Le present appareil numerique n'emet pas de bruits radioelectriques depassant les limites applicales aux appareils numerique de las class A prescrites dans le Reglement sur le brouillage radioelectrique edicte par le ministere des Communications du Canada.

Cet équipement est certifié CSA.

This equipment has been investigated by Underwriters Laboratories Incorporated in accordance with the standard for safety: CAN/CSA C22.2 No. 60950-1-03. Safety of information technology equipment. Subject 2178 marking and coding equipment, electronics.

Report reference E252185.

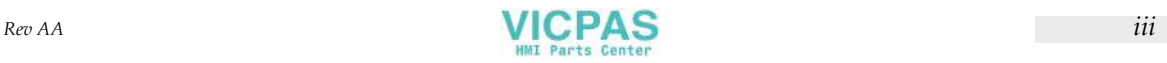

# <span id="page-5-0"></span>**Customer Support and Training**

# <span id="page-5-1"></span>**Contact Information**

If you have any questions or need assistance, please contact Videojet Technologies Inc. at 1-800-843-3610 (for all customers within the United States). Outside the U.S., customers should contact their Videojet Technologies Inc. distributor or subsidiary for assistance.

Videojet Technologies Inc.

1500 Mittel Boulevard

Wood Dale, IL 60191-1073 U.S.A.

Phone: 1-800-843-3610

Fax: 1-800-582-1343

International Fax: 630-616-3629

Web: www.videojet.com

## <span id="page-5-2"></span>**Service Program**

#### **About** *Total* **Source Commitment**

*Total* Source® TOTAL SERVICE PLUS RELIABILITY, is the Videojet Technologies Inc. commitment to provide you - our customer - the complete service you deserve.

#### **The** *Total* **Source Commitment**

The Videojet *Total* Source® Service Program is an integral part of our business in providing marks, codes, and images where, when, and how often customers specify for packages, products, or printed materials. Our commitment includes:

- Applications support.
- Installation services.
- Maintenance training.
- Customer response center.
- Technical support.
- Field service.
- Extended hours phone assistance.
- Parts and supplies.
- Repair service.

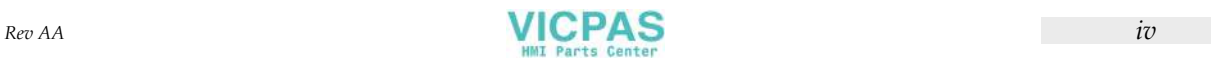

## <span id="page-6-0"></span>**Customer Training**

If you wish to perform your own service and maintenance on the printer, Videojet Technologies Inc. highly recommends you complete a Customer Training Course on the printer.

*Note: The manuals are intended to be supplements to (and not replacements for) Videojet Technologies Inc. Customer Training.*

For more information on Videojet Technologies Inc. Customer Training Courses, call 1-800-843-3610 (within the United States only). Outside the U.S., customer should contact a Videojet subsidiary office or the local Videojet distributor for further information.

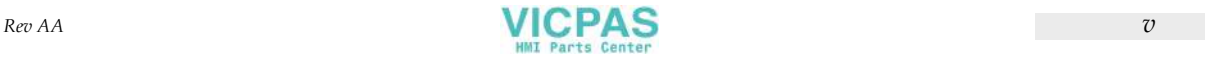

# **Table of Contents**

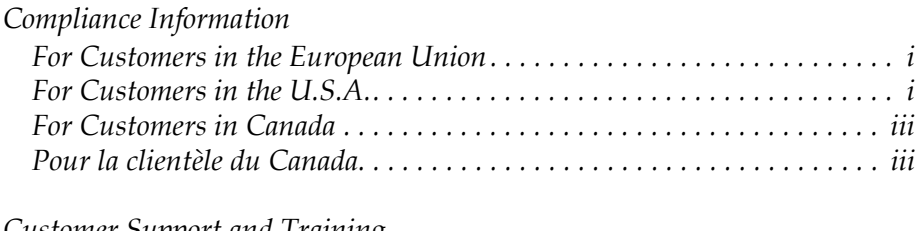

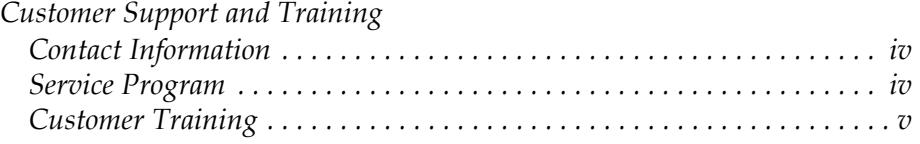

# *[Chapter 1 — Introduction](#page-12-0)*

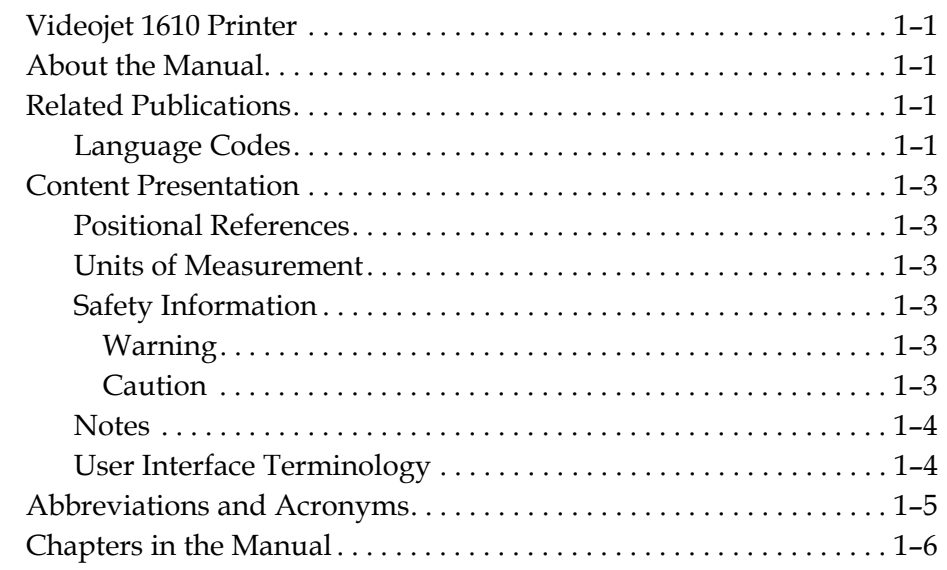

# *[Chapter 2 — Safety](#page-18-0)*

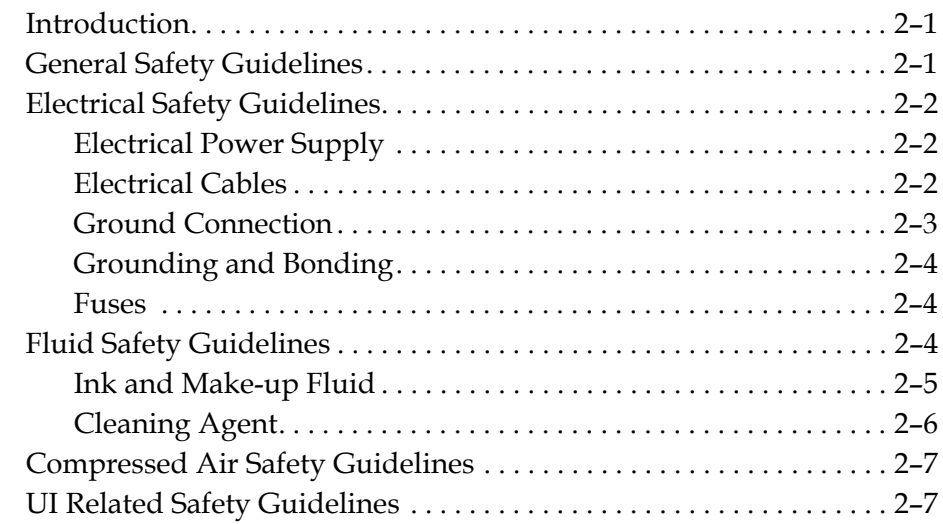

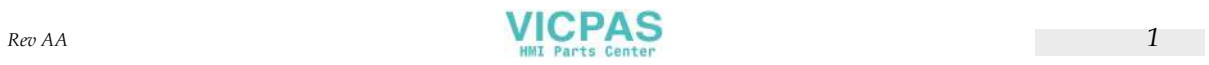

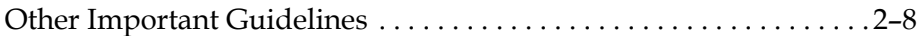

# *[Chapter 3 — Main Parts](#page-26-0)*

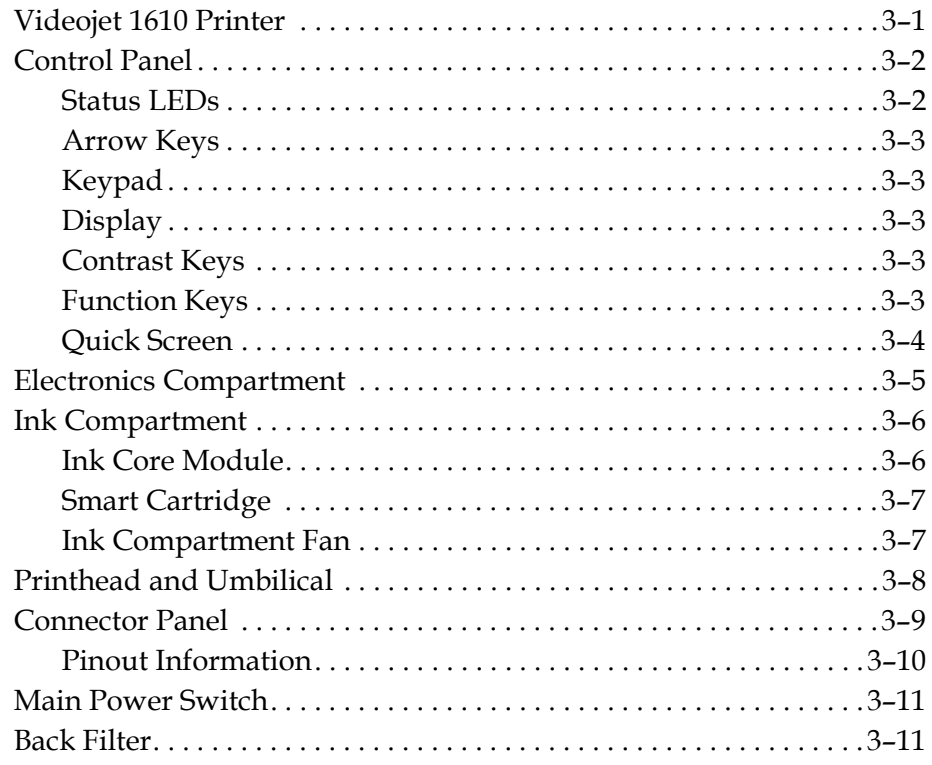

# *[Chapter 4 — Printer Operation](#page-38-0)*

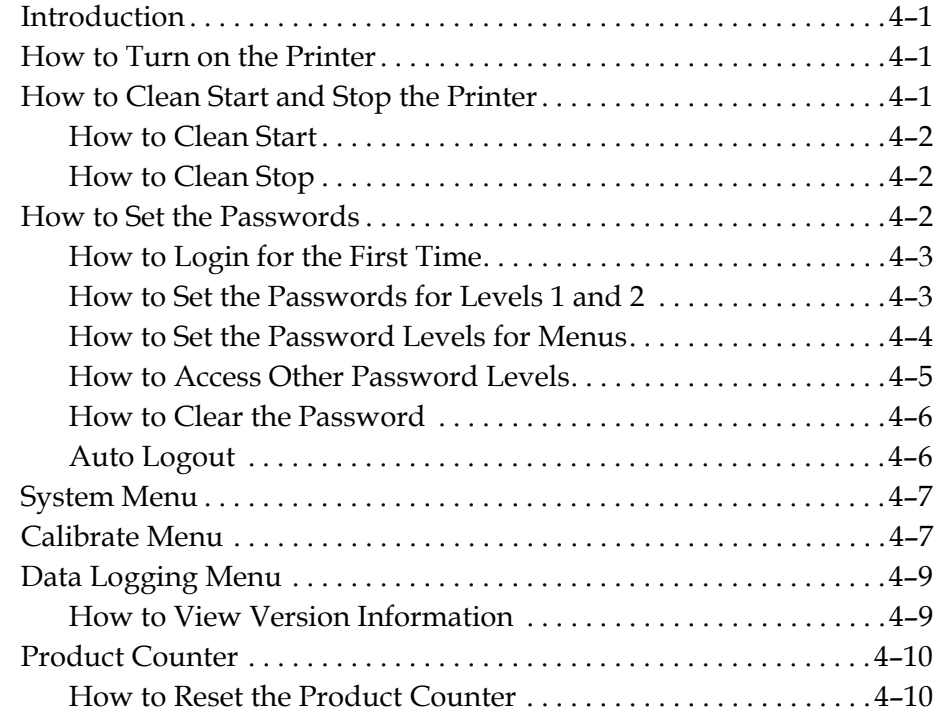

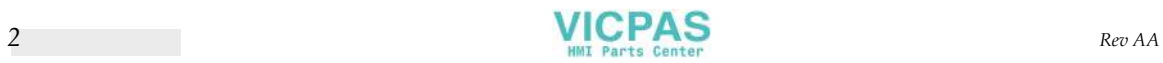

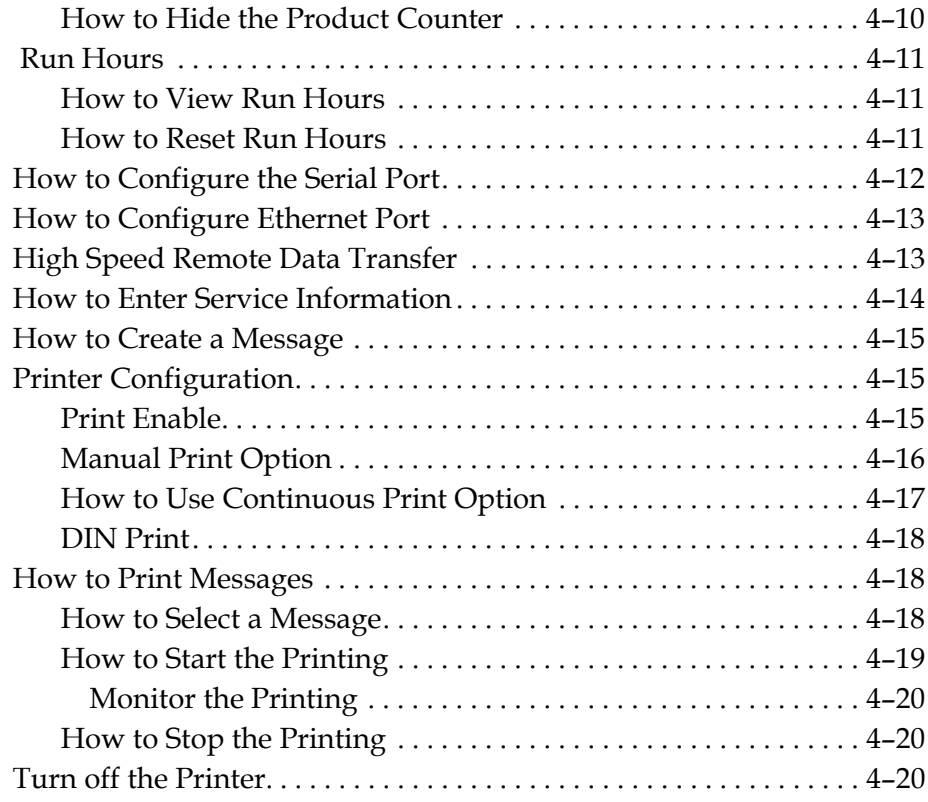

# *[Chapter 5 — User Interface](#page-59-0)*

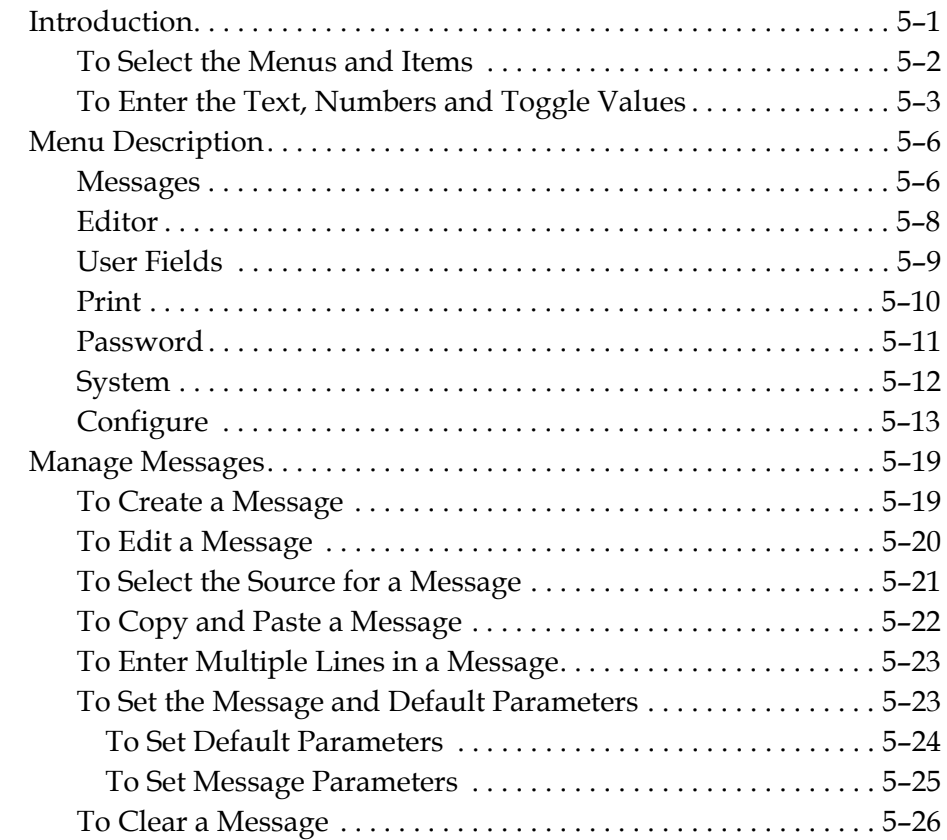

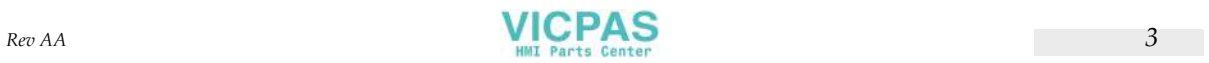

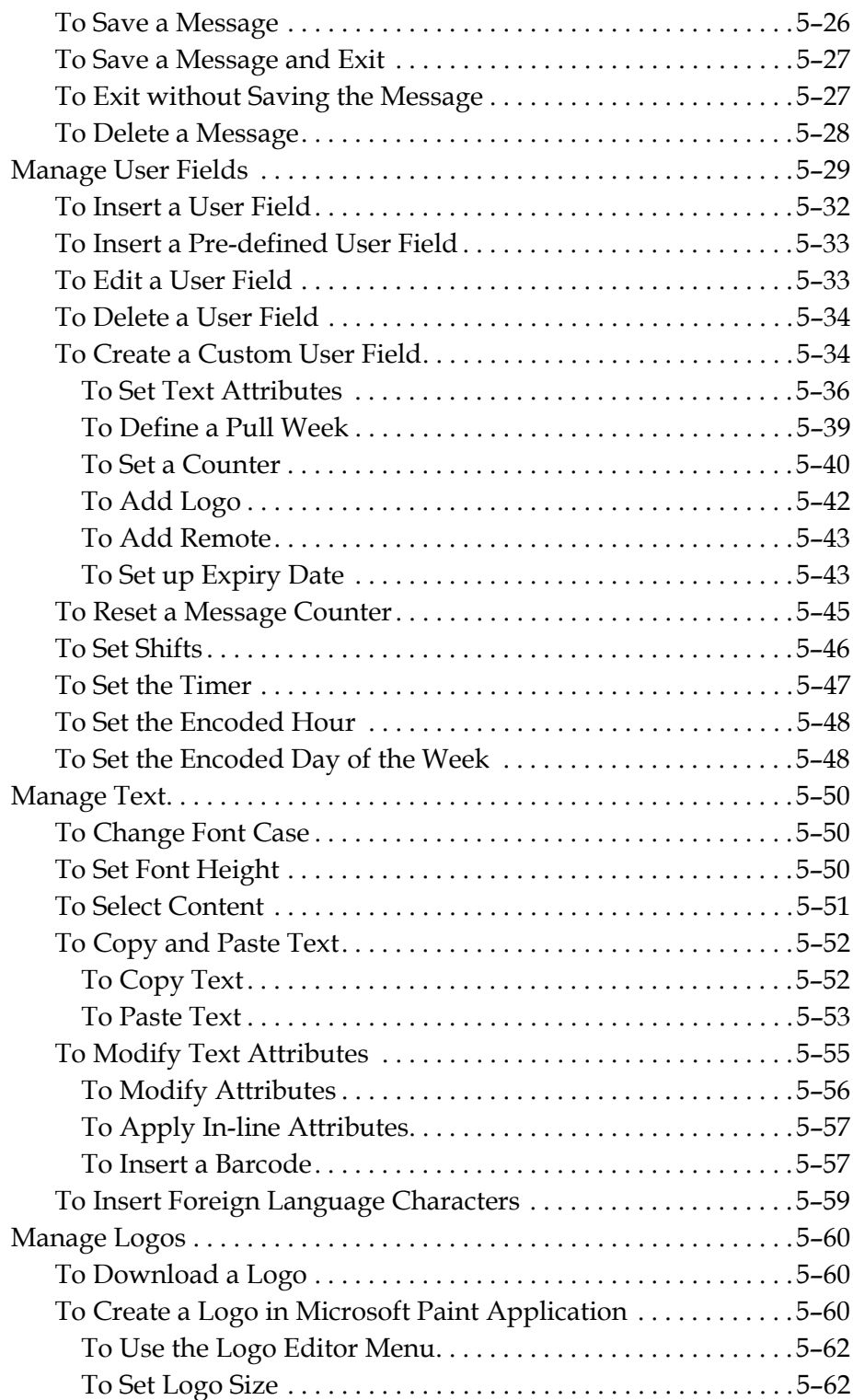

# *[Chapter 6 — Maintenance](#page-124-0)*

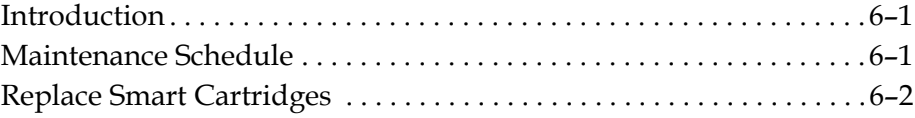

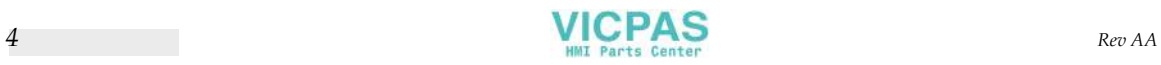

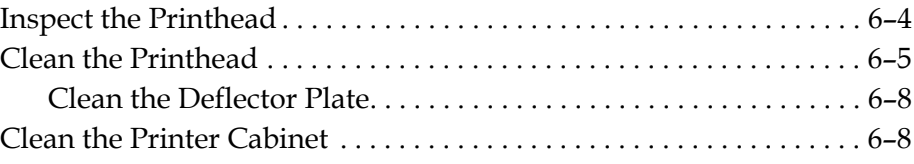

# *[Chapter 7 — Troubleshooting](#page-133-0)*

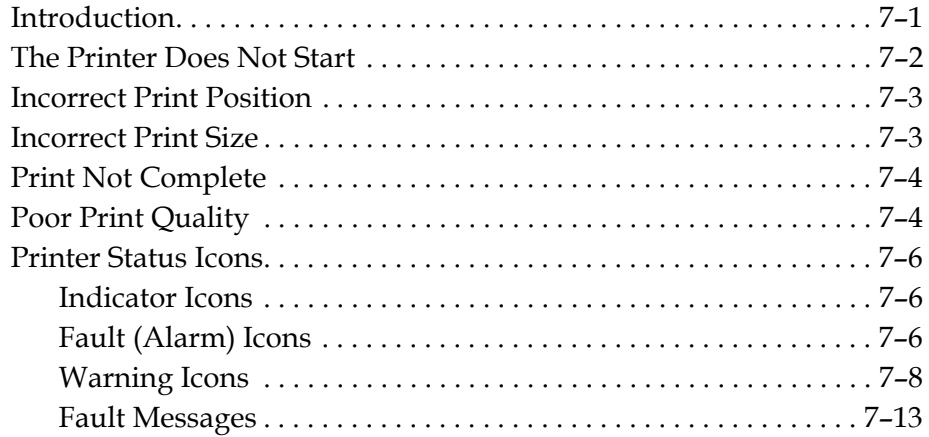

# *[Appendix A — Specifications](#page-146-0)*

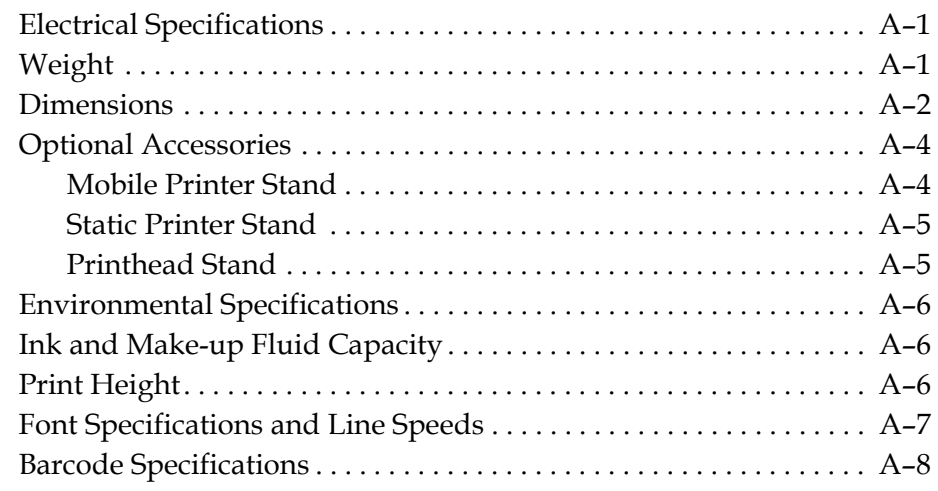

*[Glossary](#page-155-0)*

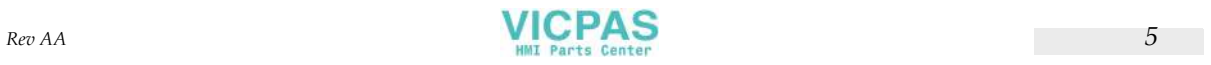

# <span id="page-12-0"></span>**1 Introduction**

# <span id="page-12-1"></span>**Videojet 1610 Printer**

This printer is a continuous ink jet printer that can print fixed and variable codes at elevated line speeds on consumer and industrial products. The printer delivers superior uptime, excellent print quality, and ease of use to the users.

# <span id="page-12-2"></span>**About the Manual**

This Operator Manual is written for the every day user of the printer. The Operator Manual helps the user to understand the different parts and different printing operations of the printer.

# <span id="page-12-3"></span>**Related Publications**

The following manual is available for reference:

Videojet 1610 Service Manual, Part Number: 462129.

# <span id="page-12-4"></span>**Language Codes**

When you order these manuals, make sure to add the 2-digit language code at the end of the part number. For example, the spanish version of the operator manual is part number 462128-04. Table [1-1 on page](#page-13-0) 1-2 shows the list of language codes that you can use to identify the translated versions of this manual.

*Note: The availability of the Operator Manual is indicated by an asterisk (\*). Availability of the Service Manual is indicated by a plus sign (+). Availability of the Illustrated Parts List is indicated by the number sign (#). For more information, contact the Videojet distributor or subsidiary.*

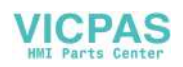

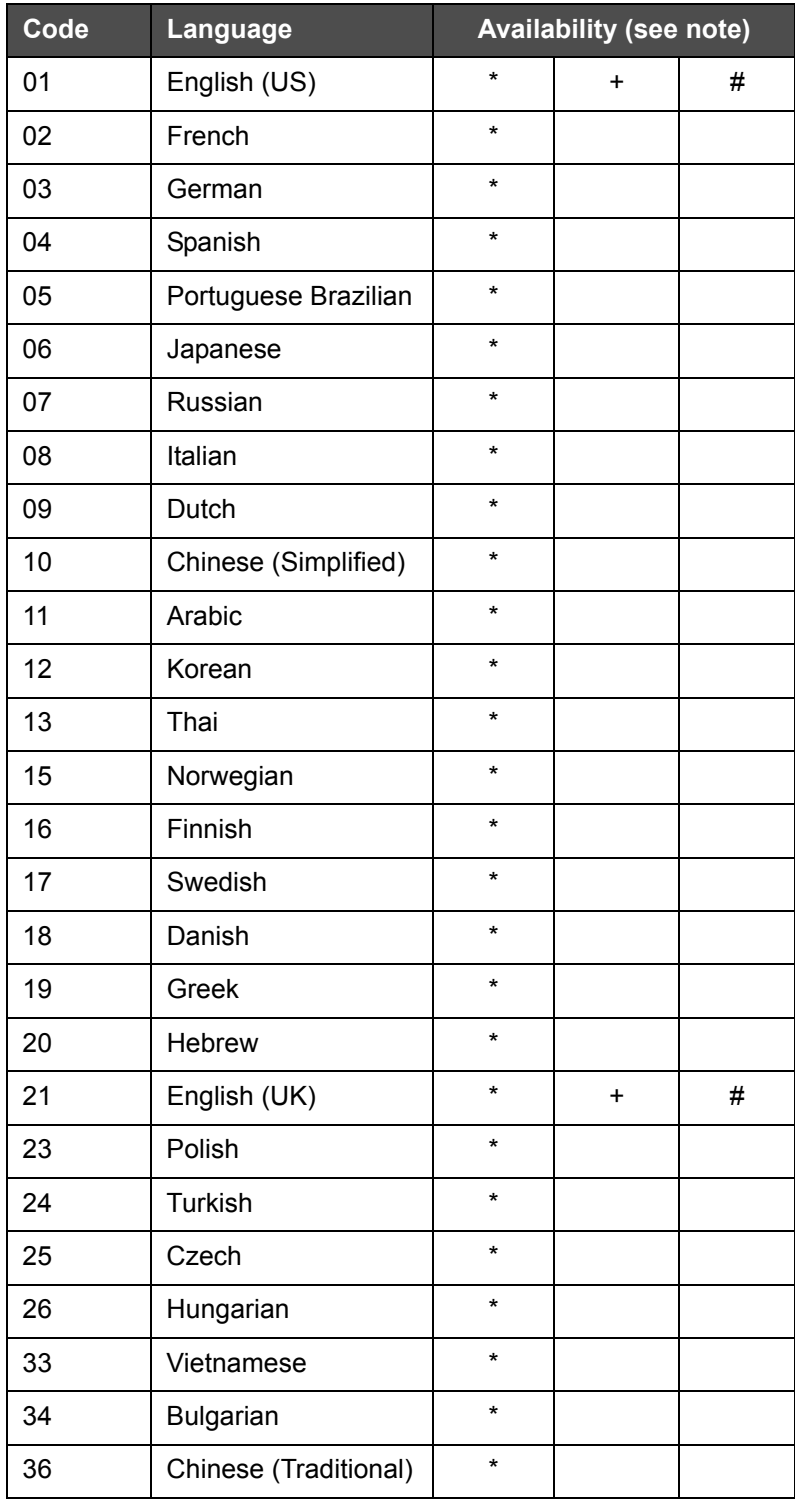

*Table 1-1: List of Language Codes*

<span id="page-13-0"></span>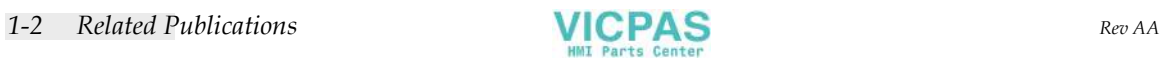

# <span id="page-14-0"></span>**Content Presentation**

This Operator Manual contains different types of information like, safety guidelines, additional notes, user interface (UI) terminology and so on. To help you identify the different types of information, different writing styles are used in this manual. This section describes these writing styles.

## <span id="page-14-1"></span>**Positional References**

Positions and directions like left, right, front, rear, to the right and to the left are with respect to the printer when you see from the front.

#### <span id="page-14-2"></span>**Units of Measurement**

This manual uses metric units of measurement. The equivalent English measures are included in parenthesis. For example, 240 mm (9.44 inches).

## <span id="page-14-4"></span><span id="page-14-3"></span>**Safety Information**

The safety information includes warning and caution statements.

#### **Warning**

The warning statements indicate hazards or unsafe practices that can cause severe personal injury or death. For example:

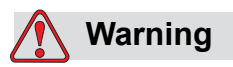

The cleaning agent is poisonous if taken internally. Do not drink. Seek medical attention immediately if ingested.

#### <span id="page-14-5"></span>**Caution**

The caution statements indicate hazards or unsafe practices that can cause damage to the equipment. For example:

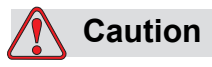

Do not fit or remove any connector on the printer when the power is turned on. The failure to follow this caution can damage the printer.

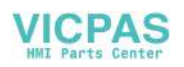

#### <span id="page-15-0"></span>**Notes**

Notes provide additional information about a particular topic.

For example:

*Note: You can set the password protection for some functions to prevent any access that is not authorised.*

#### <span id="page-15-1"></span>**User Interface Terminology**

The UI elements are shown in italics. For example:

"Press Alt+M to select the *Messages* menu". The word Messages is a UI element and is shown in italics (see [Figure 1-1 on page](#page-15-2) 1-4).

|      |                                           |                        |     |           | Messages Editor User-Fields Print Password           |  |
|------|-------------------------------------------|------------------------|-----|-----------|------------------------------------------------------|--|
| 电影照片 | Start Jet<br>Ouick Screen<br>Edit Message | Select Message         |     | ∎र<br>ॄ   |                                                      |  |
|      | 0%                                        | 0%<br>10:11 29/01/2009 |     |           | Print counter : 0000000000<br>Ink Part No. : V501A-D |  |
|      |                                           |                        | TES | i MESSAGE |                                                      |  |
|      | Printhead off                             |                        |     |           |                                                      |  |

<span id="page-15-2"></span>*Figure 1-1. Menu Screen*

The writing style used to indicate different keys on the control panel is shown in [Table](#page-15-3) 1-2.

| Key | <b>Style Used</b> |
|-----|-------------------|
|     | Left arrow key    |
|     | Right arrow key   |
|     | Up arrow key      |
|     | Down arrow key    |

<span id="page-15-3"></span>*Table 1-2: Content Presentation Style for Keys*

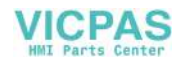

| <b>Key</b>          | <b>Style Used</b>  |
|---------------------|--------------------|
| $enter \rightarrow$ | Enter key          |
| J<br>enter          |                    |
| esc<br>esc          | Esc key            |
|                     | F <sub>1</sub> key |
| f2                  | F <sub>2</sub> key |
| f3                  | F <sub>3</sub> key |
| f4                  | F4 key             |
| alt                 | Alt key            |
| ctrl                | Ctrl key           |
| $shift$ $\bullet$   | Shift key          |

*Table 1-2: Content Presentation Style for Keys (Continued)*

# <span id="page-16-0"></span>**Abbreviations and Acronyms**

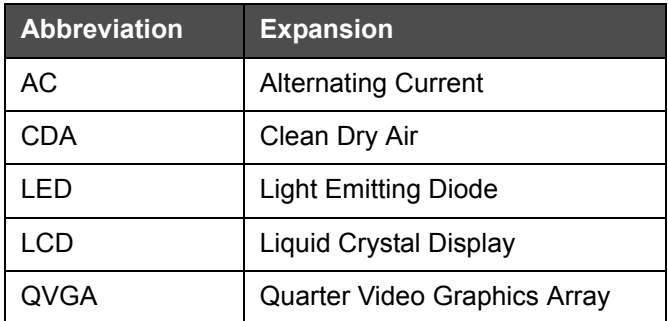

*Table 1-3: Abbreviations and Acronyms*

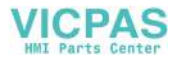

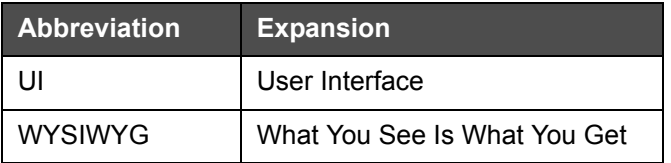

*Table 1-3: Abbreviations and Acronyms*

# <span id="page-17-0"></span>**Chapters in the Manual**

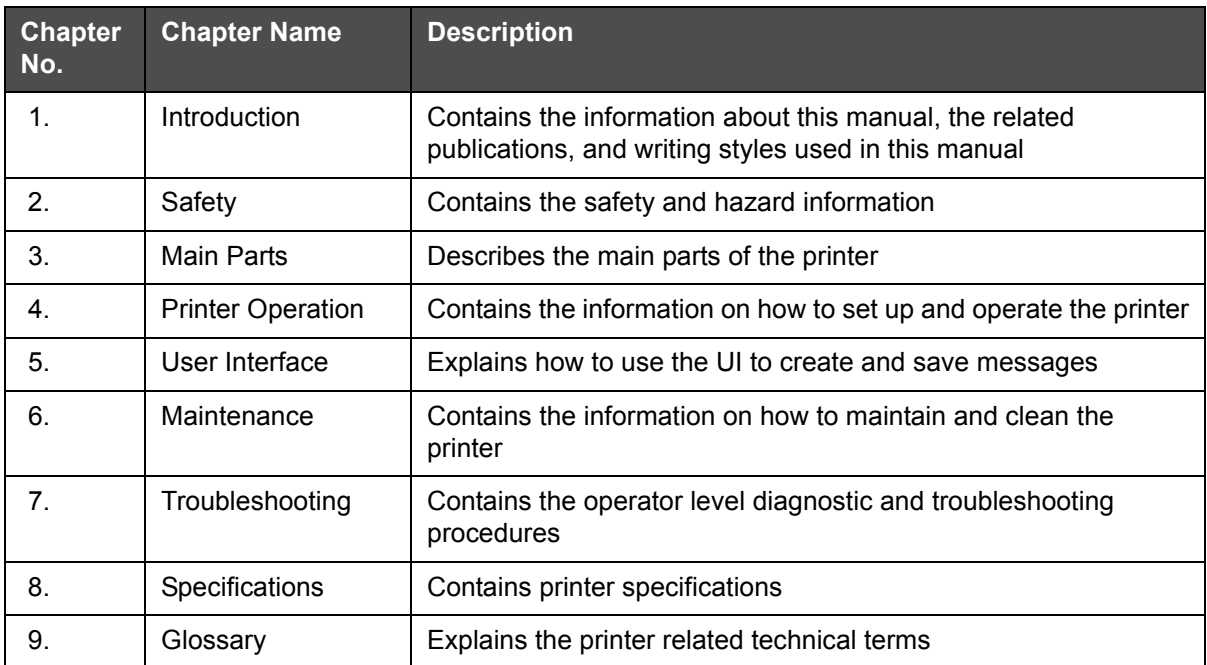

*Table 1-4: List of Chapters*

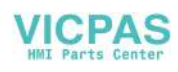

<span id="page-18-0"></span>**2 Safety**

# <span id="page-18-1"></span>**Introduction**

The policy of Videojet Technologies Inc. is to manufacture non-contact printing/coding systems and ink supplies that meet high standards of performance and reliability. We enforce strict quality control techniques to eliminate potential defects and hazards in our products.

The intended use of the printer is to print information directly onto a product. Use of this equipment in any other fashion may lead to serious personal injury.

The safety guidelines provided in this chapter are intended to educate the technicians on all safety issues so that the printer is serviced and operated in a safe manner.

# <span id="page-18-2"></span>**General Safety Guidelines**

- Always refer to the correct service manuals as per the specific Videojet printer model for important details.
- Only Videojet-trained personnel must carry out installation and maintenance work. Any such work undertaken by unauthorized personnel may damage the printer and will invalidate the warranty.
- To avoid damage to the printer components, use only soft brushes and lint free cloths for cleaning. Do not use high pressure air, cotton waste, or abrasive materials.
- The printhead must be completely dry before attempting to start the printer, otherwise the printhead may get damaged.
- Do not fit or remove any connector on the printer when the power is turned on, otherwise the printer may get damaged.

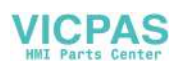

# <span id="page-19-0"></span>**Electrical Safety Guidelines**

This section explains the safety guidelines related to electrical power supply and electrical cables.

## <span id="page-19-1"></span>**Electrical Power Supply**

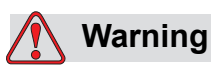

 Lethal voltages are present within this equipment when it is connected to the mains electrical supply. Only trained and authorized personnel must carry out the maintenance work.

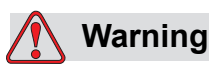

Observe all statutory electrical safety codes and practices. Unless it is necessary to run the printer, disconnect the printer from the mains electrical supply before removing the covers or attempting any service or repair activity. Non-adherence to this warning can result in death or personal injury.

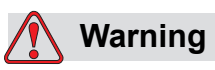

A high AC voltage is present at the inverter and backlight. Extreme caution is required when diagnosing failure in these areas.

#### <span id="page-19-2"></span>**Electrical Cables**

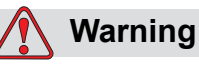

Use only the main power cable supplied with the printer. The end of this cable must have an approved, three-pole, main plug that has a protective ground conductor.

The electrical power cables, sockets and plugs must be kept clean and dry.

For pluggable equipment, the socket-outlet must be installed near the equipment and must be easily accessible.

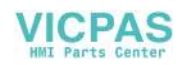

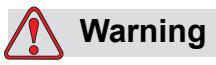

Always inspect the cables for damage, wear, corrosion, and deterioration. Make all grounding/bonding connections void of areas of paint, ink build-up, and corrosion.

# <span id="page-20-0"></span>**Ground Connection**

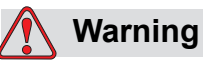

The printer must be connected to an AC power supply that has a protective ground conductor and must be according to IEC requirements or applicable local regulations.

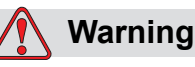

# Do not use the printer if there is any interruption in the protective ground conductor or if the protective ground conductor is

disconnected. The failure to follow this warning can cause an electrical shock.

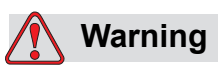

Always ground conductive equipment to an earthing electrode or to the building grounding system with approved cables as per NEC standards in order to drain all potential static discharge. For example, a metal service tray to earth ground.

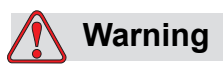

A resistance reading from the grounded service tray to the equipment chassis or mounting bracket should be 0 to less than 1 ohm. A resistance check should be made using a safe and reliable ohmmeter and should be done on a frequent basis.

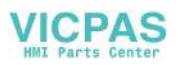

#### <span id="page-21-0"></span>**Grounding and Bonding**

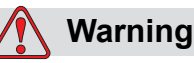

Always prevent static discharge from occurring. Use proper Grounding and Bonding methods. Only use Videojet approved metallic service trays and ground cables.

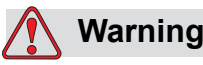

Always bond conductive equipment together with approved cables to maintain them at the same potential and minimize static discharge. For example, printhead to metal service tray.

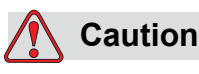

Always empty the service trays frequently. Some inks and cleaning solutions are flammable. Make sure that the waste fluids are disposed according to HAZMAT.

#### <span id="page-21-1"></span>**Fuses**

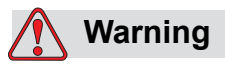

To ensure continued protection against fire hazards, replace fuses only with the specified type and rating.

# <span id="page-21-2"></span>**Fluid Safety Guidelines**

This section describes the hazards that may occur while handling ink, make-up fluid, and cleaning solutions, and the safety precautions that a user must take to prevent the hazards.

*Note: Refer to Material Safety Data Sheets (MSDS), which are available, free of charge, on the Videojet website (www.videojet.com) for more information on fluid safety guidelines.*

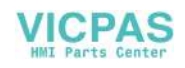

## <span id="page-22-0"></span>**Ink and Make-up Fluid**

# **Warning**

The ink and make-up fluid are irritating to the eyes and respiratory system. To prevent personal injury when handling these substances:

Always wear protective clothing and rubber gloves.

Always wear goggles with side-shields or a face mask. It is also advisable to wear safety glasses when carrying out maintenance.

Apply barrier hand cream before handling ink.

If ink or make-up fluid contaminates the skin, wash immediately with soap water. DO NOT use washdown or solvent to clean ink stains from the skin.

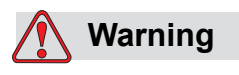

The ink and make-up fluid are volatile and flammable. They must be stored and handled in accordance with local regulations.

Do not smoke or use a naked flame in the vicinity of these substances.

Immediately after use, remove any tissue or cloth that becomes saturated with these substances. Dispose all such items in accordance with the local regulations.

In the event that any ink or make-up fluid container is not completely empty after use, it should be resealed. Only full bottles are recommended for use when replenishing ink or make-up fluid; partially filled bottles must be disposed in accordance with the local regulations.

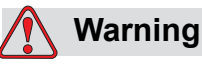

Prolonged breathing of make-up fluid or cleaning fluid vapor may cause drowsiness and/or effects similar to alcoholic intoxication. Use only in open, well-ventilated areas.

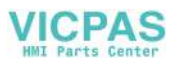

## <span id="page-23-0"></span>**Cleaning Agent**

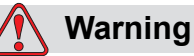

The cleaning agent is poisonous if taken internally. Do not drink. Seek medical attention immediately if ingested.

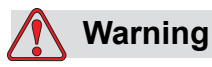

The cleaning agent is irritating to the eyes and respiratory system. To prevent personal injury when handling this substance:

Always wear protective rubber gloves and clothing.

Always wear goggles with side-shields or a face mask. It is also advisable to wear safety glasses when carrying out maintenance.

Apply barrier hand cream before handling ink.

If cleaning agent contaminates the skin, rinse off with running water for at least 15 minutes.

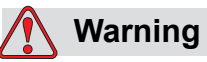

The cleaning agent is volatile and flammable. It must be stored and handled in accordance with local regulations.

Do not smoke or use a naked flame in the vicinity of the cleaning agent.

Immediately after use remove any tissue or cloths that become saturated with cleaning agent. Dispose all such items in accordance with local regulations.

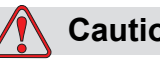

**Caution**

Ensure that the cleaning agent is compatible with the ink used before carrying out printhead cleaning otherwise the printhead may get damaged.

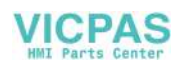

# <span id="page-24-0"></span>**Compressed Air Safety Guidelines**

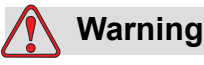

Airborne particles and substances are a health hazard. Do not use high pressure compressed air for cleaning purposes.

# <span id="page-24-1"></span>**UI Related Safety Guidelines**

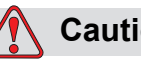

# **Caution**

To prevent unauthorized access to the software, ensure that **Clear Password** is executed when exiting from a higher level password.

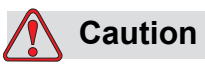

Ensure the correct message name is selected for message deletion as no message selection confirmation prompt is given.

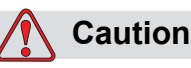

RISK OF DATA LOSS. All messages apart from the TEST MESSAGE will be deleted when you select the **Delete All Messages** option.

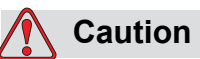

RISK OF DATA LOSS. The **Delete User Field** option does not ask for confirmation to delete a User Field.

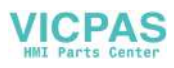

# <span id="page-25-0"></span>**Other Important Guidelines**

# **Caution**

After a Quick Stop, the machine should not be left in this state for any length of time as drying ink may make restarting difficult.

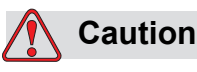

The printhead must be completely dry before attempting to start the printer otherwise the EHT will trip.

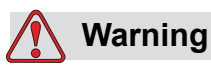

If the battery is replaced by an incorrect type, it will lead to an explosion. Always dispose off the used batteries according to the instructions and local regulations.

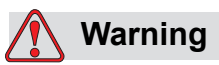

In a fault condition, heater can reach 70  $^{\circ}$ C. Do not touch the plate on which the heater is mounted. The failure to follow this warning can cause personal injury.

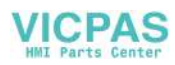

# <span id="page-26-0"></span>**3 Main Parts**

# <span id="page-26-1"></span>**Videojet 1610 Printer**

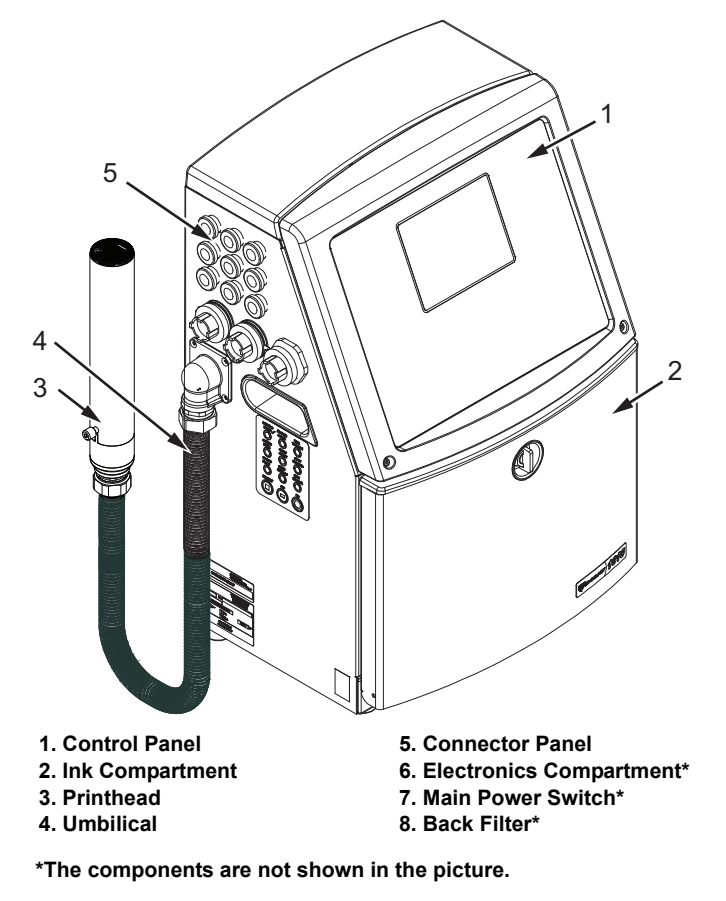

<span id="page-26-2"></span>*Figure 3-1: Main Parts of the Printer*

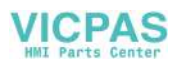

# <span id="page-27-0"></span>**Control Panel**

You can use the control panel ([Figure](#page-27-2) 3-2) to do the following tasks:

- Start and stop the printer
- Create, edit, copy and delete the print messages
- Select a message to print
- Monitor the status of the printer
- Configure and control the printer functions

*Note: You can set the password protection for some functions to prevent any access that is not authorised.*

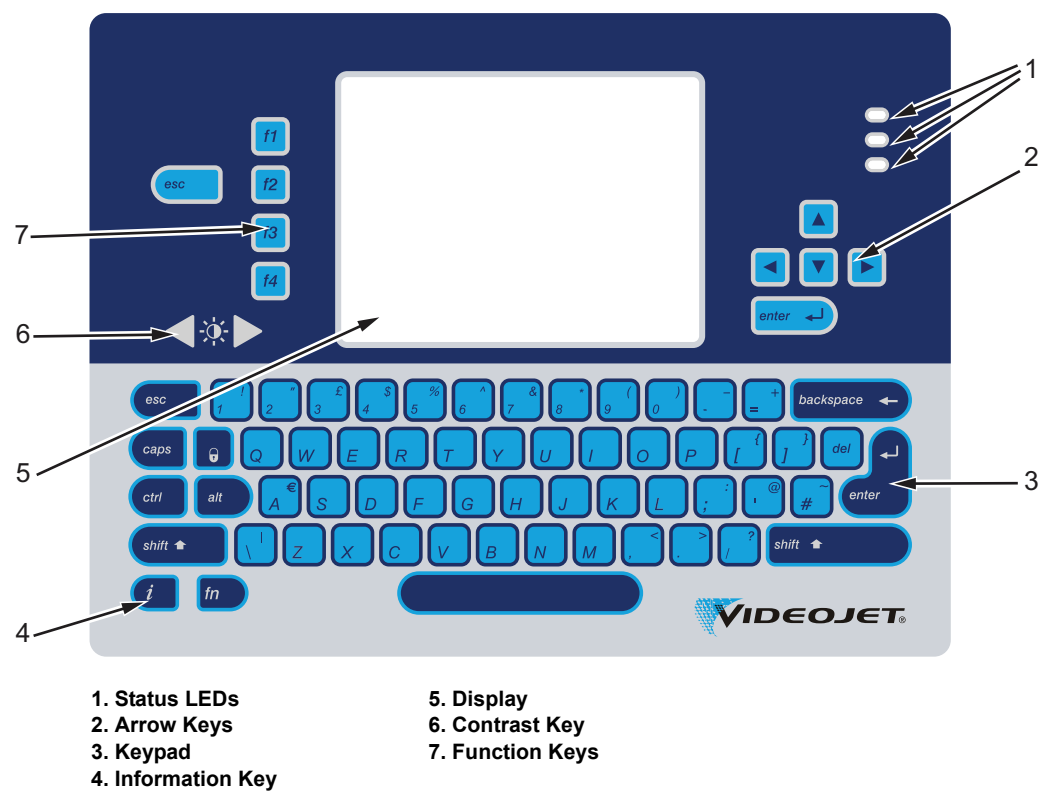

*Figure 3-2: Control Panel*

*Note: Language specific keypads are provided with the language kits.*

#### <span id="page-27-2"></span><span id="page-27-1"></span>**Status LEDs**

The light emitting diodes (LEDs) (Item 1, [Figure](#page-27-2) 3-2) indicate the system status.

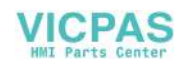

#### <span id="page-28-0"></span>**Arrow Keys**

The arrow keys (Item 2) allow the operator to navigate through the software menus.

#### <span id="page-28-1"></span>**Keypad**

The keypad (Item 3) is 72 key, QWERTY, membrane type with tactile response keys. The solvents that you use for printing and maintenance do not damage the keypad.

#### <span id="page-28-2"></span>**Display**

The Quarter Video Graphics Array (QVGA) Liquid Crystal Display (LCD) (Item 5) has a resolution of 320 x 240 pixels. The LCD has an LED backlight to help you see in low light conditions.

# <span id="page-28-3"></span>**Contrast Keys**

The contrast keys  $\begin{bmatrix} 1 & 1 \\ 1 & 1 \end{bmatrix}$  (Item 6) help the operator to increase or decrease the contrast of the LCD.

# <span id="page-28-4"></span>**Function Keys**

The following four function keys provide the basic printer controls (Item 7):

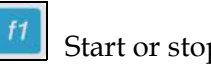

Start or stop the ink jet

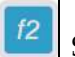

Select a message for printing

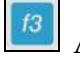

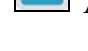

Access the menu screen

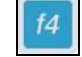

View and edit the messages

For more information on function keys, refer to ["Soft Keys" on page](#page-61-1) 5-3.

#### <span id="page-29-0"></span>**Quick Screen**

The Quick Screen is the default screen from where normal printing operations are set and controlled.

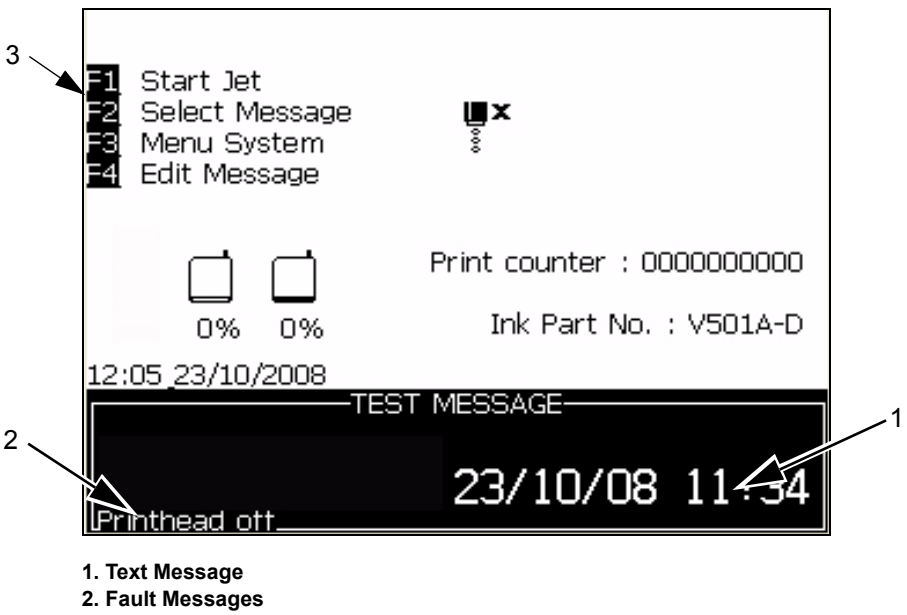

**3. Control Keys**

*Figure 3-3: Quick Screen*

The screen displays the following elements:

- The function key controls.
- The icons that indicate the printer status and fault conditions and the product counter\*.

*\* When the product counter is enabled, the screen displays the product counter.*

- The name and the content of the message. The content in the display is an accurate representation of what the printer prints on the product (WYSIWYG).
- The icons that indicate the fluid levels in the ink and make-up fluid cartridges.
- Ink type. For example: V501A-D.

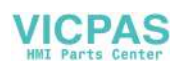

# <span id="page-30-0"></span>**Electronics Compartment**

The electronics compartment contains the parts shown in [Figure](#page-30-1) 3-4.

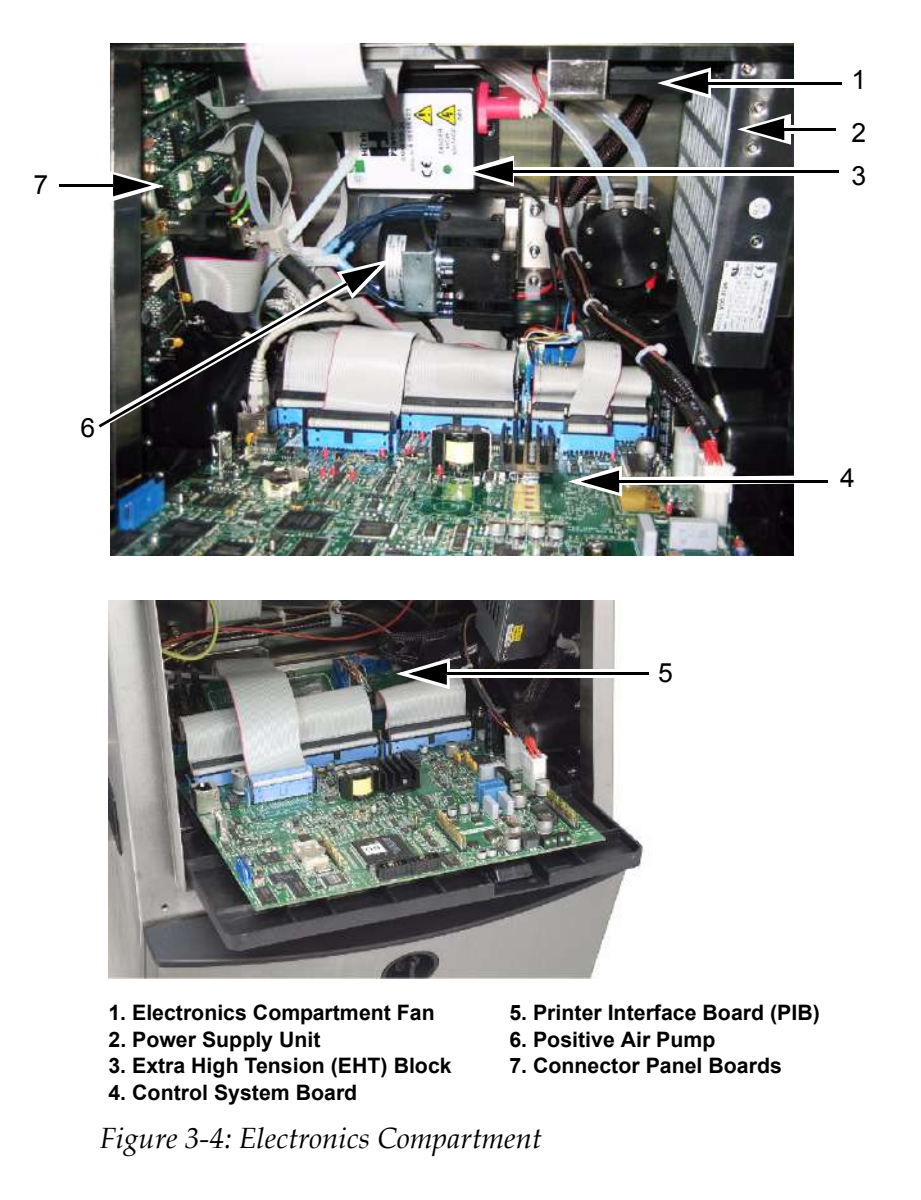

<span id="page-30-1"></span>*Note: When a customer orders for a Videojet 1610 printer fitted with stealth air dryer, the positive air pump is removed from the printer, and a stealth air dryer kit is fitted to the printer. The stealth air dryer supplies positive air to the printhead from an outside air source.*

# <span id="page-31-0"></span>**Ink Compartment**

The ink compartment of the printer contains the ink core module, and the smart ink and make-up fluid cartridges. The cooling fan cools the ink compartment and a filter does not allow the dust into the ink compartment.

#### <span id="page-31-1"></span>**Ink Core Module**

The ink core module maintains the pressure and viscosity of the ink in the printer, and contains the following parts:

- Ink Module
- Ink Pump

*Note: The ink core module comes as a single unit. You cannot remove or replace any part inside the ink core module except the pump.*

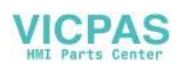

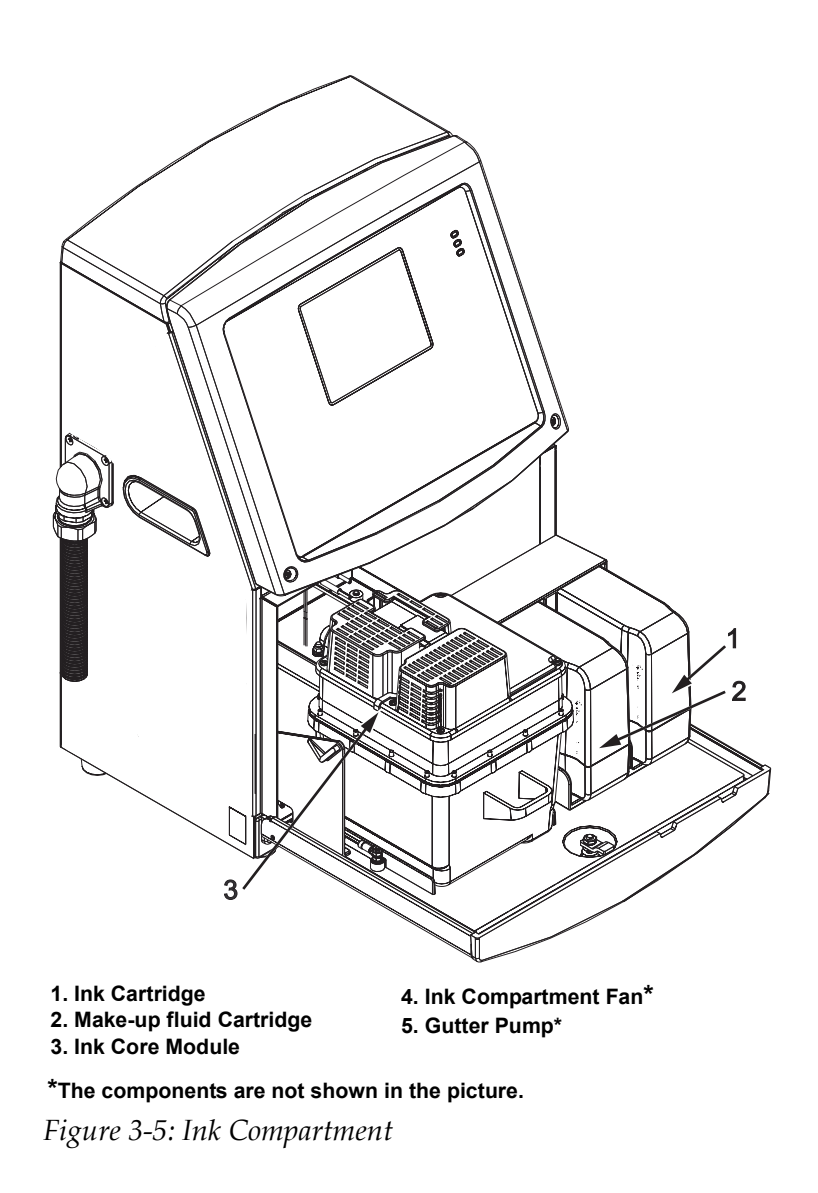

# <span id="page-32-0"></span>**Smart Cartridge**

*Note: Refer to ["Replace Smart Cartridges" on page](#page-125-1) 6-2 to replace the cartridges.*

The smart cartridges use the smart chip technology to do the following tasks:

- Identify the type of ink and make-up fluid
- Know the expiry date of the ink
- Prevent the use of wrong type of ink and make-up fluid

#### <span id="page-32-1"></span>**Ink Compartment Fan**

The ink compartment fan cools the ink module and the ink pump*.*

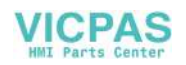

# <span id="page-33-0"></span>**Printhead and Umbilical**

The printhead uses the ink supplied by the ink core module to print the text and graphic characters on a product. The control signals and ink are sent to the printhead through the umbilical.

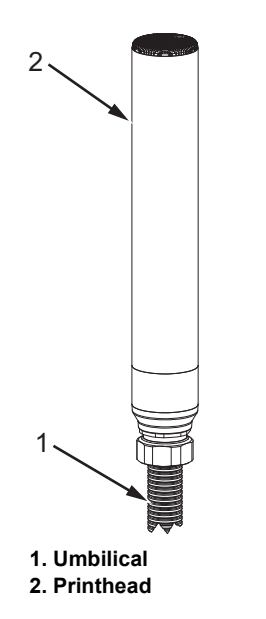

*Figure 3-6: Printhead and Umbilical*

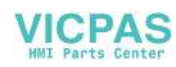

# <span id="page-34-0"></span>**Connector Panel**

The connector panel is on the left side of the printer (Item 5, Figure [3-1 on](#page-26-2)  [page](#page-26-2) 3-1). The panel contains the connectors shown in Figure [3-7 on](#page-35-1)  [page](#page-35-1) 3-10.

*Note: The number of connectors provided depends on the model you select.*

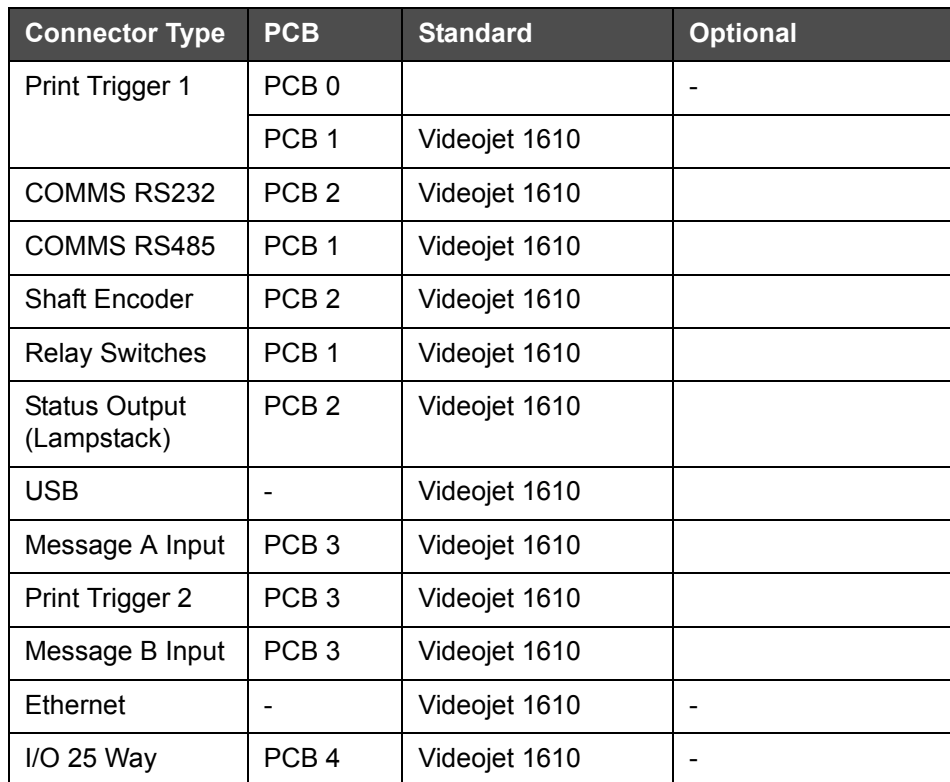

[Table](#page-34-1) 3-1 provides the connectors for the printer.

<span id="page-34-1"></span>*Table 3-1: Connector Panel Ports*

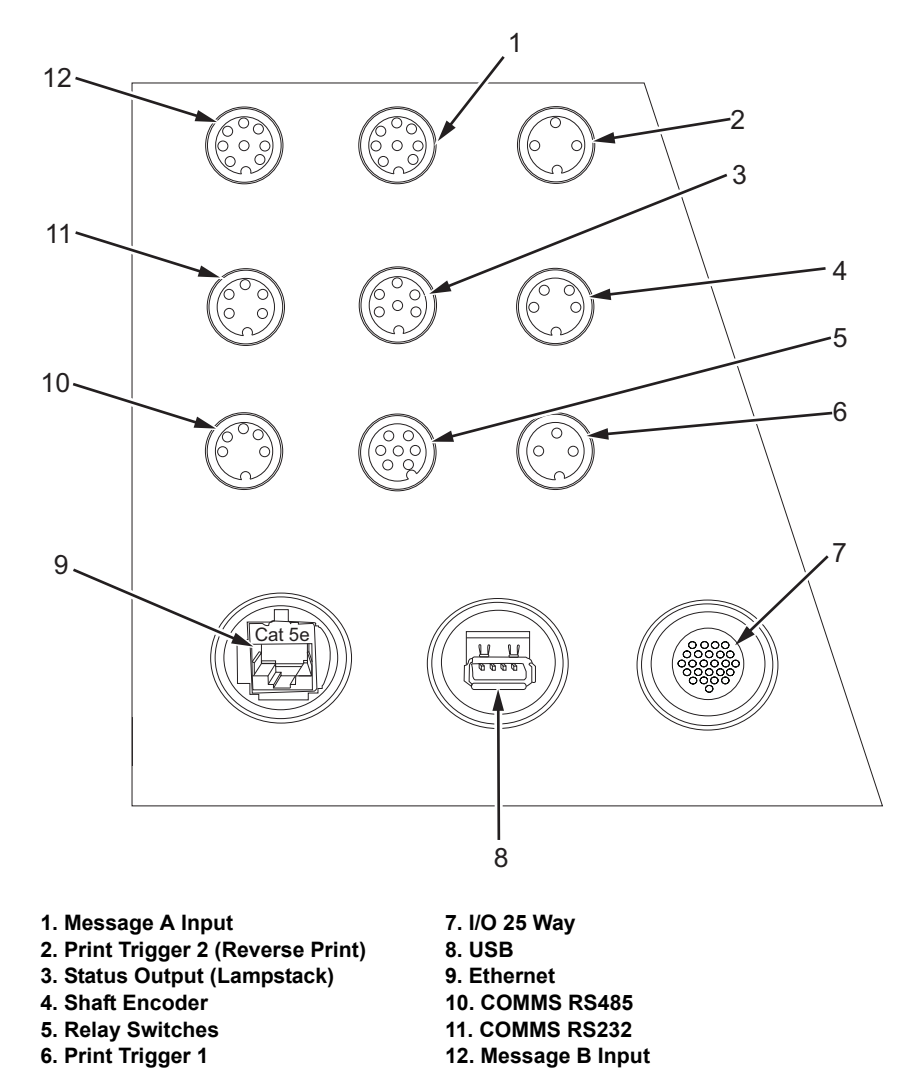

<span id="page-35-1"></span>*Figure 3-7: Connector Panel*

*Note: All the connectors are sealed to provide the required protection from water and dust according to the IP67 standard.*

#### <span id="page-35-0"></span>**Pinout Information**

| <b>Connector</b>                | <b>Pinout</b> |
|---------------------------------|---------------|
| Print Trigger 2 (Reverse Print) | DIN 3 Pin     |
| Status Output (Lampstack)       | DIN 6 Pin     |
| <b>Shaft Encoder</b>            | DIN 4 Pin     |
| <b>Relay Switches</b>           | DIN 7 Pin     |

*Table 3-2: Connector Pinout Information*

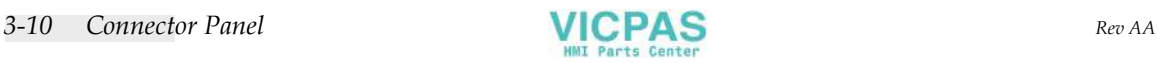
| <b>Connector</b>                   | <b>Pinout</b>                 |
|------------------------------------|-------------------------------|
| Print Trigger 1                    | DIN 3 Pin                     |
| <b>USB</b>                         |                               |
| Ethernet                           |                               |
| COMMS RS485 (180° Pin<br>Position) | DIN 5 Pin                     |
| COMMS RS232                        | DIN 5 Pin                     |
| Message B Input                    | DIN 8 Pin                     |
| Message A Input                    | DIN 8 Pin                     |
| $I/O$ 25 Way                       | DIN 25 Pin (Bulgin Connector) |

*Table 3-2: Connector Pinout Information*

## **Main Power Switch**

The main power switch (Item 1, [Figure](#page-36-0) 3-8) is a green push button to turn on or turn off the power supply to the printer. You can find the main power switch on the right side of the printer.

*Note: The handles (Item 2) are provided for easy movement of the unit.*

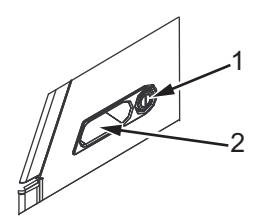

*Figure 3-8: Main Power Switch* **1. Main Power Switch 2. Handles**

## <span id="page-36-0"></span>**Back Filter**

The ink compartment fan draws the air from the outside atmosphere to keep the ink compartment cool. The back filter removes the dust from the air that goes inside the ink compartment (see Figure [3-9 on page](#page-37-0) 3-12). The IP65 back filter is standard for Videojet 1610.

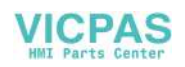

<span id="page-37-0"></span>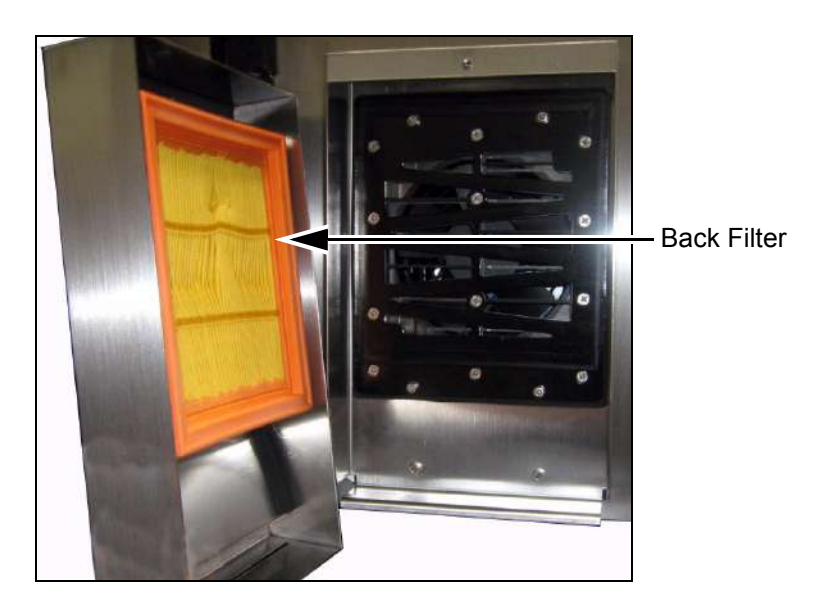

*Figure 3-9: Back Filter (IP65 Version)*

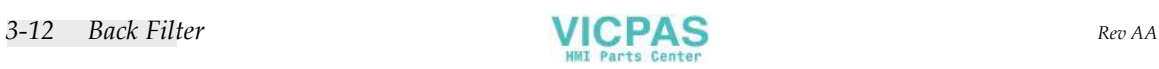

# **4 Printer Operation**

## **Introduction**

This chapter provides the procedures to do the following tasks:

- Turn on the printer
- Clean start and stop the printer
- Turn off the printer
- Print the messages

## **How to Turn on the Printer**

Do the following tasks to turn on the printer:

- **1** Do the visual inspection.
- **2** Make sure that the electrical supply for the printer is available.
- **3** Press the main power switch to turn on the printer.

## **How to Clean Start and Stop the Printer**

The default procedures to start and stop the printer are the Clean Start and the Clean Stop.

*Note: If the Clean Start or the Clean Stop are not available, the printer requests a Quick Start or Quick Stop. The printer cannot provide the Clean Start and the Clean Stop options if the make-up fluid is empty. Make sure that the make-up fluid is not empty.*

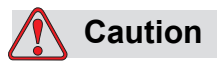

Do not perform the Clean Start or the Clean Stop many times. The failure to follow this caution can cause high use of flush and dilution of the ink. The diluted ink decreases the quality of the print.

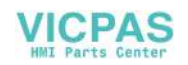

#### **How to Clean Start**

Press the *F1* key to start the jet start sequence.

The printer turns on the ink and the ink jet starts.

*Note: To stop the ink jet, press the F1 key.*

#### **How to Clean Stop**

Press the *F1* key. The printer stops the flow of ink.

## **How to Set the Passwords**

The passwords are set and configured from the *Password* menu in the UI.

The UI has the following access levels:

- The level 0 is the default password level.
- The levels 1 and 2 are password protected. The customer can configure the two levels. The customer can use the two levels to access different menus in the UI. To set the passwords for the two levels, you must access the system at same access level or one level higher.

| <b>≣</b> nter Password   |
|--------------------------|
| Clear Password           |
| Set Password for Level   |
| Set Password for Level 2 |
| Set Password Levels      |
| <u>Auto Logout</u>       |
|                          |

*Figure 4-1: Password Menu*

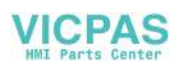

#### **How to Login for the First Time**

Do the following tasks to login for the first time:

- **1** Open the Menu screen. The screen appears in level 0 with basic functions.
- **2** Press *Alt* + *w.* Select the *Enter Password* (see [Figure](#page-40-0) 4-2) option and press the *Enter* key. The *Enter Password* screen appears (see [Figure](#page-40-1) 4- [3](#page-40-1)).

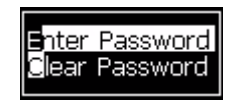

*Figure 4-2: Enter Password*

<span id="page-40-0"></span>**3** Log in at level 1 (default password = 1111) or level 2 (default password = 2222) password. The current password level changes to selected password level from level 0.

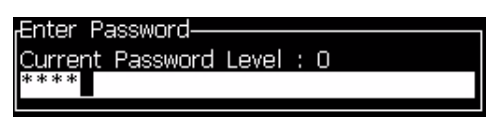

*Figure 4-3: Level 0 Password*

#### <span id="page-40-1"></span>**How to Set the Passwords for Levels 1 and 2**

Do the following tasks to set the passwords for levels 1 and 2:

**1** Press *Alt* + *w* and select *Set Password for level* 1 or *Set Password for level 2* from the *Password* menu (see [Figure 4-4 on page](#page-40-2) 4-3). The *New Password* dialog box appears (see [Figure 4-5 on page](#page-40-3) 4-3).

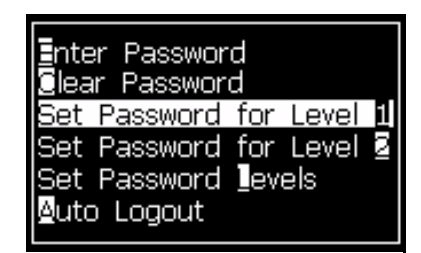

*Figure 4-4: Set Password Level*

<span id="page-40-3"></span><span id="page-40-2"></span>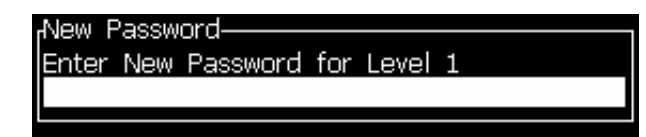

*Figure 4-5: New Password*

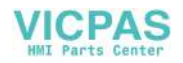

**2** Enter the new password and press the *Enter* key. A prompt appears where you confirm the password.

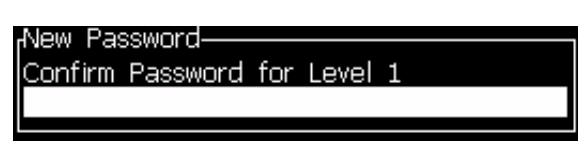

*Figure 4-6: Confirm Password* 

**3** Enter the new password again and press the *Enter* key.

If the confirmation password is different from the first password entered, the *Change Password* dialog box appears (see [Figure](#page-41-1) 4-7).

Press *Esc* key to return to the *New Password* dialog box.

Else, the new password is saved and the Menu screen appears.

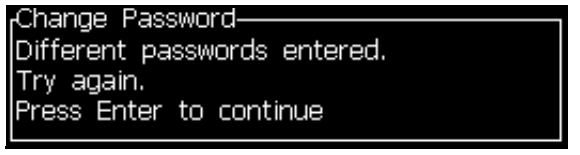

*Figure 4-7: Change Password*

#### <span id="page-41-1"></span>**How to Set the Password Levels for Menus**

Do the following tasks to set the password levels for the menus available in the UI:

**1** Press *Alt* + *w* and select *Set Password Levels (*see [Figure](#page-41-0) 4-8*)* to open the *Change Password Levels* screen (see [Figure](#page-42-0) 4-9)*.*

*Figure 4-8: Set Password Levels*

<span id="page-41-0"></span>**2** Select the menu (see [Figure](#page-42-0) 4-9) that needs a change in the password level access and press the *Enter* key*.* The *Enter New Password Level*  screen appears (see [Figure 4-10 on page](#page-42-1) 4-5).

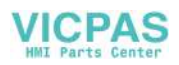

| <sub>r</sub> Change Password Level |
|------------------------------------|
| Messages                           |
| Editor                             |
| <b>User Fields</b>                 |
| Print                              |
| Password                           |
| System                             |
| Configure                          |
| Calibrate                          |
| Data Logging                       |
| Message Editor                     |

*Figure 4-9: Change Password Level*

<span id="page-42-0"></span>**3** Change the password levels for the different menus and press the *Enter* key to save the changes.

*Note: The Messages* menu is shown here as an example.

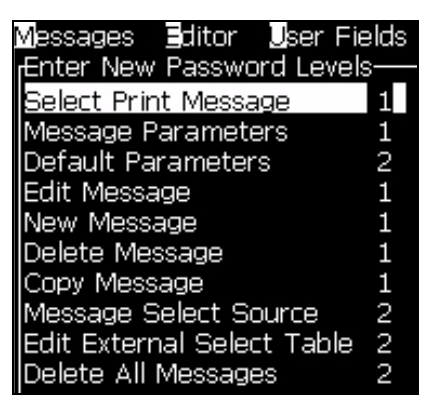

*Figure 4-10: Enter New Password Levels*

**4** Press the *Esc* key to go to the menu screen.

#### <span id="page-42-1"></span>**How to Access Other Password Levels**

Do the following tasks to access other password levels:

**1** Press *Alt* + *w* and select the *Enter Password* option from the *Password* menu. The *Enter Password* dialog box appears (see [Figure](#page-42-2) 4-11).

<span id="page-42-2"></span>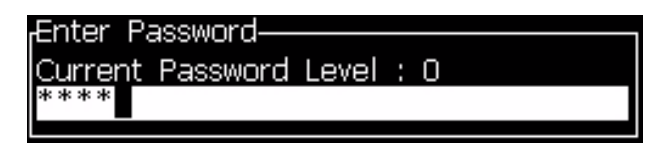

*Figure 4-11: Enter Password Dialog Box*

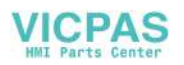

**2** Enter the password for the feature level you must access. The current access level used is shown at the top of the dialog box.

You can use all the menu options that are set at this password level or below that level.

#### **How to Clear the Password**

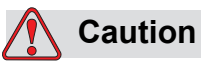

RISK OF UNAUTHORIZED ACCESS. To prevent unauthorized access to the software, make sure that you do Clear Password when you exit from a higher level.

Press *Alt* + *w* and select *Clear Password* (see [Figure 4-12 on page](#page-43-0) 4-6*)* to clear the password for the access level used at this time and return to password level 0.

| ields Print Password            |  |  |
|---------------------------------|--|--|
| inter Password                  |  |  |
| <b>C</b> lear Password          |  |  |
| Set Password for Level          |  |  |
| Set Password for Level <b>2</b> |  |  |
| Set Password Levels             |  |  |
| to Logout                       |  |  |

<span id="page-43-0"></span>*Figure 4-12: Clear Password Option*

*Note: The password is not deleted, but the user access is reset to the lowest privilege level from the current level.*

#### **Auto Logout**

If this feature is enabled, the UI prompts for a password at level 0 and all access levels above level 0.

Press *Alt* + *w*. Select *Auto Logout* ([Figure](#page-44-0) 4-13) and press *Enter.* Use the *Right* or *Left* key to select *Yes* or *No*.

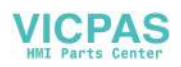

| 905<br><del></del> asswor |                       |
|---------------------------|-----------------------|
| hter Password             |                       |
| ∭ear Password             |                       |
| Set Password for Level 1  |                       |
| Set Password for Level 2  |                       |
| Set Password Levels       | -Auto Logout-         |
| <b>A</b> uto Logout       | Enable Auto Logout No |
|                           |                       |

*Figure 4-13: Auto Logout Option*

## <span id="page-44-2"></span><span id="page-44-0"></span>**System Menu**

The user can perform the start and stop sequences through *System* menu [\(Table](#page-44-1) 4-1).

| Alarms Screen<br><sub>r</sub> Current Alarms-<br>EHT calibration required<br>Ink core service overdue<br>New Ink Core has a different ink reference.                                                                                                    | When the alarm messages appear on<br>the screen, the printer stops the<br>printing.       |
|----------------------------------------------------------------------------------------------------|-------------------------------------------------------------------------------------------|
| <b>Warnings Screen</b><br><sub>I</sub> Current Warnings-<br>Charge output not trimmable - contact service dep-<br>Head temp too low<br>Ink cartridge empty<br>Ink cartridge expired<br>Ink insertions exceeded<br>Makeup cartridge empty<br>Makeup cartridge expired<br>Makeup insertions exceeded | The printer continues the printing after<br>the warning messages appear on the<br>screen. |
| <b>States Screen</b><br><sub>r</sub> Current States-<br>Config files read                                                                                                    |                                                                                           |

*Table 4-1: System Menu*

## <span id="page-44-1"></span>**Calibrate Menu**

The *Calibrate* menu [\(Table](#page-45-0) 4-2) includes the controls to setup and calibrate the printer. Refer to the service manual for more information. The

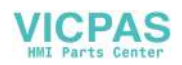

*Diagnostics* screens are available from this menu at password Level 0 and above.

| <b>Diagnostics Screens</b><br>One, Two and Three | Opens the Diagnostic screen. This screen shows the current value of<br>different parameters to help you find the faults.<br>These diagnostics screens are available (default) from this menu at<br>password level 0 and above.                                                                                                    |  |
|--------------------------------------------------|----------------------------------------------------------------------------------------------------|--|
|                                                  | Diagnostics Screen One-<br>0.000 (0.000)<br>Target Pressure<br>0.000<br>Actual Pressure<br>Velocity Set Point 22.500<br>0.000<br>Actual Velocity<br>Head Temperature 0.000 (24.200)<br>80.000<br>Drop frequency<br>Modulation Voltage 0.000 (0)<br>0<br>Printing Phase<br>Phasing Threshold 200 (200)<br>0000000000000000<br>Phase Profile |  |
|                                                  | Diagnostics Screen Two-<br>0.000<br>Ink Temperature<br>Cabinet Temperature -4<br>0.<br>Pump rpm<br>0<br>Makeup Vacuum.<br>100,000<br>-leater Power<br>Gutter Detect Status in gutter<br>Ink Core Level<br>Empty<br>0.000<br>EHT Voltage<br>% EHT Trip<br>0.<br>Amber<br>Traffic light                                                      |  |
|                                                  | Diagnostics Screen Three-<br>lInk Core Life<br>65512<br>1.0.000W<br>Software Version<br>255,255,255<br>Firmware Version<br>Charge Table Version 0.1.1<br>Gutter Pump is present Yes<br>Press Esc key to return to the Menu screen.                                                                                                    |  |

<span id="page-45-0"></span>*Table 4-2: Calibration Menu*

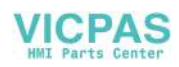

## **Data Logging Menu**

The *Data Logging* menu [\(Figure](#page-46-0) 4-14) gives you access to the printer operation data and allows remote access to the data.

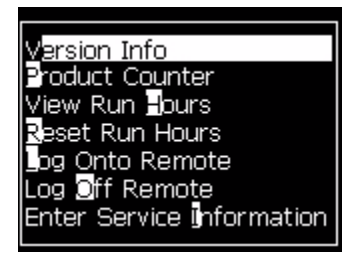

*Figure 4-14: Data Logging Menu*

#### <span id="page-46-0"></span>**How to View Version Information**

| Nersion Information-                |               |
|-------------------------------------|---------------|
| ISW Version                         | 1.0.000W      |
| <b>SW Build</b>                     | 7556M         |
| ISW Date                            | 27/07/09      |
| Print Engine Type                   | Calypso 1610  |
| <b>PE Firmware Version</b>          | 255.255.255   |
| CE Image Version                    | Not available |
| CE Image Date                       | Not available |
| <b>ICSB board issue</b>             | Not available |
| Utilisation (CSB/InkCore) High/High |               |

<span id="page-46-1"></span>*Figure 4-15: Version Info*

The *Version Information* ([Figure](#page-46-1) 4-15) gives the information on the following:

- Version of the software
- The date that the software was created
- Type of printhead engine
- Version of the printhead engine firmware
- CE image version
- CE image date
- CSB board issue
- Utilization level (High, Medium or Low)

## **Product Counter**

The product counter shows the total number of products that the printer has detected. All detected products are counted here including the products on which the printer has not printed a message.

#### **How to Reset the Product Counter**

Do the following to reset the product counter:

*Note: If you reset the product counter then you cannot undo the operation.*

- **1** Open the *Data Logging* menu (press *Alt + D*).
- **2** Select the *Product Counter* option from the *Data Logging* menu with the arrow key.
- **3** Press the *Enter* key to open the product counter dialog box [\(Figure](#page-47-0) 4- [16\)](#page-47-0).

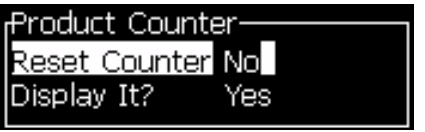

*Figure 4-16: Product Counter Dialog Box*

- <span id="page-47-0"></span>**4** Set the *Reset Counter* field to "Yes" with the *Left* and *Right* arrow keys.
- **5** Press the *Enter* key to reset the product counter and exit the Product Counter dialog box.

#### **How to Hide the Product Counter**

Do the following to hide the product counter:

- **1** Set the *Display it?* field to "No" with the *Left* and *Right* arrow keys.
- **2** Press the *Enter* key to hide the product counter and exit the Product Counter dialog box.

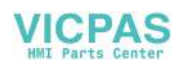

## **Run Hours**

#### **How to View Run Hours**

To see the number of hours that the printer and ink pump have run:

**1** Select *View Run Hours* (see [Figure](#page-48-0) 4-17) from the *Data Logging* menu. The run hours dialog box appears.

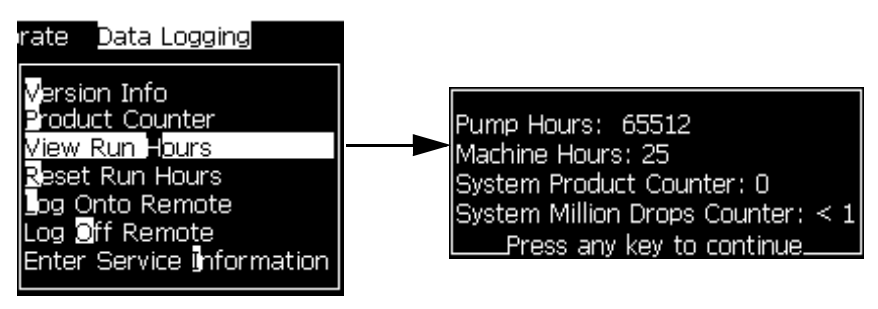

*Figure 4-17: View Run Hours*

<span id="page-48-0"></span>**2** Press any key to close the Run Hours dialog box and return to the Menu screen.

#### **How to Reset Run Hours**

The running hours must be reset only under special conditions like the ink pump replacement and trained service personnel only must perform this operation.

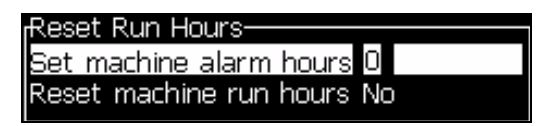

*Figure 4-18: Reset Run Hours*

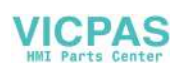

## **How to Configure the Serial Port**

The RS-232 and RS-485 serial communication ports are standard for Videojet 1610 printer. For more information, contact the Videojet distributor or subsidiary.

You can prepare the printer communication ports for the transmission of data logging information between the port and a remote device.

**1** Open the *Configure* menu (press *Alt + C*).

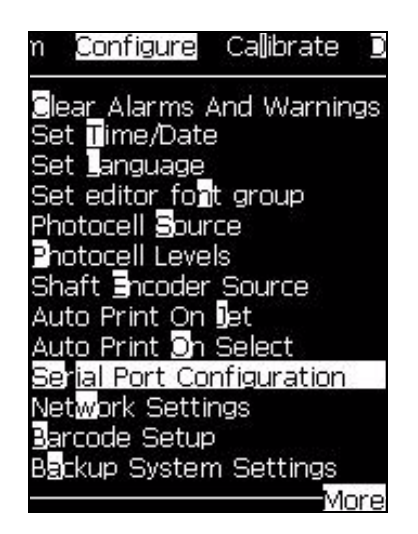

*Figure 4-19: Configure Menu*

**2** Select *Serial Port Configuration* option, and press the *Enter* key. The *Configure Serial Ports* dialog box appears (see [Figure](#page-49-0) 4-20).

| <sub>r</sub> Configure Serial Ports- |        |
|--------------------------------------|--------|
| RS232: Baud Rate                     | - 9600 |
| RS232: Data Bits                     | 8      |
| RS232: Stop Bits                     |        |
| RS232: Parity                        | None   |
| RS232: Flow control Hardware         |        |
| RS485: Baud Rate 9600                |        |
| RS485: Data Bits                     | 8      |
| RS485: Stop Bits                     |        |
| RS485: Parity                        | None   |

*Figure 4-20: Configure Serial Ports Dialog Box*

<span id="page-49-0"></span>**3** You can configure the following settings:

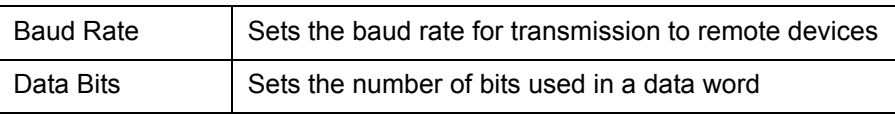

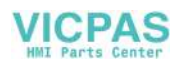

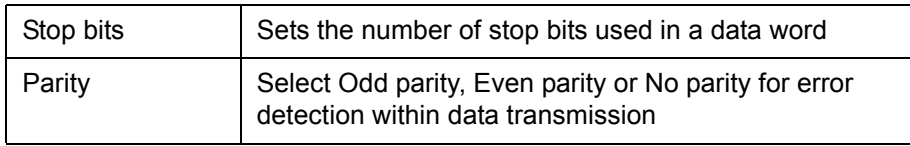

**4** Press the *Enter* key, when you complete the port configuration.

## **How to Configure Ethernet Port**

Refer to WSI/ESI Communications Protocol addendum for more information.

## **High Speed Remote Data Transfer**

You can use the printer in applications that require high speed data transfer. For example, gaming applications. The printer has a data buffer to store a stack of information before you transfer data (WSI full protocol or ESI protocol) without any loss.

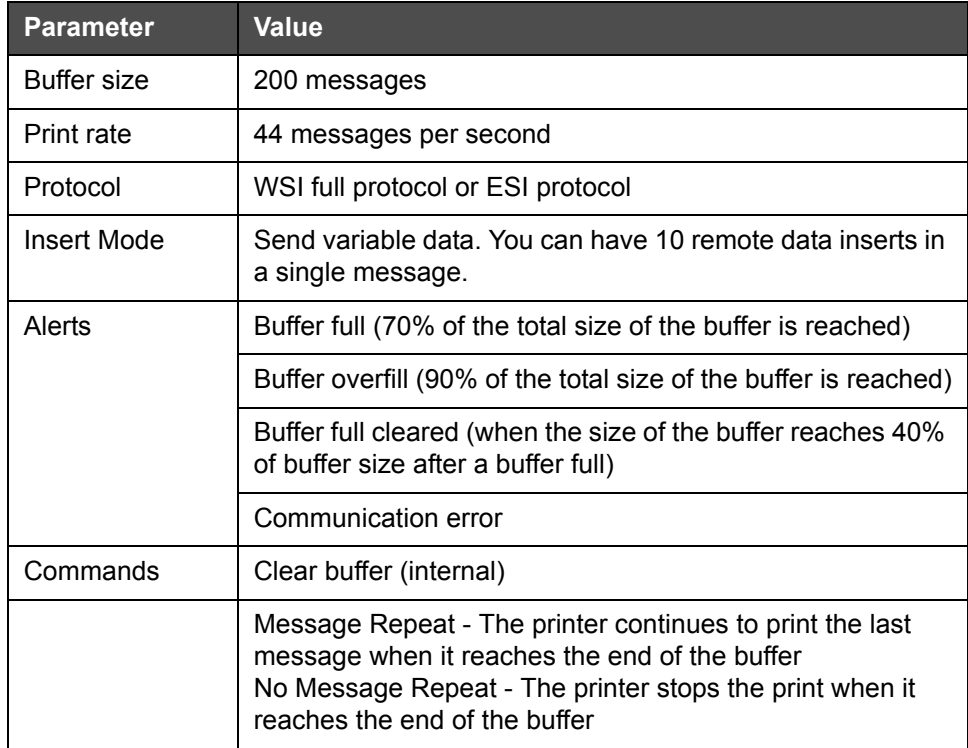

*Table 4-3: High Speed Data Transfer*

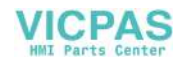

## **How to Enter Service Information**

You can record the service information on the printer.

**1** Open *Data Logging* menu (press *Alt+D*).

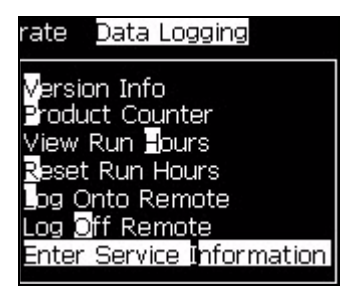

*Figure 4-21: Enter Service Information*

**2** Select the *Enter Service Information* option and press the *Enter* key. The *Enter Service Information* dialog box appears (see [Figure](#page-51-0) 4-22).

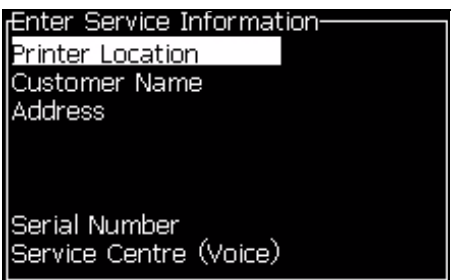

*Figure 4-22: Enter Service Information Dialog Box*

<span id="page-51-0"></span>**3** Enter the following information in the fields:

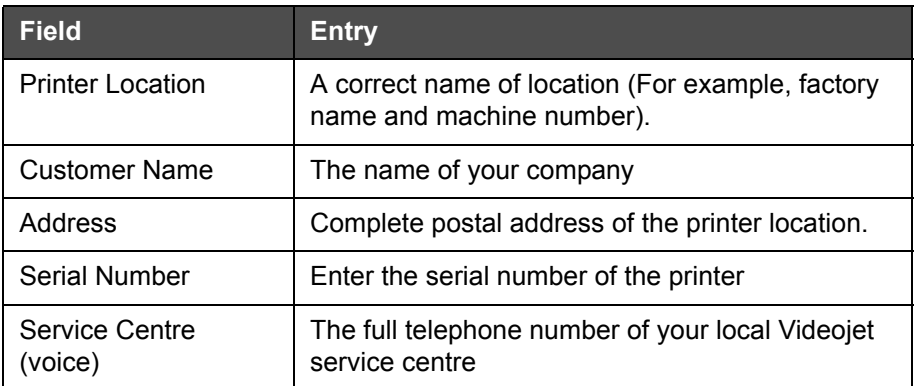

**4** Press the *Enter* key after you enter the required information.

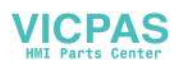

## **How to Create a Message**

Refer to ["To Create a Message" on page](#page-77-0) 5-19 for more information.

## **Printer Configuration**

The printer is configured through the *Print* menu (see [Figure](#page-52-0) 4-23). Press *Alt+P* to open the *Print* menu.

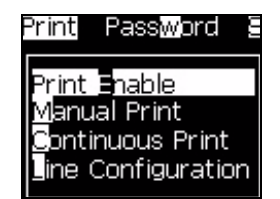

*Figure 4-23: Print Menu*

#### <span id="page-52-0"></span>**Print Enable**

Select the *Print Enable* option from the *Print* menu. The *Print Control* menu (see [Figure](#page-52-2) 4-24) appears. Or, press ALT+F1 to start the printing.

| <b>Print Control-</b>     |                   |
|---------------------------|-------------------|
| ∍rint                     | Disable           |
| Double buffering          | OFF               |
| Shaft Encoder Source      | Internal          |
| Photocell Source          | External 1        |
| <b>Print Acknowledge</b>  | OFF               |
| Print ACK ASCII code      | Ω                 |
| Throw distance (mm)       | 1                 |
| Remote Source Action      | Repeat Last Value |
| Print Complete Width (ms) | n                 |

<span id="page-52-2"></span>*Figure 4-24: Print Control Menu*

[Table](#page-52-1) 4-4 describes the options in the *Print Control* menu.

| Print            | Enable or Disable the printing                                                                                                    |
|------------------|----------------------------------------------------------------------------------------------------|
| Double Buffering | The double buffering setting is ON by default. Enable<br>double buffering to print without product delay. Disable<br>double buffering if an external host controls the printing<br>to prevent print delay.<br>Disable this feature during the following modes: Special<br>Print mode, External Message Select and Auto Encoder. |

<span id="page-52-1"></span>*Table 4-4: Print Control Menu*

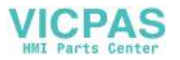

| <b>Shaft Encoder</b><br>Source | Set the shaft encoder to Internal option for a fixed line<br>speed.<br>Set to External option for use with a compatible shaft<br>encoder where the line speed is variable.<br>Note: If external shaft encoder is selected, the user has<br>to also enter the encoder type (non-quadrature, A then<br>B, or B then A).<br>Set to Auto Encoder for use when speed of the product<br>changes, because the product slips on the conveyor. |                                                                                                    |  |
|--------------------------------|----------------------------------------------------------------------------------------------------|----------------------------------------------------------------------------------------------------|--|
| <b>Photocell Source</b>        | The print is activated from the source External 1<br>(standard-connection option), or External 2.<br>Note: An option of "None" is also available in the<br>Photocell Source field.                                                                                                    |                                                                                                    |  |
| Print Acknowledge              | Sends a signal to an external control system (normally<br>through the connector COMM1). There are four options                                                                                                    |                                                                                                    |  |
|                                | $1.$ Off                                                                                                    | The print acknowledge signal is not<br>sent.                                                                                                    |  |
|                                | 2. After Compile                                                                                                    | After the update of any dynamic<br>information like Clock Codes or<br>counter information in the message<br>is printed, the print acknowledge<br>character is sent. |  |
|                                | 3. After Print                                                                                                    | After the message is printed, the<br>print acknowledge character is sent.                                                                                           |  |
|                                | 4. Both                                                                                                    | After the message is compiled and<br>printed, the print acknowledge<br>character is sent                                                                            |  |
| <b>Print ACK ASCII</b><br>code | Sets the ASCII character code (0 to 255) sent to the<br>control system.                                                                                                    |                                                                                                    |  |
| Throw distance                 | You must enter the distance that is set between the<br>printhead and the product.                                                                                                    |                                                                                                    |  |
| <b>Remote Source</b><br>Action | Provides instructions to the printer when the record<br>buffer runs out of data:<br>• Clear buffer<br>• Message repeat desired - the printer will continue to<br>print the last message when it reaches the end of the<br>buffer.<br>• Message repeat not desired - the printer will stop<br>the print when it reaches the end of the buffer.                                                                                         |                                                                                                    |  |

*Table 4-4: Print Control Menu*

#### **Manual Print Option**

Select *Manual Print* ([Figure 4-23 on page](#page-52-0) 4-15) from the *Print* menu if you do not require to start the printing from an external source. When you give the print command, the printer prints one copy of the message.

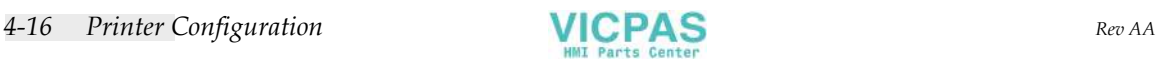

#### **How to Use Continuous Print Option**

If you enable the *Continuous Print* [\(Figure 4-23 on page](#page-52-0) 4-15) mode, the message is printed repeatedly. The message is printed if only the input of product detect is enabled. When you must print the messages at correct and regular intervals of time on continuous products, this option is useful.

- **1** Select *Continuous Print* from the *Print Menu*. The *Continuous Print* dialog box appears ([Figure](#page-54-0) 4-25).
- **2** Select *PEC Triggered*. This allows you to see the rising or falling edge on the photocell to start the print.

*Note: If you enable the PEC Triggered option, the printer must get a leading or trailing edge (of the product) signal from the photocell to start the print.*

**3** Or, select *PEC Gated.* This allows you to see a steady signal (i.e. substrate) to keep printing.

*Note: If you enable the PEC Gated, the printer must get a continuous signal to continue the printing.*

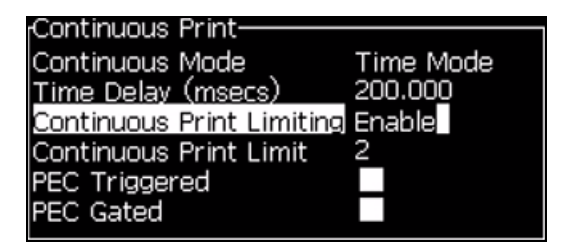

*Figure 4-25: Continuous Print Dialog Box*

<span id="page-54-0"></span>**4** Set the *SE Mode* delay to use external shaft encoder pulses to set the distance between the start of each print.

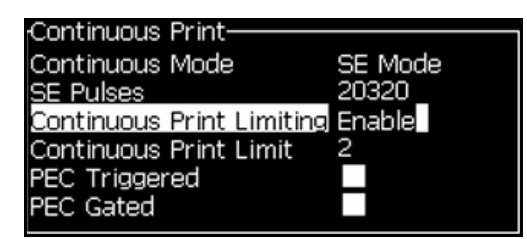

*Figure 4-26: SE Mode*

**5** If there is no external shaft encoder, set *Time Mode* delay to use the pulses internally created to set the distance between each print.

| <sub>r</sub> Continuous Print-   |           |
|----------------------------------|-----------|
| Continuous Mode                  | Time Mode |
| Time Delay (msecs)               | 200,000   |
| Continuous Print Limiting Enable |           |
| Continuous Print Limit           |           |
| PEC Triggered                    |           |
| <b>IPEC Gated</b>                |           |
|                                  |           |

*Figure 4-27: Time Mode*

- **6** Set the required delay for the selected mode in the range 1 to 10,000.
- **7** Set *Distance Mode* delay to use a user defined distance interval to set the gap between the start of each print.

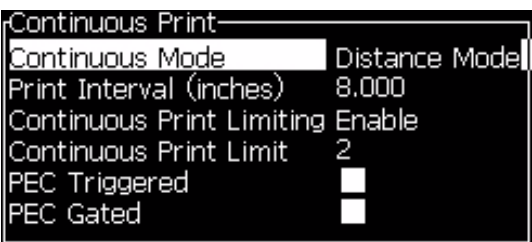

*Figure 4-28: Distance Mode*

#### **DIN Print**

DIN printing inverts and reverses alternate prints, so that the message can be read from any direction. When printing on cables, this method is used.

## **How to Print Messages**

You must select a message before you start the printing process.

#### **How to Select a Message**

The Quick screen displays the message that is ready for printing in a box at the bottom of the screen. The name of the message is seen at the top of the box and a preview of the message in the box.

Do the following tasks to select a message:

**1** Open the *Messages* menu and select the *Select Print Message* option. The *Select Message to Print* dialog box appears.

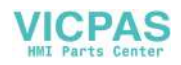

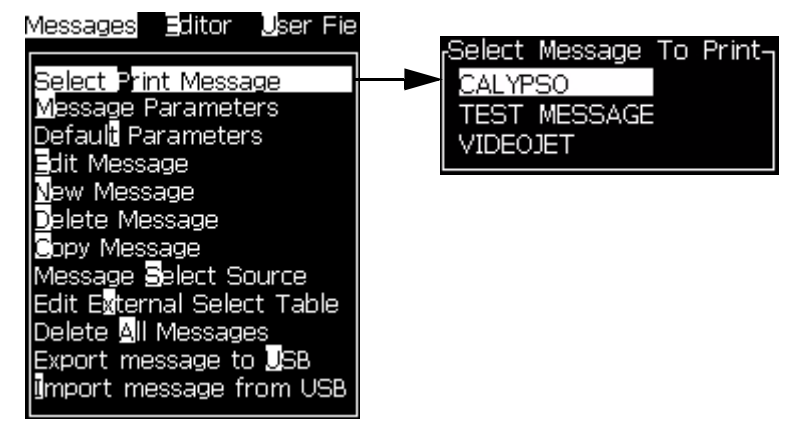

*Figure 4-29: Select Print Message* 

**2** Press the *Up arrow* key or the *Down arrow* key to highlight the required message. The highlighted message is shown in the WYSIWYG part of the display.

*Note: You can enter the name of the message that you selected to print. The selector bar automatically highlights the required message.*

**3** Press the *Enter* key to select the message for printing. The selected message appears in the **WYSIWYG** of the display.

#### **How to Start the Printing**

The default sequence is Clean Start.

*Note: You can select the option of Quick Start to activate the inkjet. The service technicians use this feature. Refer to the service manual for more information.*

**1** Press the *F1* key to start the jet start sequence.

During the sequence, the jet running icon  $\left| \bigoplus \limits_{\bullet} \bigoplus \limits_{n=1}^{\infty} \right|$  flashes on the display.

The sequence takes approximately one minute. When the sequence is completed, the icon is turned on continuously.

- **2** To start the printing process, the following operations are required:
	- The print must be enabled (access *Print > Print Enable.* The *Print Control* menu appears. Select *Enable*.)
	- The product sensor must send a trigger signal
	- It may be necessary to adjust message parameters
	- The photocell level may need to be changed (access *Configure > Photocell Levels*).

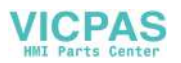

*Note: When the print is enabled, the green LED on the keypad is turned on continuously.*

#### **Monitor the Printing**

When the printer is in the operation, use the following to monitor the status:

- The status icons on the display
- The LEDs on the keypad
- The stack light (optional)

#### **How to Stop the Printing**

Disable the print to stop the printing (access *Print > Print Enable.* The *Print Control* menu appears. Select *Disable*.)

You can use the Clean Stop or Quick Stop sequences to stop the jet along with stopping the printing. The default sequence is Clean Stop. The Quick Stop sequence is used by service technicians. Refer to the service manual for more information.

Press the *F1* key to start the jet stop sequence.

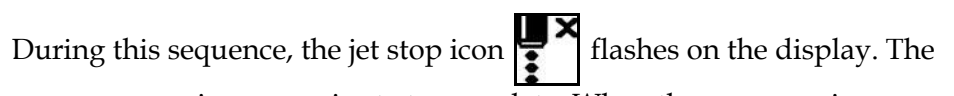

sequence requires one minute to complete. When the sequence is complete, the icon is turned on continuously.

The printing automatically stops after the jet stop sequence is complete.

*Note: Do not turn off the printer until the flushing cycle is complete.*

## **Turn off the Printer**

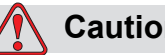

**Caution**

Turn off the printer after the jet shutdown cycle is complete. The failure to follow this caution can cause additional maintenance.

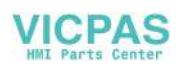

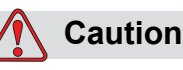

Do not start and stop the printer many times.

When you stop the printer, the printer uses the make-up fluid to flush the system. If you start and stop the printer many times, the printer uses large amount of make-up fluid. The increased use of make up fluid can cause a Ink Core Level High error and low ink viscosity. To prevent this problem, quick start and stop must be used.

Press the main power switch to turn off the printer.

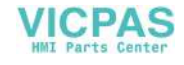

# **5 User Interface**

## **Introduction**

This chapter describes how you can use the user interface (UI) to do the following tasks:

- Create messages
- Edit messages
- Save messages
- Create user fields

The UI contains the following two screen types:

- Menu Screen
- Quick Screen

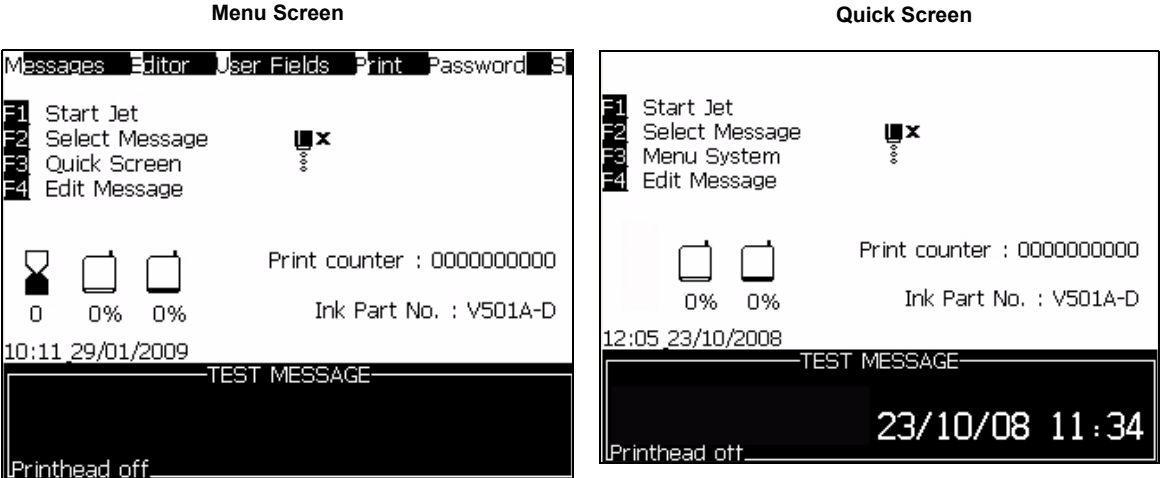

*Figure 5-1: Main Screens*

#### <span id="page-59-0"></span>**Menu Screen**

When you login, the first screen that appears is Menu screen. The Menu screen has a row of menus along the top of the screen. The menus give quick and easy access to the different functions of the printer. You can see only five menus in the screen (see Figure [5-1 on page](#page-59-0) 5-1), press the *Left arrow* key or *Right arrow* key to access the other menus.

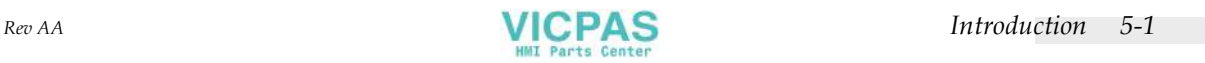

#### **Quick Screen**

The Quick screen is like the Menu screen, but the Quick screen does not have a row of menus at the top of the screen. This screen provides quick access to different functions of the printer (refer to Table [5-2 on page](#page-62-0) 5-4 for more information).

#### **To Select the Menus and Items**

To select the menus, and the items in the menus, you can use either the arrow keys or the short cut keys.

#### **Arrow Keys**

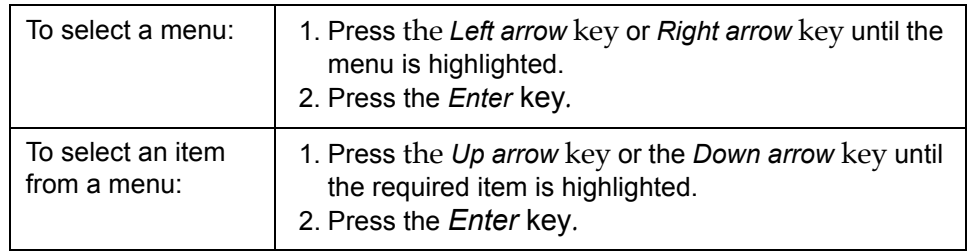

*Note: If there are many items on the menu to display on screen, the label More appears next to the top or bottom of the menu. For example, refer to Figure [5-2 on](#page-60-0)  [page](#page-60-0) 5-2. This label indicates that more menu entries are available above, or below the items that are displayed now. Press the Up arrow key or Down arrow* key *to scroll through the items.*

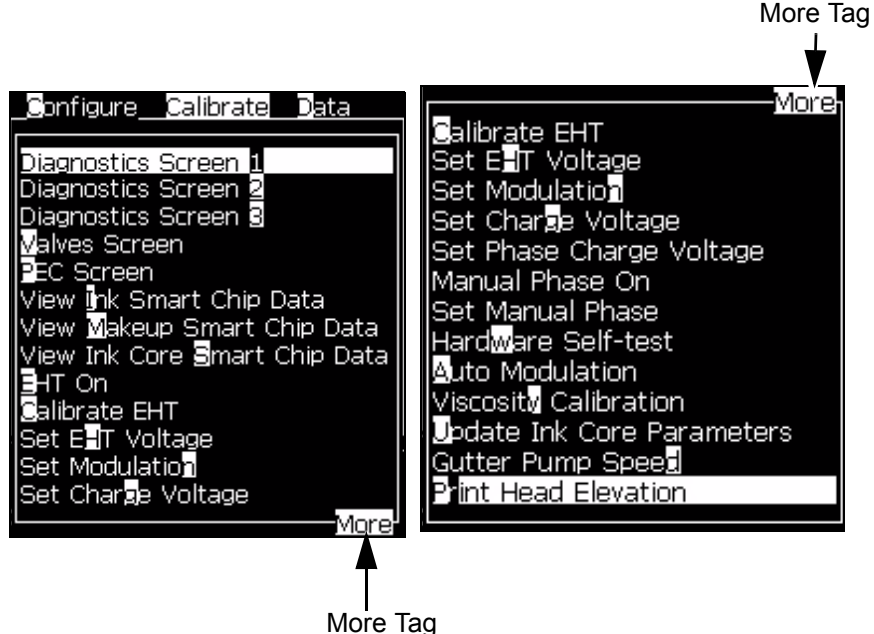

*Figure 5-2: The More Tag*

<span id="page-60-0"></span>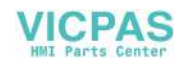

#### **Shortcut Keys**

To access the different menus in the main menu, hold the *Alt* key, and press the highlighted character. The menu and the shortcut key are shown in [Table](#page-61-0) 5-1.

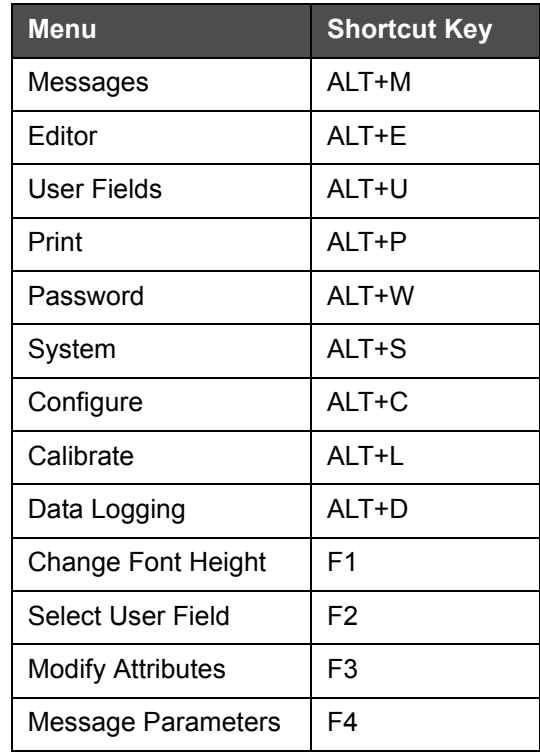

*Table 5-1: Shortcut Keys*

#### <span id="page-61-0"></span>**To Enter the Text, Numbers and Toggle Values**

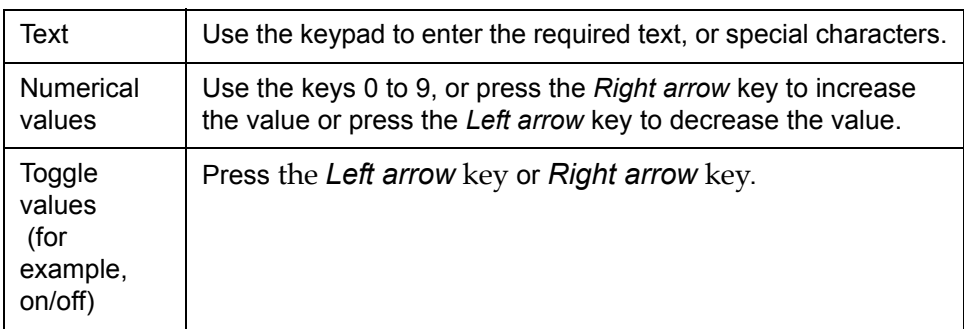

#### **Esc Key**

To exit from a menu without any change in the settings, press the *Esc* key.

#### **Soft Keys**

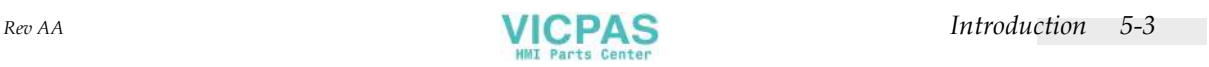

On the quick screen, there are four basic operations that you can perform if you press the function keys *F1* to *F4*.

The four function keys (*F1* to *F4*) are known as the soft keys. The UI assigns the default functions to these keys in normal conditions. When you hold *Alt* or *Ctrl* key, the UI assigns different functions to the function keys.

The default functions of the function keys are shown in [Figure](#page-62-1) 5-3.

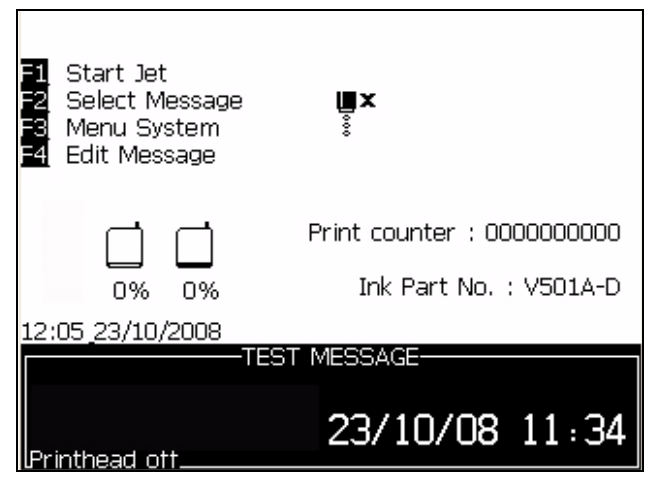

*Figure 5-3: Default Quick Screen*

<span id="page-62-1"></span>The functions that are available for different key combinations are shown in Table [5-2 on page](#page-62-0) 5-4.

*Note: The Alt key takes the priority over the Ctrl key if both the keys are held together.*

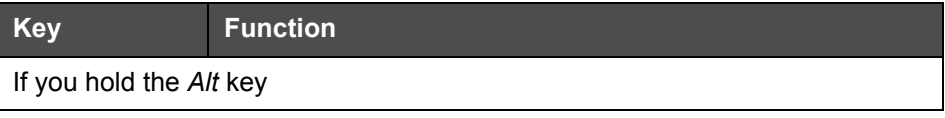

<span id="page-62-0"></span>*Table 5-2: Soft Keys*

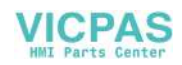

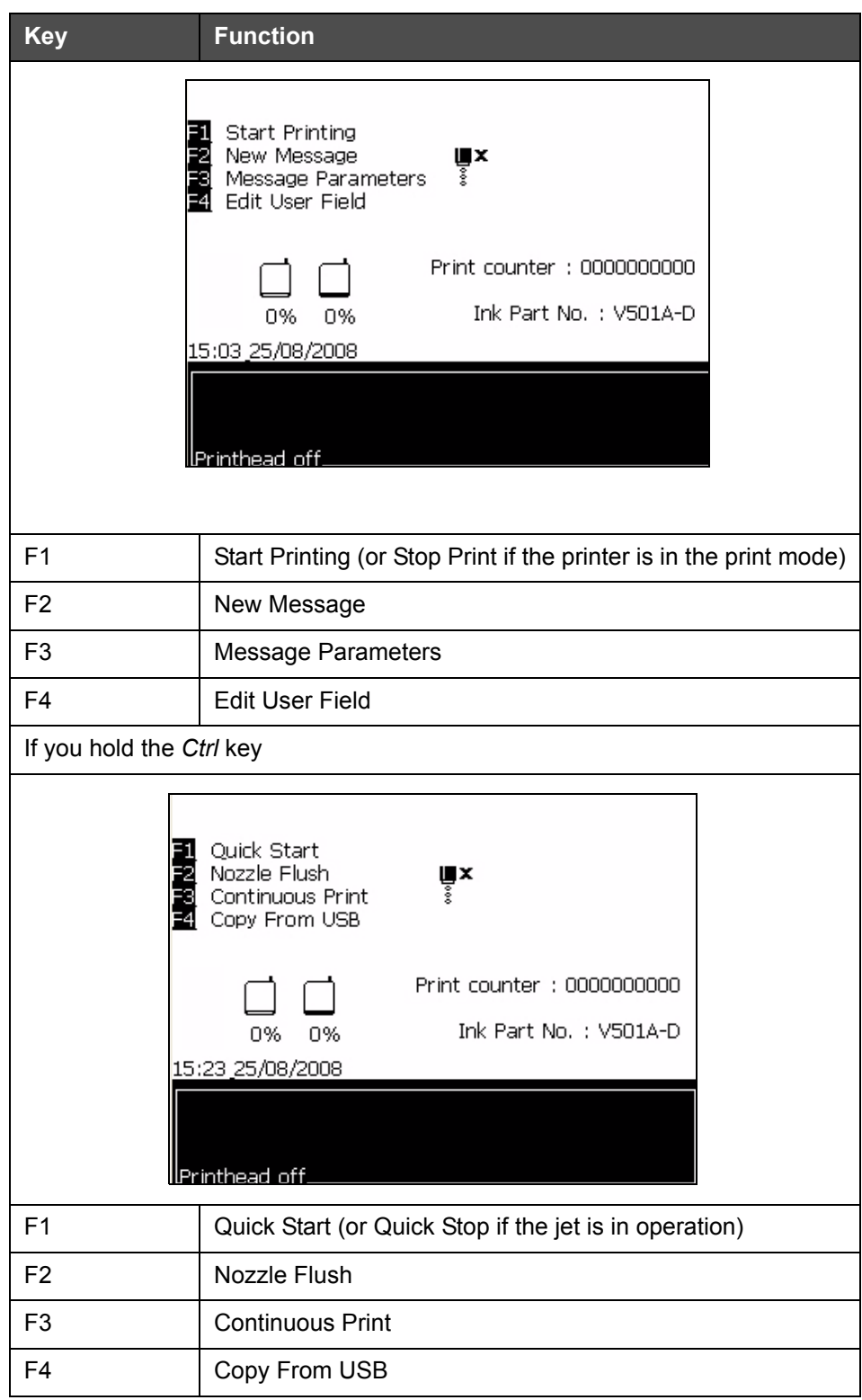

*Table 5-2: Soft Keys (Continued)*

## **Menu Description**

#### **Messages**

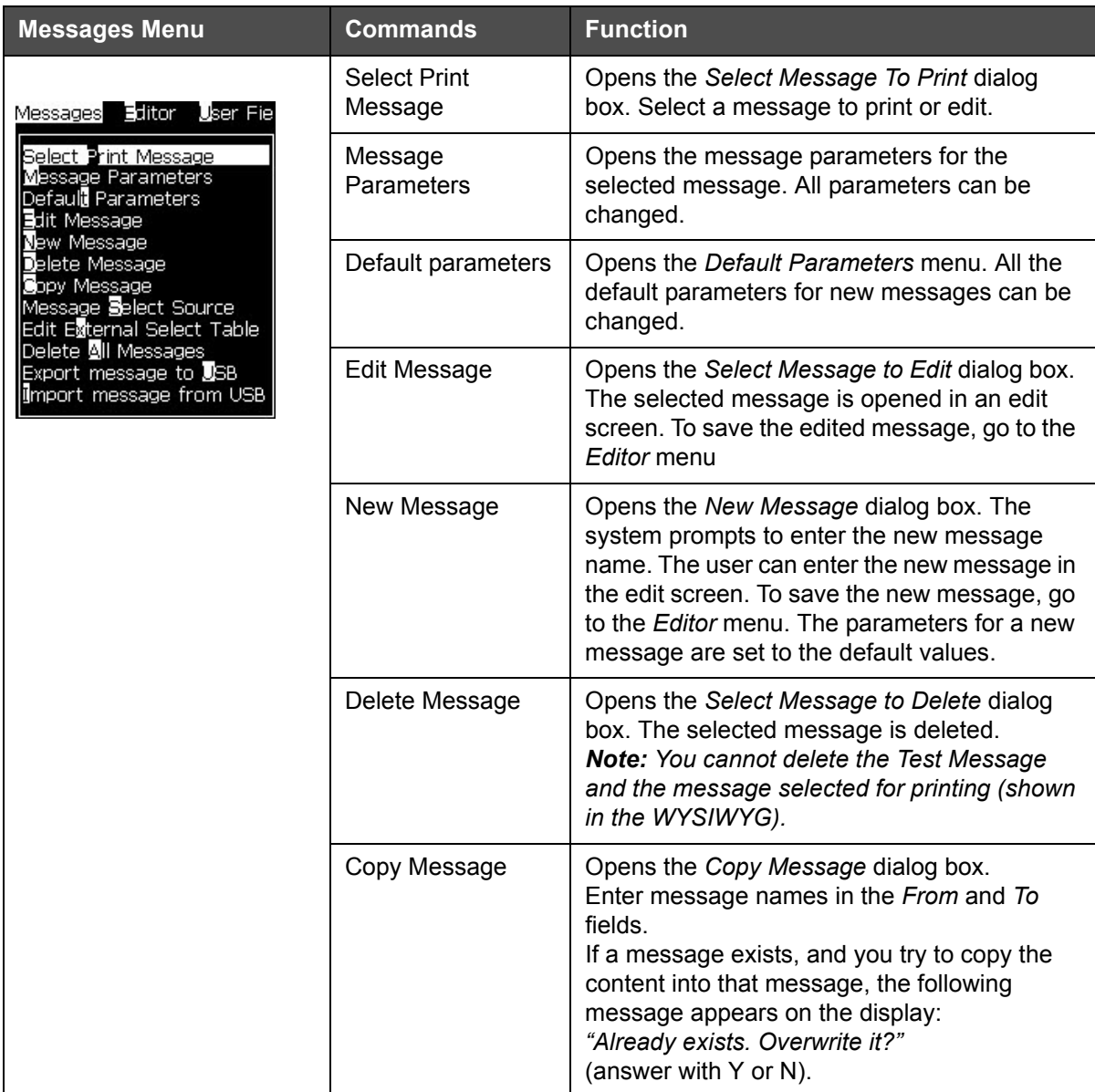

*Table 5-3: Messages Menu and Commands*

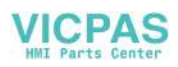

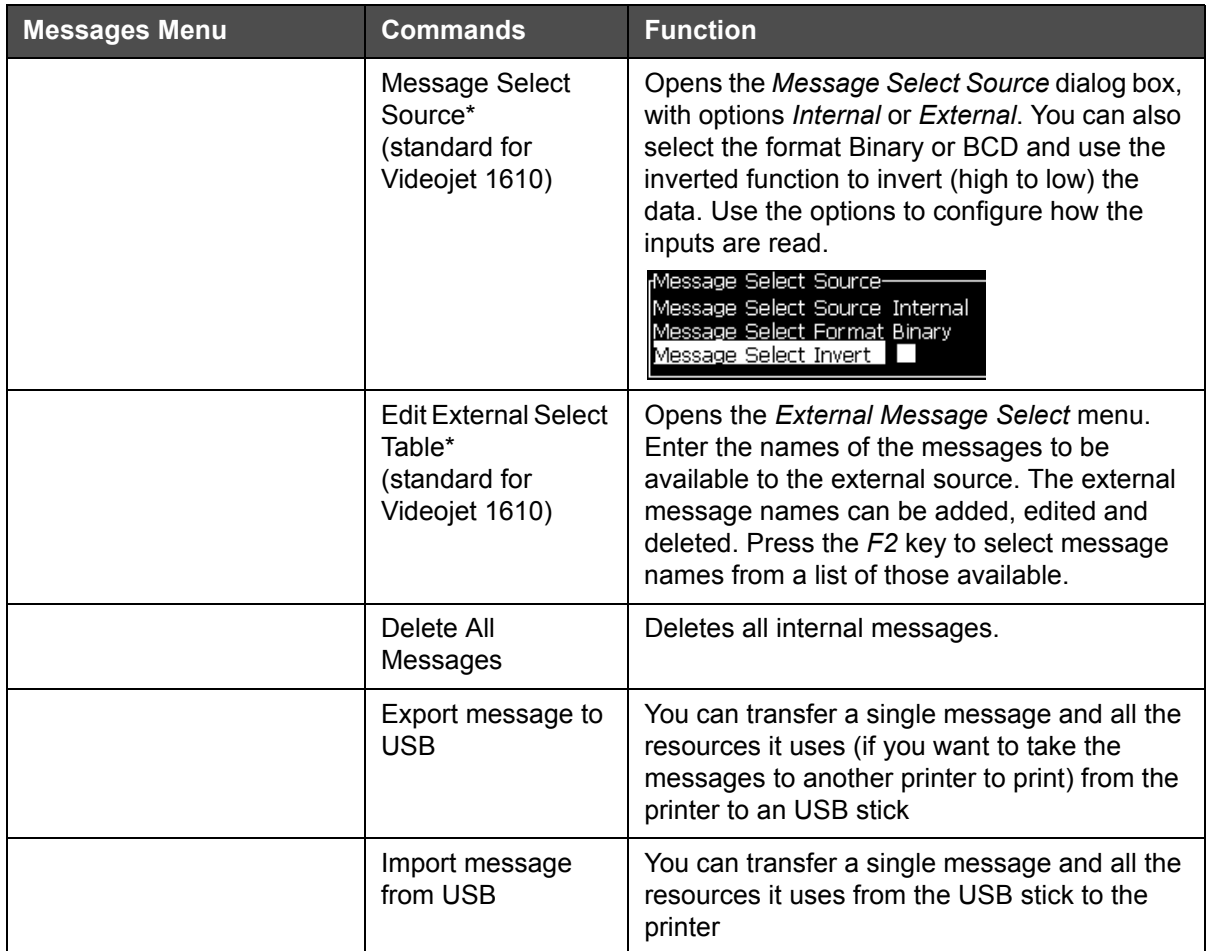

*Table 5-3: Messages Menu and Commands (Continued)*

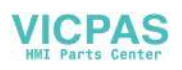

#### **Editor**

The commands in the *Editor* menu are shown only if the Message Editor is open. If the Message Editor is closed, the only option shown in the *Editor* menu is "Only used when in Editor".

*Note: All Editor commands are available from level 1 and above.*

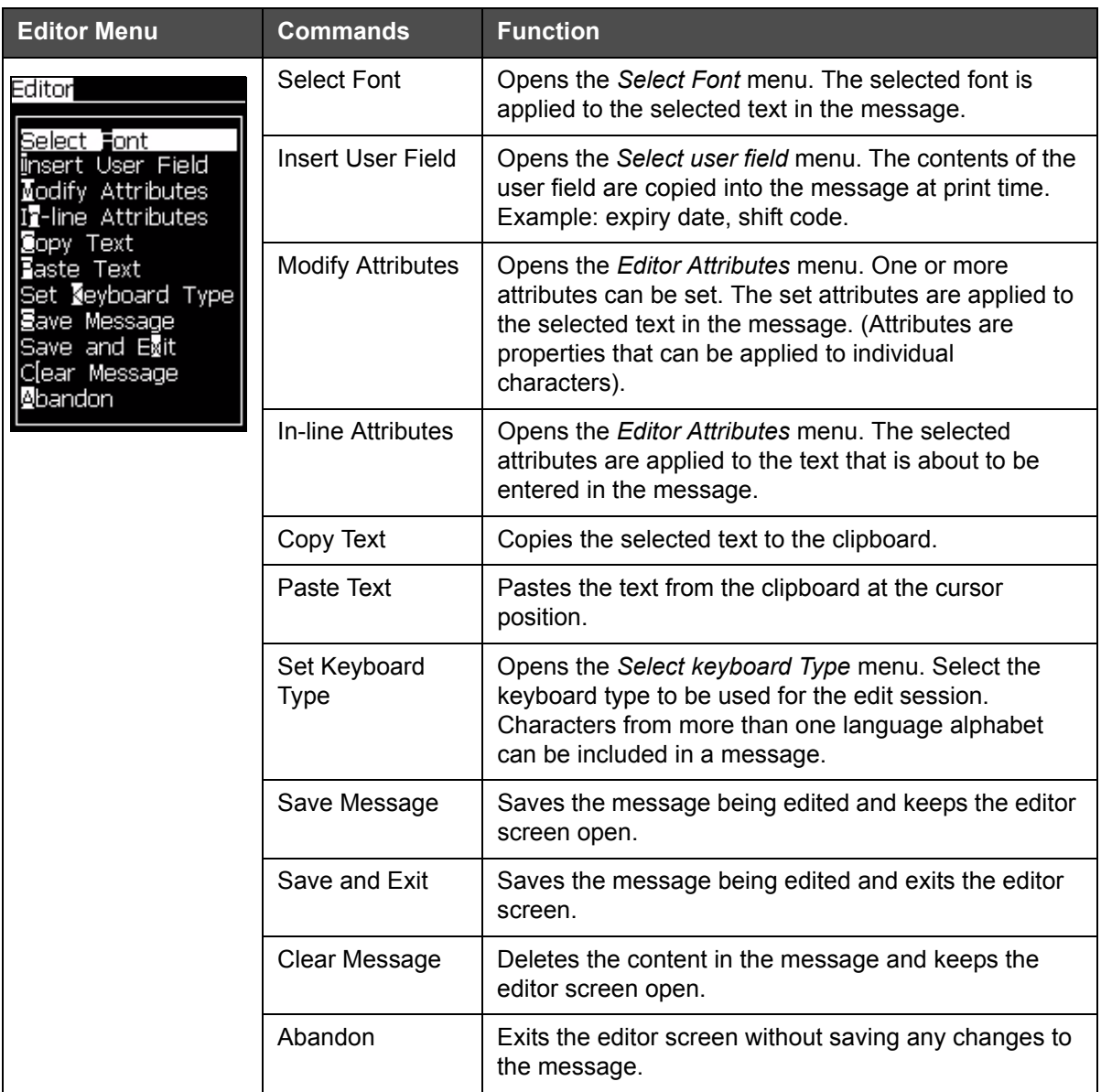

*Table 5-4: Editor Menu and Commands*

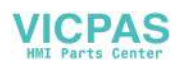

### **User Fields**

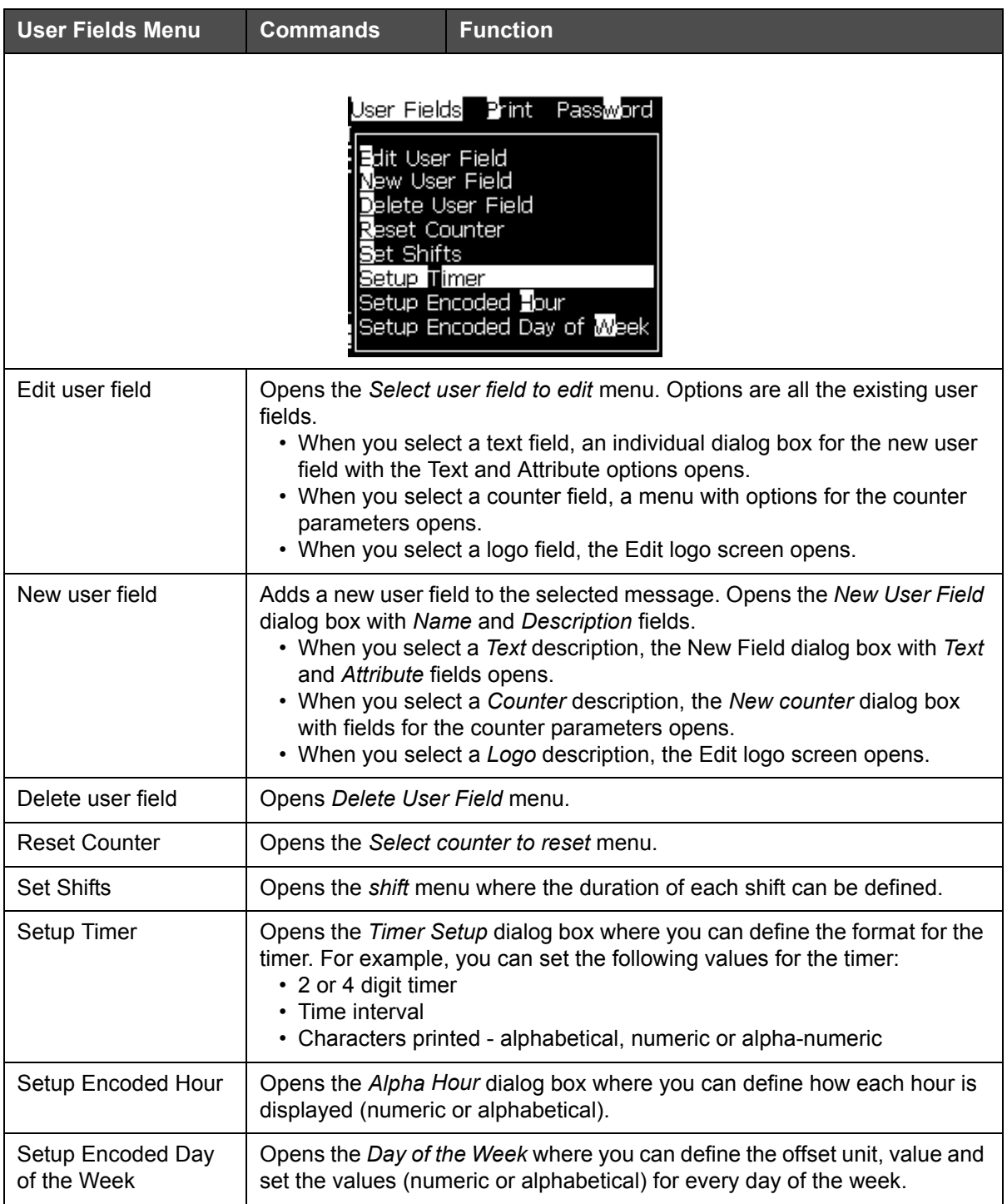

*Note: All User Field commands are available from level 1 and above.*

*Table 5-5: User fields Menu and Commands*

#### **Print**

*Note: All Print Menu commands are available from level 2 and above.*

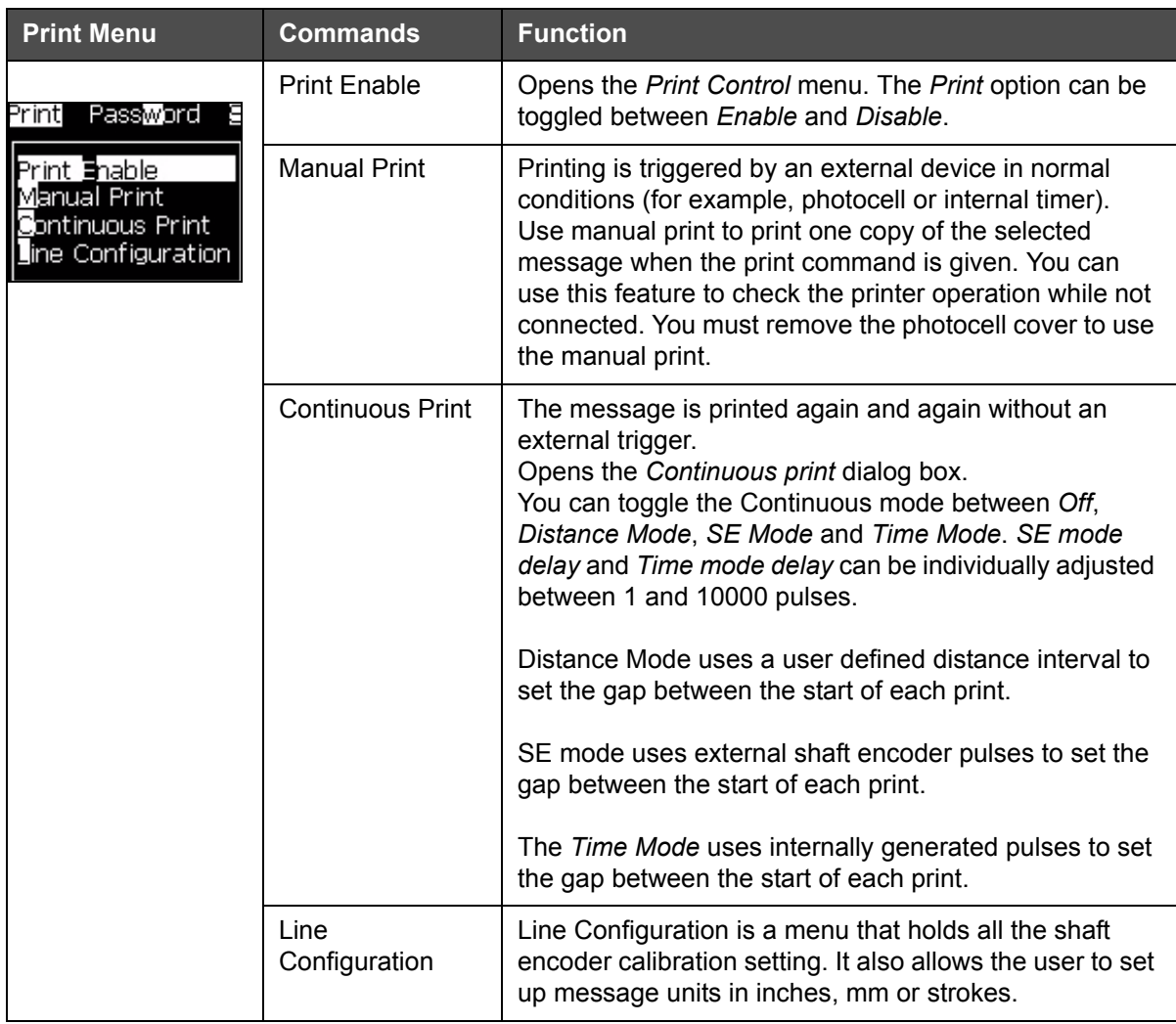

*Table 5-6: Print Menu and Commands*

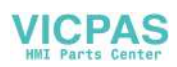

#### **Password**

| <b>Password Menu</b>                                                                                                    | <b>Command</b>             | <b>Function</b>                                                                                                    |
|----------------------------------------------------------------------------------------------------|----------------------------|----------------------------------------------------------------------------------------------------|
| <u> ≣nter Password</u><br><b>C</b> lear Password<br>Set Password for Level <mark>1</mark><br>Set Password for Level 2<br>Set Password <b>L</b> evels<br>Auto Logout | <b>Enter Password</b>      | Opens the Enter Password dialog box,<br>with the current password level. The user<br>has to enter a password to change to a<br>different password level.                                                                                                    |
|                                                                                                    | <b>Clear Password</b>      | The password is cleared for the current<br>access level and access is returned to<br>password level 0.                                                                                                    |
|                                                                                                    | Set Password for level 1   | Opens the New Password dialog box. The<br>user has to enter a new password for level<br>1.                                                                                                    |
|                                                                                                    | Set Password for level 2   | Opens the New Password dialog box. The<br>user has to enter a new password for level<br>2.                                                                                                    |
|                                                                                                    | <b>Set Password Levels</b> | Opens the Change Password level menu.<br>This has options for the Quick Screen and<br>each of the menus.<br>When an option is selected, a further<br>dialog box appears with options to change<br>the password level for each option<br>available in the menu. The password<br>levels can be set in the range 0 to 2 by the<br>user, where level 0 does not have<br>password protection. Functions with Level<br>3 access cannot have their password<br>levels changed. |
|                                                                                                    | Auto Logout                | If the user does not use the UI for several<br>minutes (no keyboard input), the printer<br>logs out the user and provides access<br>level 0.                                                                                                    |
|                                                                                                    |                            | This feature protects the printer from the<br>unauthorized access.                                                                                                    |

*Table 5-7: Password Menu and Commands*

## **System**

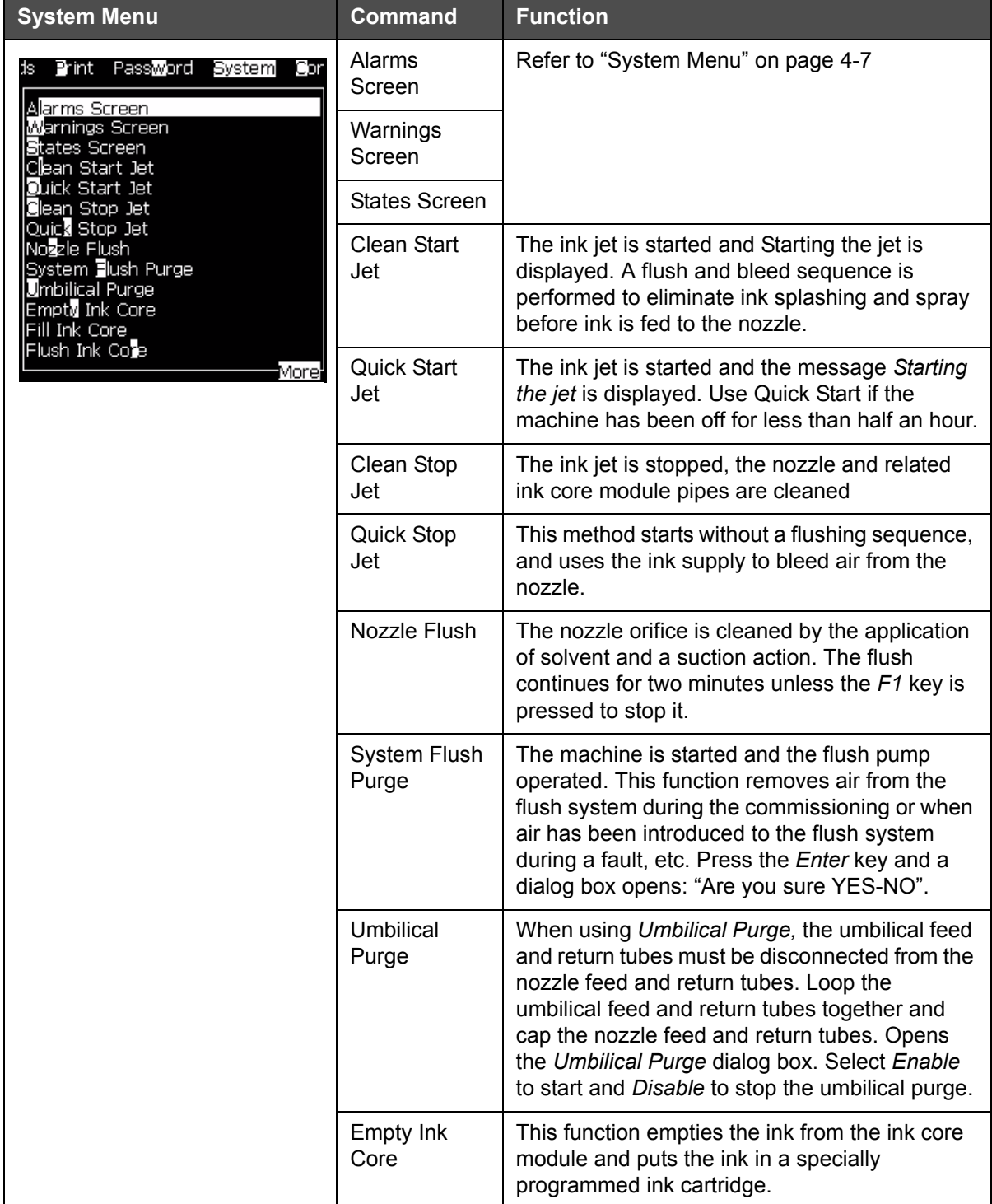

*Table 5-8: System Menu and Commands*

| <b>System Menu</b>                                                           | Command                                   | <b>Function</b>                                                                                                    |
|------------------------------------------------------------------------------|-------------------------------------------|----------------------------------------------------------------------------------------------------|
|                                                                              | Fill Ink Core                             | This function is used to fill an empty ink core<br>module by adding ink from the Ink cartridge.<br>Usually this function is used during<br>commissioning or ink core module replacement.                 |
|                                                                              | Flush Ink<br>Core                         |                                                                                                    |
| Coby from USB<br>Print Setup Warnings Enable<br>Gutter Fault Shutdown Enable | Copy from<br><b>USB</b>                   | This function is used to copy files from a USB<br>stick that is plugged into the machine. It can be<br>used to update software/firmware, add new<br>rasters and fonts.<br>Files on USB drive-<br>111.BMP |
|                                                                              | <b>Print Setup</b><br>Warnings<br>Enable  | This function allows the warnings that appear<br>on the screen as icons to be disabled and<br>enabled.<br><u>Print setup warnings Enable</u>                                                             |
|                                                                              | <b>Gutter Fault</b><br>Shutdown<br>Enable | Opens the Machine Control dialog box. You can<br>toggle the Gutter fault between Enable and<br>Disable.<br>Gutter fault shutdown Enable                                                                  |

*Table 5-8: System Menu and Commands (Continued)*

## **Configure**

| <b>Configure Menu</b>                                                                                                    | <b>Commands</b>              | <b>Function</b> |
|----------------------------------------------------------------------------------------------------|------------------------------|-----------------|
| word System Configure<br><b>C</b> lear Alarms And Warnings<br>Set <b>∏</b> ime/Date<br>Set Language<br>Set editor font group<br>Photocell Source<br>notocell Levels<br>Shaft <b>B</b> hcoder Source<br>Auto Print On let<br>Auto Print <b>O</b> n Select<br>Serial Port Configuration<br>Network Settings<br>∣Barcode Setup<br>Backup System Settings<br>Morel | Clear Alarms and<br>Warnings |                 |

*Table 5-9: Configure Menu and Commands*

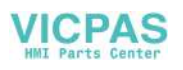
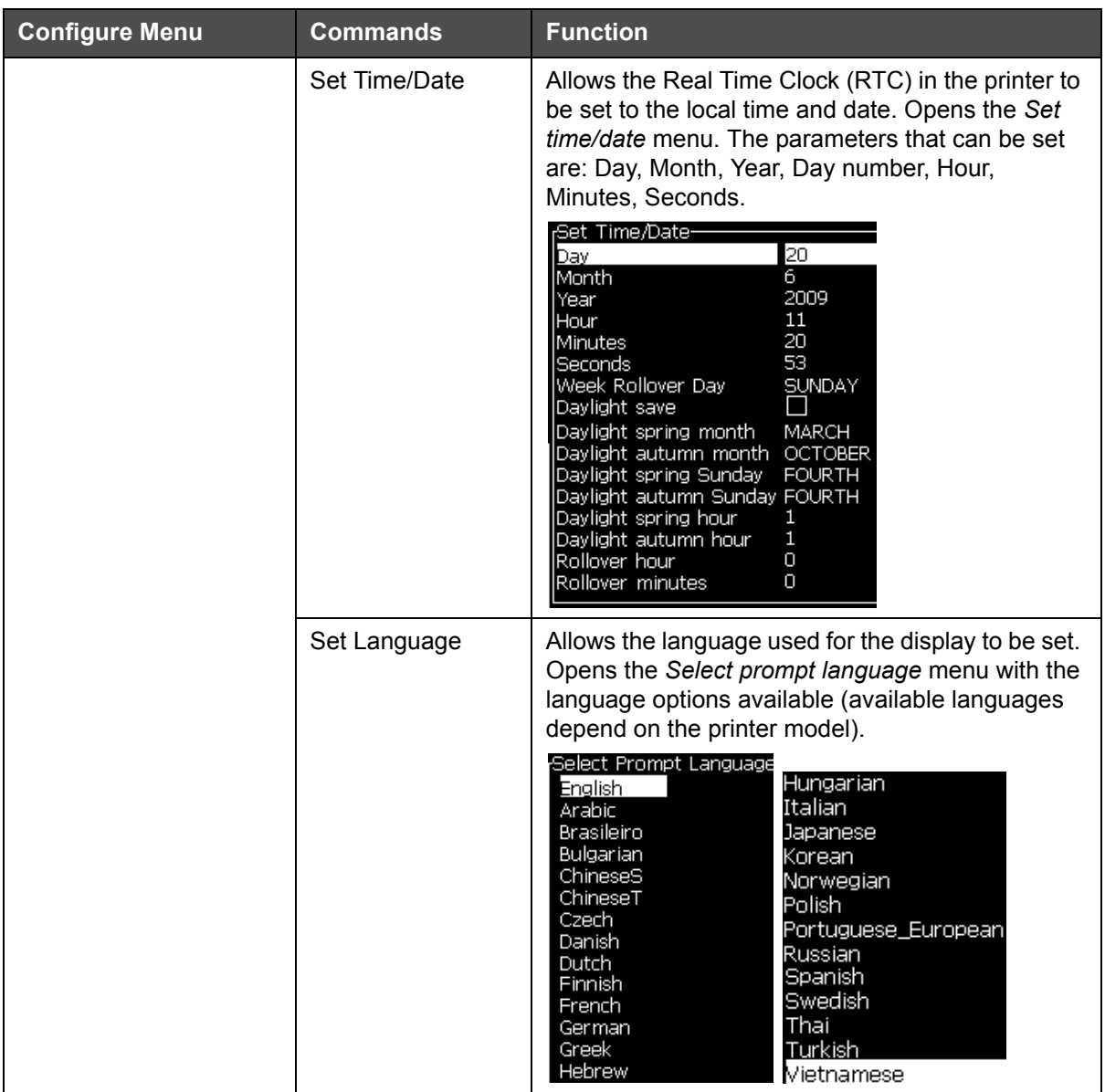

*Table 5-9: Configure Menu and Commands (Continued)*

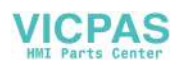

| <b>Configure Menu</b> | <b>Commands</b>          | <b>Function</b>                                                                                                    |
|-----------------------|--------------------------|----------------------------------------------------------------------------------------------------|
|                       | Set Editor Font<br>group | Used to set the editor font group that you require:<br>• Chinese<br>• Japanese<br>• International<br>Note: The display language and keyboard<br>language are independent.<br>For example, an operator in China has to print<br>Japanese characters, the display language must<br>be changed to Chinese S or Chinese T. To do this,<br>you must set the keyboard type under the Editor<br>Menu ("To Insert Foreign Language Characters"<br>on page 5-59).<br><sub>I</sub> Select Editor Font Group-<br>Editor Font Group<br>Chinese<br>Date/Time language ChineseS<br>Select Kbd Type <sup>.</sup><br>English<br>Traditional Chinese IME<br>Chinese IME<br>You must set the Editor Font group to Japanese. A<br>power cycle (turn off the printer and turn on the<br>printer) is required. |
|                       |                          | Photocell Source - Selects the photocell source to be used. Opens the                                                                                                    |
|                       |                          | Print Control menu. Photocell source can be toggled between External 1<br>and External 2. (NB External 2 requires special software).                                                                                                    |
|                       | <b>Photocell Levels</b>  | To allow the use of both High and Low activating<br>photocells this command enables the photocell<br>trigger level to be set to high or low.                                                                                                    |
|                       |                          | <del>r</del> Photocell Levels<br>Photocell 1 Level Active Low<br>Photocell 2 Level Active Low                                                                                                    |

*Table 5-9: Configure Menu and Commands (Continued)*

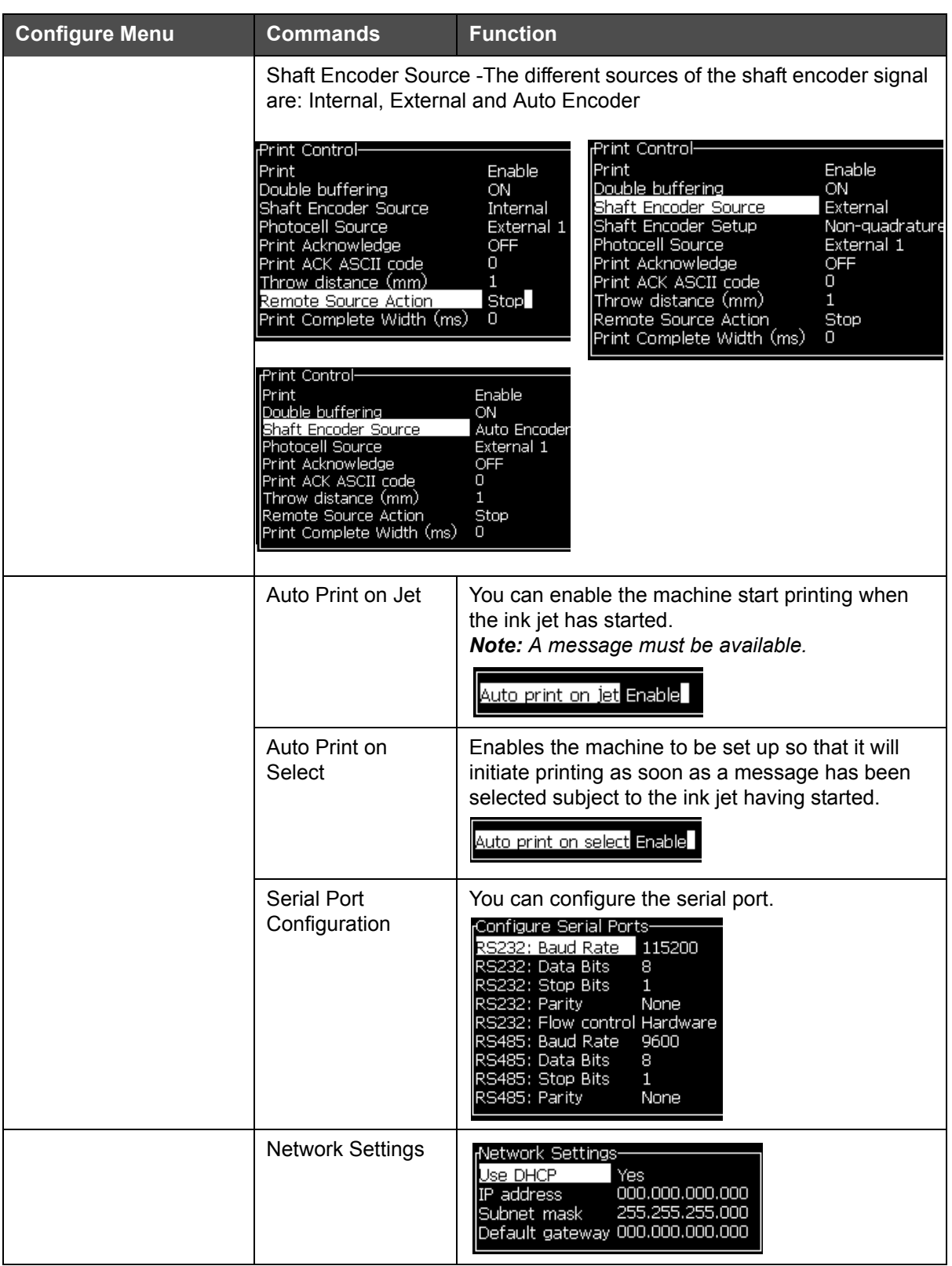

*Table 5-9: Configure Menu and Commands (Continued)*

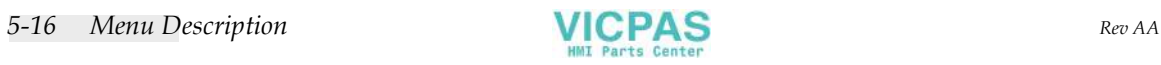

| <b>Configure Menu</b>                                                                                                    | <b>Commands</b>                   | <b>Function</b>                                                                                                    |
|----------------------------------------------------------------------------------------------------|-----------------------------------|----------------------------------------------------------------------------------------------------|
| Backup System Settings<br>Restore System_Settings<br>Full System Backup<br>all System Restore<br>System Update<br>Set <b>E</b> ejra date<br>Select Alternativ <u>e</u> ⊠ero<br>Special Printing Mode<br>Remove Raster<br>Protocol Configuration | <b>Barcode Setup</b>              | Opens the Barcode Bar/Space Ratios menu. Up to<br>four bar widths and four space widths can be set.<br>Barcode Bar/Space Ratios-<br>Bar Width 1 1<br>Bar Width 2 2<br>Bar Width 3-3<br>Bar Width 4-4<br>Gap Width 1 1<br>Gap Width 2 2<br>Gap Width 33<br>Gap Width 4 4                                                                                                    |
|                                                                                                    | Backup System<br>Settings         | Parameters set during the calibration process are<br>saved to memory, overwriting any previously<br>saved parameters.                                                                                                    |
|                                                                                                    | <b>Restore System</b><br>Settings | Previously saved parameters and settings are<br>read from memory, undoing any recent changes.                                                                                                    |
|                                                                                                    | <b>Full System</b><br>Backup      | Backs up all programmable printer data, including<br>job and configuration information, to a USB stick.<br>Note: You can perform a full system backup after<br>you have set up the system.                                                                                                    |
|                                                                                                    | <b>Full System</b><br>Restore     | Restores programmable (you can select from the<br>Restore Options menu) printer information,<br>including job and configuration information, from a<br>USB stick, although the printer prompts the user to<br>select which files to recover.<br>Restore Options <sup>.</sup><br><u>Items To Restore</u> Settings<br>Note: For example, when a CBS has failed, you<br>can run a full system restore to recover the lost                                         |
|                                                                                                    | <b>System Update</b>              | settings.<br>Updates messages, fonts, rasters on printer.<br>System update allows files to be added to the<br>printer without replacing existing files (.cadd file)<br>Note: You can perform a software upgrade to<br>upgrade only the required settings and selected<br>elements. The options are:<br>$\cdot$ All<br>• Fonts<br>• Application - software version<br>• Messages - move all the messages<br>• Settings - HV calibration, viscosity<br>• Rasters |
|                                                                                                    | Set Hejra Date                    | Sets the date per the Arabic calendar.<br>Set He]ra date—<br>20<br>Heira Davi<br>Hejra Month 6<br>Hejra Year<br>1429                                                                                                    |

*Table 5-9: Configure Menu and Commands (Continued)*

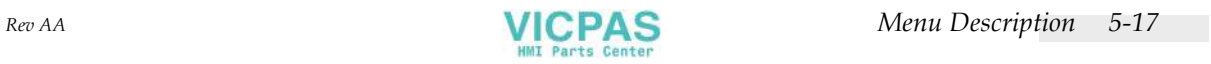

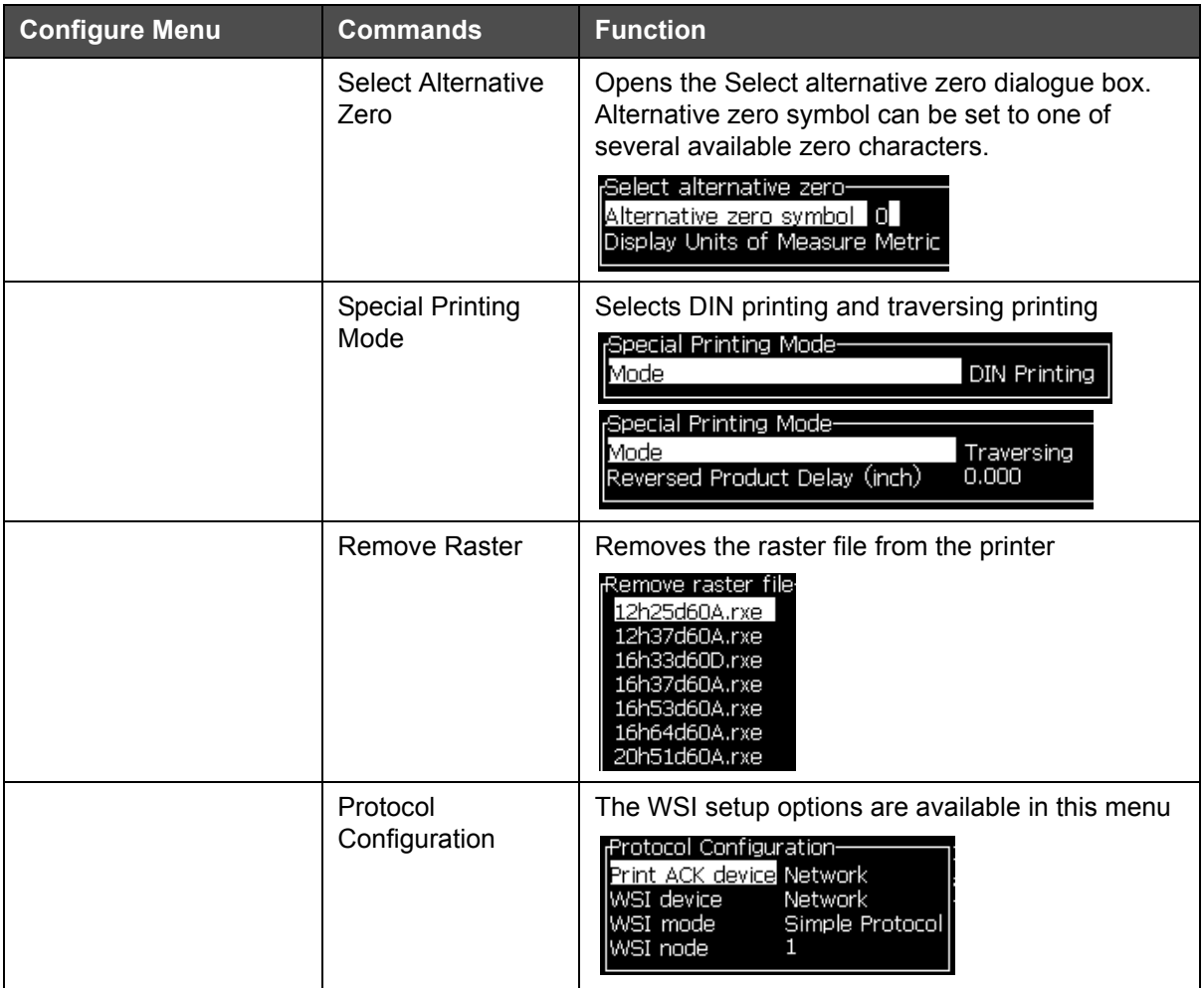

*Table 5-9: Configure Menu and Commands (Continued)*

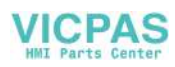

# **Manage Messages**

# <span id="page-77-1"></span>**To Create a Message**

Do the following tasks to create a message:

**1** Press *Alt* + *M* to open the *Messages* menu

*Note: You can use quick keys Alt + F2 to open the messages menu in the quick screen.*

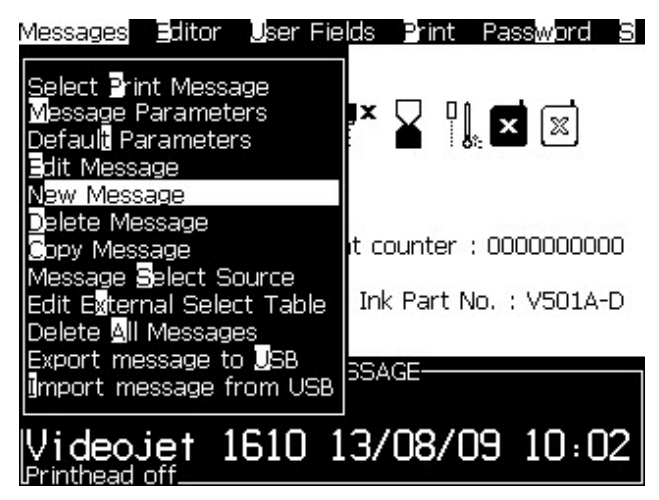

*Figure 5-4: Messages Menu*

- **2** Select *New Message*. The *New Message* dialog box appears (see [Figure](#page-77-0) 5-5).
- **3** Enter a name for the message.

*Note: The message name can contain a maximum of 31 alphanumeric characters which includes the spaces.*

|                    | Messages Editor User Fields |  |
|--------------------|-----------------------------|--|
| New Message-       |                             |  |
| Enter message name |                             |  |
|                    |                             |  |

*Figure 5-5: New Message Dialog Box*

<span id="page-77-0"></span>**4** Press the *Enter* key. The Message Editor screen appears (see [Figure](#page-78-0) 5-6 [on page](#page-78-0) 5-20).

You can set the height of the font, insert user fields in the message editor screen.

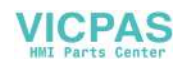

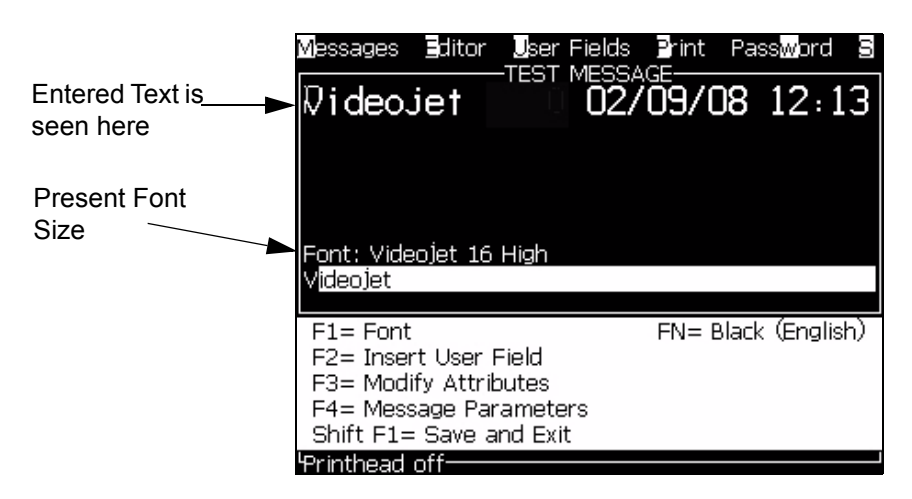

*Figure 5-6: Create New Message*

## <span id="page-78-1"></span><span id="page-78-0"></span>**To Edit a Message**

Do the following tasks to edit the messages:

- **1** Press the *Alt*+*M* keys. The *Messages* menu appears.
- **2** From the *Messages* menu, select *Edit Message*. The *Select Message To Edit* menu appears.

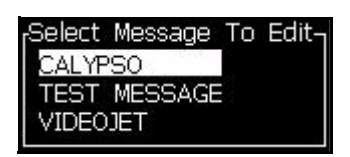

*Figure 5-7: Select Message to Edit Dialog Box*

**3** Select the message that you require to edit. The Message Editor screen appears.

The function keys are assigned as follows in the Message Editor screen:

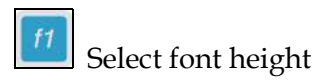

#### *Notes:*

- *1. Videojet 1610 printer has 5, 7, 9, 12,16, 24 and 34-high fonts.*
- *3. The font heights available are independent of language.*

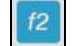

Insert a user field

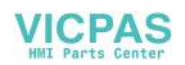

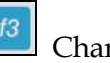

 $\begin{array}{c|c} \hline \end{array}$  Change the attributes

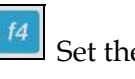

 $\left[\frac{f4}{f}\right]$  Set the message parameters

 $\frac{f_1}{f_2}$  Save the changes and exit the Message Editor

## **To Select the Source for a Message**

 $shift$   $\bullet$ 

You can set and select the stored messages in the machine by an internal source or an external parallel message selection source.

- **1** Press the *Alt+M* keys. The *Messages* menu appears.
- **2** Select *Message Select Source.* The *Message Select Source* Menu appears.

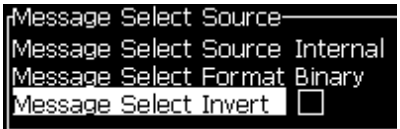

*Figure 5-8: Message Select Source Dialog Box*

- **3** Use the arrow keys to select the required source *Internal* or *External*.
- **4** Select the format for the message *Binary* or *BCD*.
- **5** Use the arrow keys to *Invert* the message data.
- **6** Press the *Enter* key to set the source and return to the Message Editor screen.
- **7** Select the *Messages* menu again.
- **8** Select *Edit External Select Table*. The *External Message Select* Menu appears.

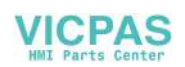

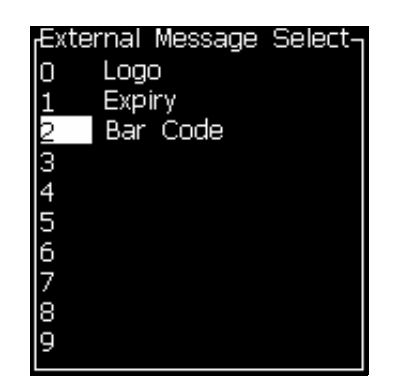

*Figure 5-9: External Message Select Dialog Box*

- **9** Enter the names into the table locations for the parallel bit values from the external data selection source.
- **10** Press the *F2* key to select the message names from a list of those available.
- **11** When you assign all the messages that must be available to the external source, press the *Enter* key to return to the Message Editor screen. Else, press the *Esc* key to return to the Message Editor screen without any changes.

## **To Copy and Paste a Message**

If only minor changes are required to an existing message to create a new message, use the *Copy Message* option.

- **1** Press the *Alt*+*M* keys. The *Messages* menu appears.
- **2** Select *Copy Message*. The *Copy Message* dialog box appears.

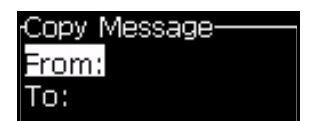

*Figure 5-10: Copy Message Dialog Box*

- **3** Enter the name of the source message in the *From* box.
- **4** Enter the name of the new message in the *To* box.
- **5** Press the *Enter* key to copy the message and return to the Menu screen.

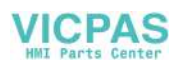

# **To Enter Multiple Lines in a Message**

*Note: The printer automatically selects the best configuration from the message that you entered.*

You can enter the messages that have a maximum height of 34 dots (1610 printer) for 60 micron nozzle. You can enter multiple lines of text until all lines fit within the allowed height of the message.

Use the *Up* and *Down* arrow keys to move the cursor to the line where you enter the text.

# **To Set the Message and Default Parameters**

The message parameters define the visual features and position (product delay) of the message.

The different parameters that are available (*Messages*> *Default Parameters*) are shown in [Table](#page-81-0) 5-10, and Figure [5-11 on page](#page-83-0) 5-25.

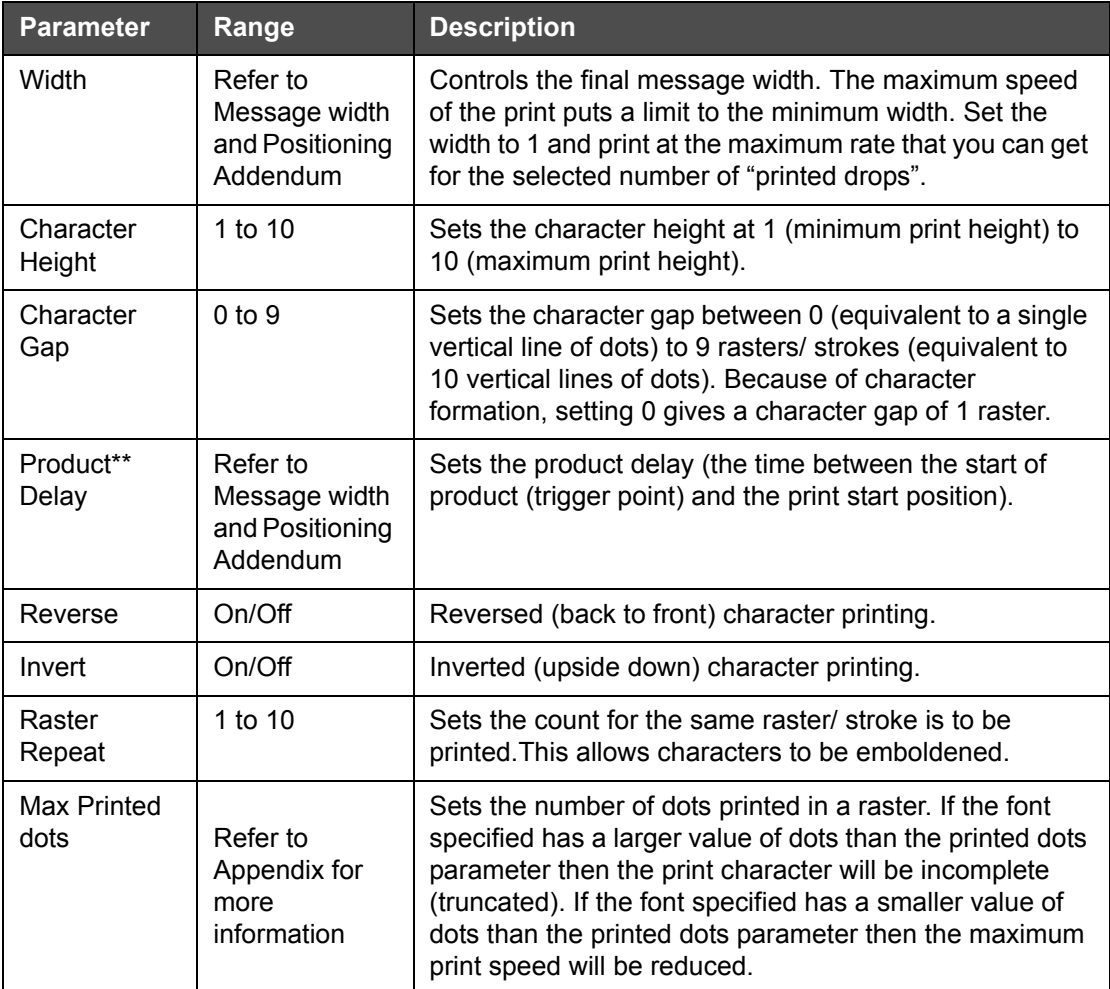

*Table 5-10: Default Message Parameters*

<span id="page-81-0"></span>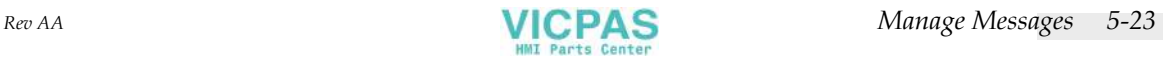

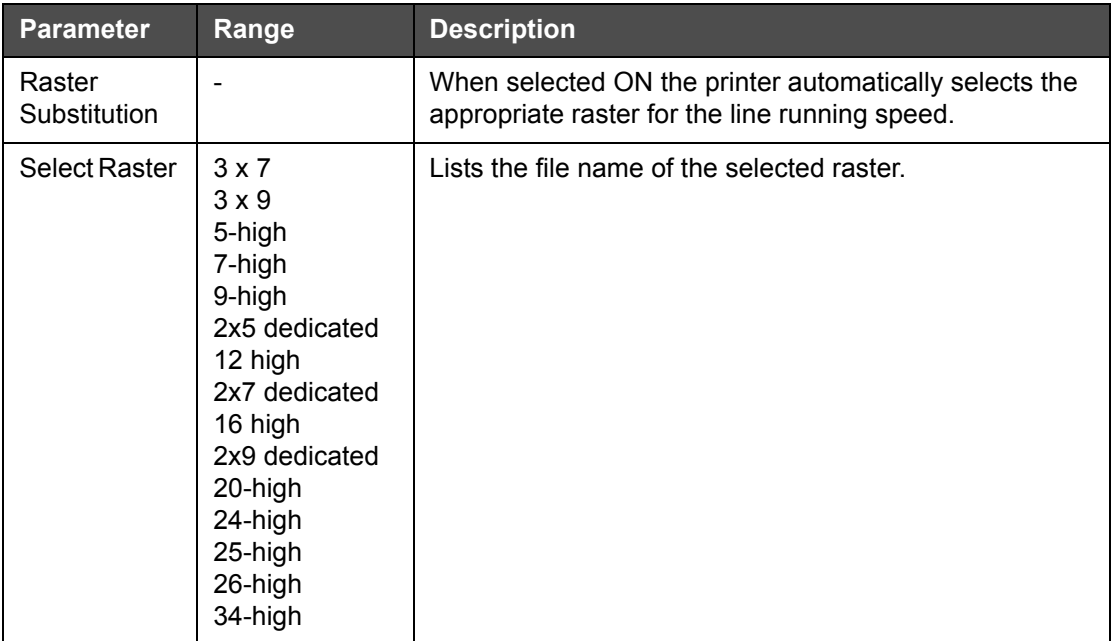

*Table 5-10: Default Message Parameters (Continued)*

## **To Set Default Parameters**

The default values for the parameters are set during the installation, but you can change the values any time.

Do the following tasks to set the default parameters:

- **1** Press the *Alt+M* keys. The *Messages* menu appears.
- **2** Select the *Default Parameters* (Figure [5-11 on page](#page-83-0) 5-25) to edit the values.

*Note: The default parameters are applied only to the new messages. The existing messages do not change.*

- **3** Select the parameter that you require to edit, and enter the required value.
- **4** When all parameter values are set, press the *Enter* key to return to the Message Editor screen.

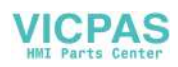

| Linear Units Mode            |         | Divide/Stroke Mode          |            |
|------------------------------|---------|-----------------------------|------------|
| Default Parameters-          |         | Default Parameters-         |            |
| Width (inches)               | 입.000   | <b>Width divider factor</b> |            |
| Character Height             | 6       | Character Height            | 6          |
| Character Gap                |         | Character Gap               |            |
| Product Delay (inches) 1.000 |         | Product Delay (strokes) 60  |            |
| IReverse                     | OFF.    | lReverse                    | OFF        |
| lInvert                      | OFF.    | lInvert                     | <b>OFF</b> |
| lSelect Raster I             | 16-high | Select Raster               | 16-high    |
| Raster Substitution          | ON      | Raster Substitution         | ON         |
| Raster Repeat                |         | Raster Repeat               |            |

*Figure 5-11: Default Parameters Dialog Box*

### <span id="page-83-0"></span>**To Set Message Parameters**

When you create and edit a message, you can change the values for the parameters.

Do the following task to set the Message Parameters:

- **1** Press the *Alt* + *M* keys or the *F4* key (only in *Editor* menu) to open the *Messages* menu.
- **2** Under the *Messages* menu, select the Message Parameters [\(Figure](#page-83-1) 5-12 [on page](#page-83-1) 5-25) to edit the values.

*Note: The changes made to the values under the message parameters is applicable only to current messages and not applied to the new messages.*

**3** Select each parameter that you require to edit, and enter the required value. After all the parameter values are set, press the *Enter* key to return to the Message Editor screen.

*Note: The values that you set depend on the mode (linear or divider/stroke) selected.*

| Parameters For: TEST MESSAGE- |         |
|-------------------------------|---------|
| Width (inches)                | ].000   |
| Character Height              | ñ       |
| Character Gap                 |         |
| Product Delay (inches) 1.000  |         |
| Reverse                       | OFF     |
| invert                        | OFF     |
| Select Raster                 | 16-high |
| Raster Substitution           | ON      |
| Raster Repeat                 |         |
|                               |         |

<span id="page-83-1"></span>*Figure 5-12: Message Parameters Dialog Box*

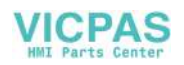

# **To Clear a Message**

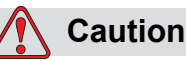

RISK OF DATA LOSS. The *Clear Message* option, when selected, does not ask for confirmation to clear the message and also, you cannot recover the messages that are cleared.

Do the following tasks to clear all the contents of the message that is edited:

- **1** Follow from Step 1 to Step 3 under the section ["To Edit a Message" on](#page-78-1)  [page](#page-78-1) 5-20 to open the Message Editor screen.
- **2** Press the keys *Alt+E* to open the *Editor* menu.
- **3** Select *Clear Message* from the *Editor* menu. The message is removed.

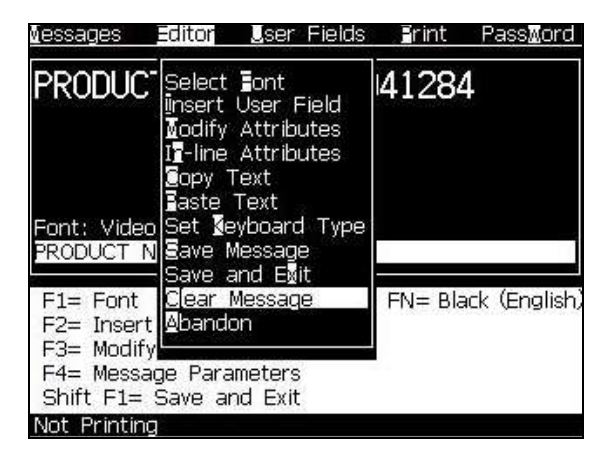

*Figure 5-13: Clear Message Option*

## **To Save a Message**

Do the following tasks to save a message:

- **1** Follow from Step 1 to Step 3 under the section ["To Edit a Message" on](#page-78-1)  [page](#page-78-1) 5-20 to open the Message Editor screen.
- **2** Press the keys *Alt+E* to open the *Editor* menu.
- **3** Select the option *Save Message* to save the message and also continue to edit the message.

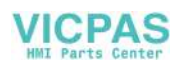

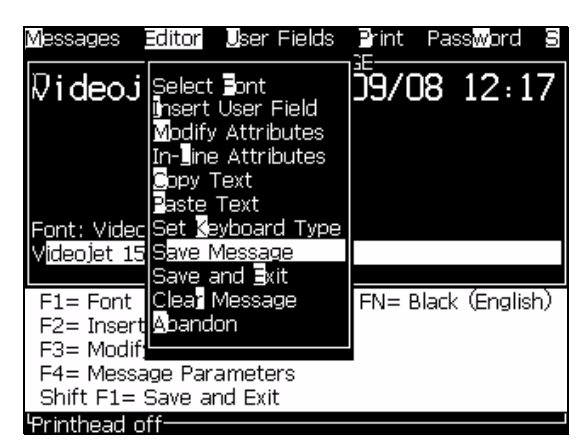

*Figure 5-14: Save Message Option*

# **To Save a Message and Exit**

Use either of the two methods to save the message and exit from the Message Editor screen:

- Select *Save and Exit* from the *Editor* menu [\(Figure](#page-85-0) 5-15).
- Press the keys *Shift* + *F1*.

| Font: Video Set Keyboard Type<br>FN= Black (English) |
|------------------------------------------------------|
|                                                      |
|                                                      |

*Figure 5-15: Save and Exit Option*

# <span id="page-85-0"></span>**To Exit without Saving the Message**

Do the following tasks to exit without saving a message:

**1** Follow from Step 1 to Step 4 under the section ["To Create a Message"](#page-77-1)  [on page](#page-77-1) 5-19 to open the Message Editor screen.

*Note: When you use this option for a new message, the content of the whole message is lost. If you edit a current message, only the changes are lost.* 

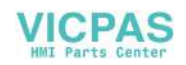

- **User Fields** Frint PassMord Editor jessages PRODUC select Eont 41284 insert User Field odify Attributes Il-line Attributes opy Text Text Font: Video **Reyboard Type PRODUCT N** lave and Esit ave FN= Black (English  $F1 =$ Font Clear Message F2= Insert Mhandon F3= Modify F4= Message Parameters Shift F1= Save and Exit Not Printing
- **2** Select the *Abandon* option from the *Editor* menu.

*Figure 5-16: Abandon Option*

### **To Delete a Message**

You create more memory space if you can delete some messages.

Do the following tasks to delete the messages:

- **1** Press the *Alt+M* keys. The *Messages* menu appears.
- **2** To delete a single message, select the *Delete Message*. The *Select Message to Delete* dialog box appears.

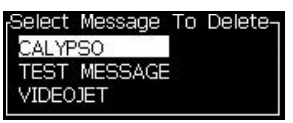

*Figure 5-17: Select Message to Delete Dialog Box*

# **Caution**

RISK OF DATA LOSS. Make sure to select the correct name. The system does not give any confirmation prompt for the message selection.

- a. Use the arrow keys to select the message that you require to delete.
- b. Press the *Enter* key to delete the message and return to the Menu screen.
- **3** To delete all messages, select the option *Delete All Messages* and press the *Enter* key.

*Note: All messages except the TEST MESSAGE are deleted.*

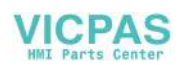

# **Manage User Fields**

The User Fields contain the information entered by the user. This information can be of any format as follows:

- Text
- Counters
- Logos
- Serial data

*Note: The clock code and serial data can be considered as text data.*

When a user field is inserted into a message, the content of the user field is copied into the message during the print time. When the user field changes, the message is updated automatically and printed.

The pre-defined user fields in the software are described in [Table](#page-87-0) 5-11.

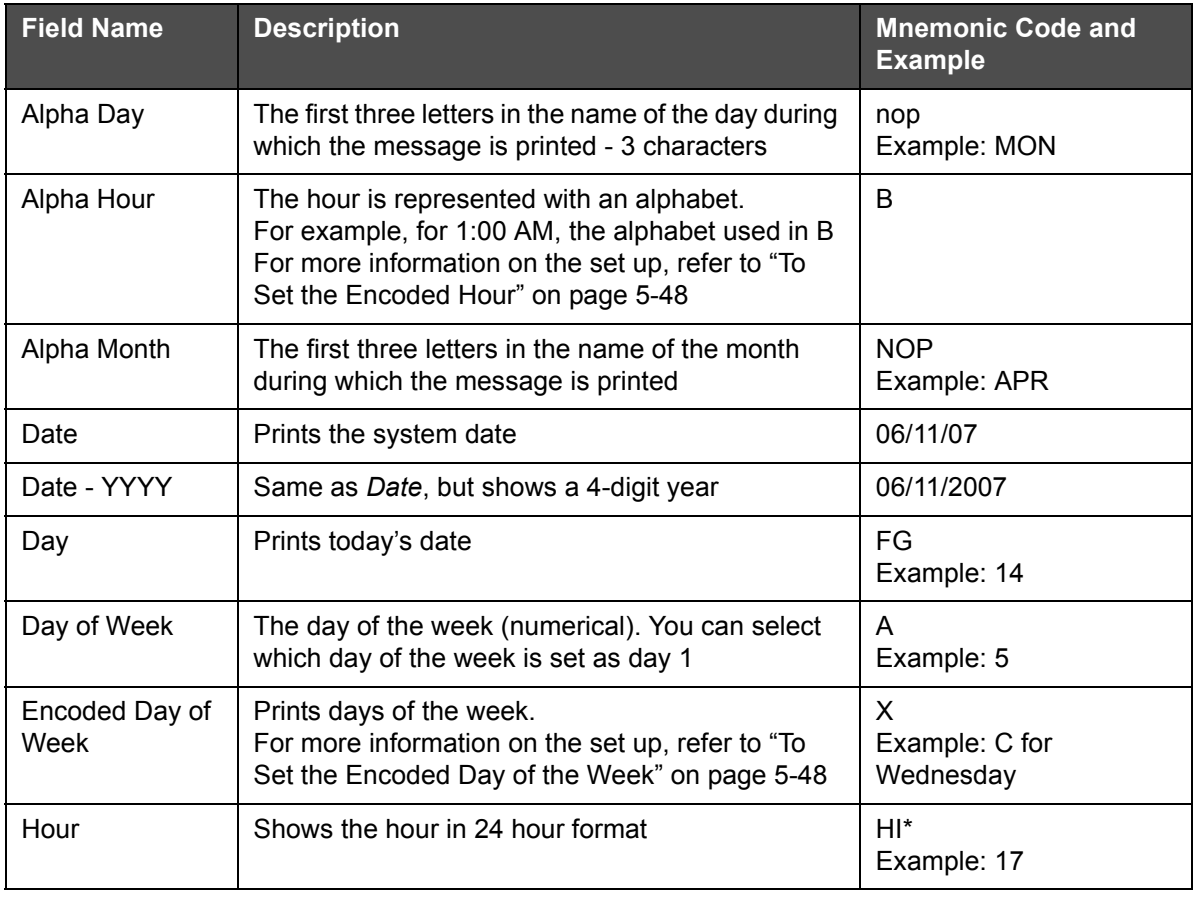

<span id="page-87-0"></span>*Table 5-11: List of Pre-defined User Fields*

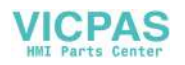

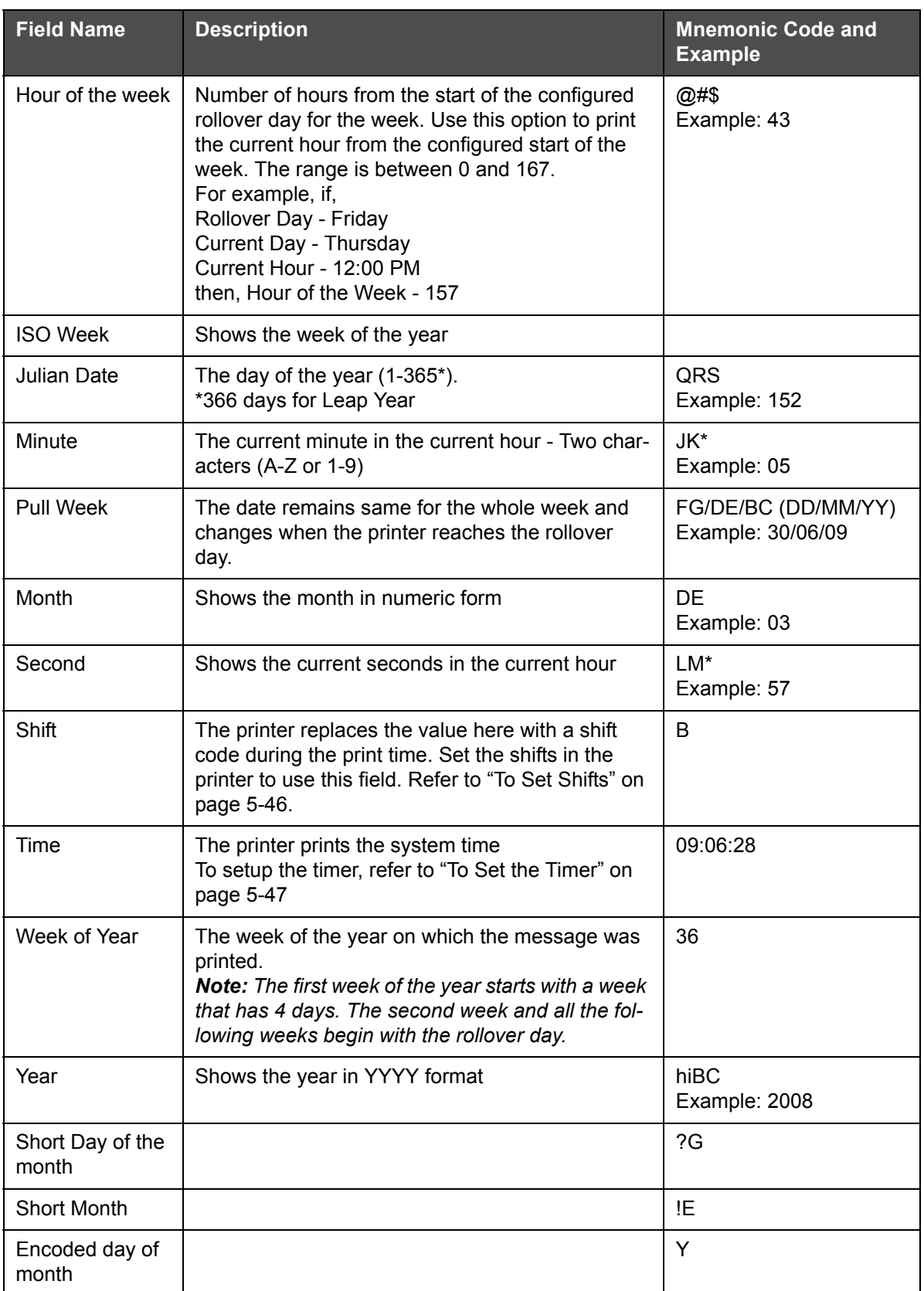

*Table 5-11: List of Pre-defined User Fields (Continued)*

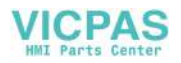

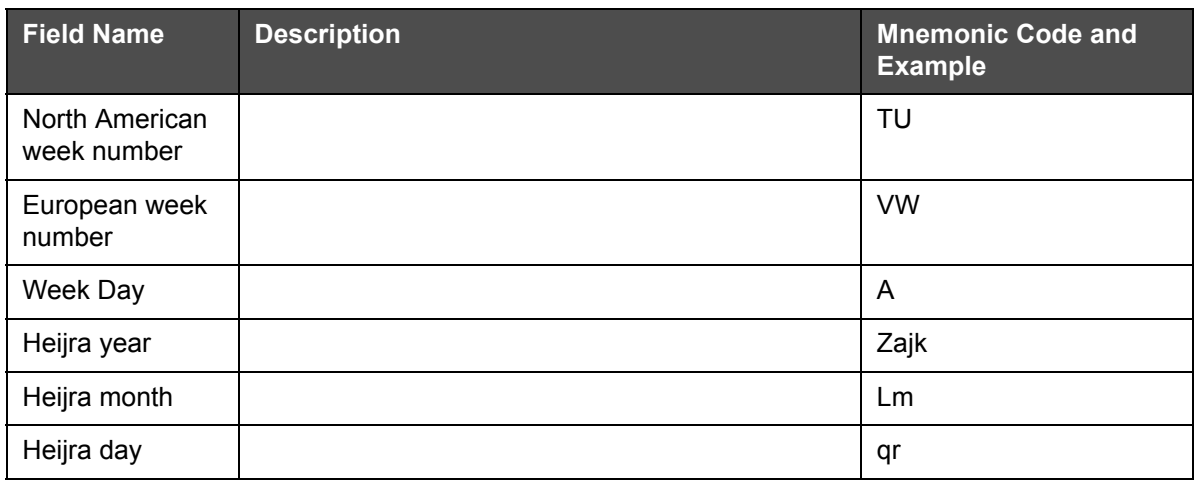

*Table 5-11: List of Pre-defined User Fields (Continued)*

\* available for current date/time only

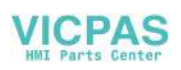

# **To Insert a User Field**

A user field can contain the following information:

- Current and expiration time
- Dates
- Shift codes
- Text
- Serially loaded data
- A logo (graphic) or a counter
- **1** From the Message Editor screen, press the *F2* key, or select *Insert User Field* from the *Editor* menu. The *Select user field* menu appears.

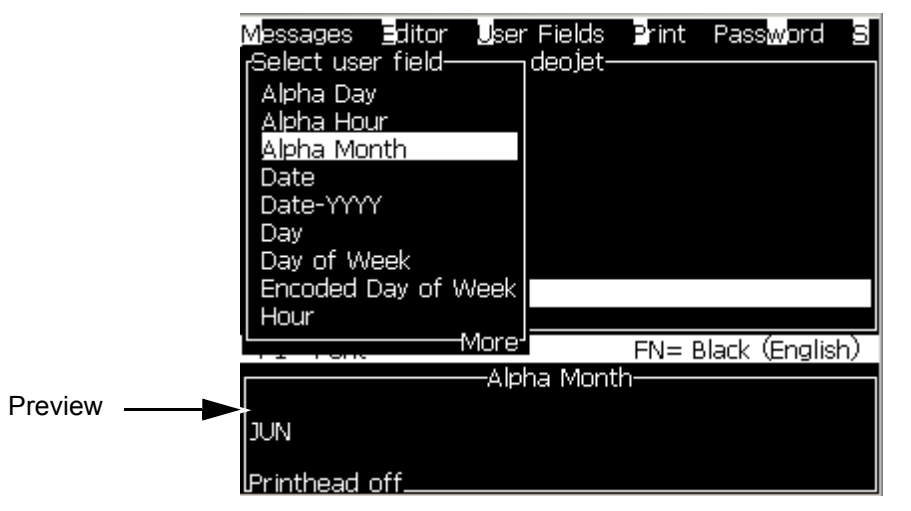

*Figure 5-18: Select User Field Menu*

**2** Select the user field that you require and press the *Enter* key. For example, the *Alpha Month* is shown in the [Figure](#page-90-0) 5-19.

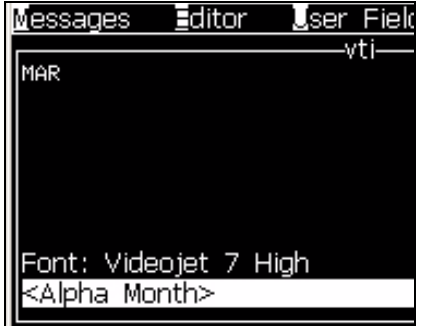

<span id="page-90-0"></span>*Figure 5-19: User Field - Alpha Month*

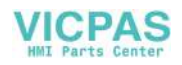

## **To Insert a Pre-defined User Field**

Do the following tasks to insert a pre-defined user field:

**1** Follow from Step 1 to Step 4 under the section ["To Create a Message"](#page-77-1)  [on page](#page-77-1) 5-19 to open the Message Editor screen.

*Note: Make sure that the height of the font and position of the cursor are correct.*

**2** Press the *F2* key in the Message Editor window to open a list that shows all the current user fields that are defined (refer to [Table](#page-87-0) 5-11 [on page](#page-87-0) 5-29).

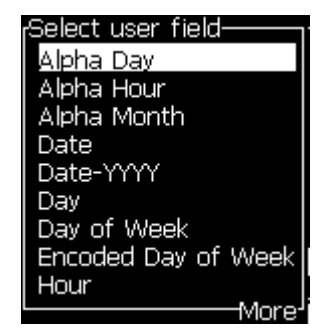

*Figure 5-20: Pre-defined User Fields*

*Note: The user fields list contains a number of pre-defined user fields with the fields created by the operators and other technicians.*

- **3** Highlight the name of the user field you require to insert with the *Up*  and *Down* arrow keys.
- **4** Press the *Enter* key to insert the user field into the message and exit the dialog box.

# **To Edit a User Field**

You can change the content and format of any user field in the list.

To edit a user field, do the following tasks:

- **1** Press the keys *Alt+U* to open the *User Fields* menu.
- **2** Select *Edit User Field*. The *Select user field to edit* dialog box appears.

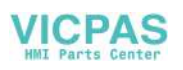

| Select user field to edit- |  |
|----------------------------|--|
| Alpha Day                  |  |
| Alpha Hour                 |  |
| Alpha Month                |  |
| Date                       |  |
| Date-YYYY                  |  |
| Dav                        |  |
| Day of Week                |  |
| Encoded Day of Week        |  |
| Hour                       |  |
|                            |  |

*Figure 5-21: Select User Field to Edit List*

**3** Select the field that you require to edit from the list.

For example, select *Alpha Month.*

- **4** Press the *Enter* key.
- **5** Edit the code for *Alpha Month (*see [Figure](#page-92-0) 5-22*)*. Refer to ["To Set Clock](#page-95-0)  [Information" on page](#page-95-0) 5-37 and Table [5-12 on page](#page-95-1) 5-37 for more information.

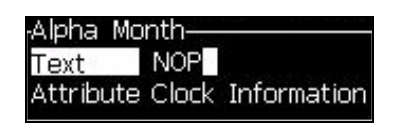

*Figure 5-22: Edit the Code*

## <span id="page-92-0"></span>**To Delete a User Field**

To delete a user field, do the following tasks:

- **1** Press the keys *Alt+U* to open the *User Fields* menu.
- **2** Select *Delete User Field.* The *Delete User Field* list appears.
- **3** Select the field that you require to delete from the list.

# **Caution**

RISK OF DATA LOSS. The Delete user field option does not ask for confirmation to delete a User Field.

# <span id="page-92-1"></span>**To Create a Custom User Field**

Do the following tasks to create a user field:

**1** Press the *Alt+U* keys. The *User Fields* menu appears.

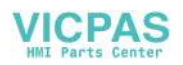

| User Fields Print Password                             |  |
|--------------------------------------------------------|--|
| dit User Field                                         |  |
| lew User Field<br><b>J</b> elete User Field            |  |
| <b>Jeset Counter</b>                                   |  |
| ${\bf S}$ et Shifts                                    |  |
| Setup <mark>∏</mark> imer<br>Setup Encoded <b>Four</b> |  |
| Setup Encoded Day of Week                              |  |

*Figure 5-23: User Fields Menu*

**2** Select *New User Field* and press the *Enter* key. The *New User Field* dialog box appears.

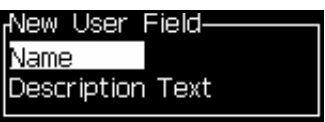

*Figure 5-24: New User Field Dialog Box*

**3** Enter a name for the *User Field*.

*Note: Do not press the Enter key after you enter the name in the user field. Use the Down arrow key to select one of the types of description.*

- **4** Use the *Left* arrow key and *Right* arrow key to select one of the following types of descriptions:
	- *Text*
	- *Counter (Refer to ["To Set a Counter" on page](#page-98-0) 5-40)*
	- *Logo (Refer to ["To Add Logo" on page](#page-100-0) 5-42)*
	- *Remote (Refer to ["To Add Remote" on page](#page-101-0) 5-43)*

For example, you can select the *Text* as the description, and press the *Enter* key.

- **5** Enter the content in the text field.
- **6** Use the *Left* arrow key and *Right* arrow key to select the *Attribute*. Select *Normal Text* as the attribute. You can select one of the following attributes also:
	- Normal Text (Refer to ["To Set Text Attributes" on page](#page-94-0) 5-36
	- Clock Information
	- Prompted Field
	- Pull Day
	- Pull Week
- Pull Month
- Pull Year (one, two or four digit format)

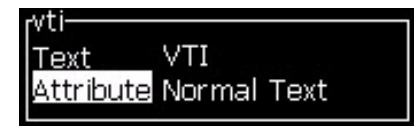

*Figure 5-25: Text Attribute*

- **7** Enter the data that you require to print.
- **8** Press the *Enter* key to save and exit.

#### <span id="page-94-0"></span>**To Set Text Attributes**

If you select *Text* as the description, you can set the following types of attributes:

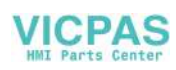

### **Normal Text**

Normal text is a fixed text string that is used when you insert the serial data.

#### **Clock Information**

#### <span id="page-95-0"></span>**To Set Clock Information**

The following table lists the clock codes required to define the clock information.

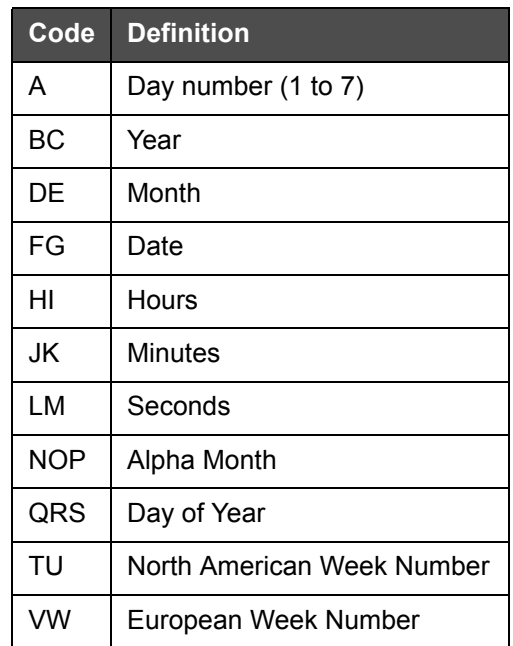

<span id="page-95-1"></span>*Table 5-12: Codes and Definitions*

Do the following tasks to add a clock information attribute to the user field:

- **1** Follow steps 1 to step 3 under the section ["To Create a Custom User](#page-92-1)  [Field" on page](#page-92-1) 5-34.
- **2** Select the *Description* as *Tex*t with the help of *Left* and *Right* arrow keys.
- **3** Press the *Enter* key to open the configuration dialog box for text user fields (see [Figure](#page-95-2) 5-26).

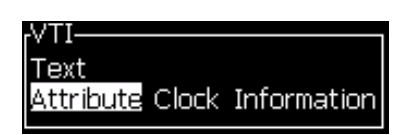

*Figure 5-26: Clock Information Option*

<span id="page-95-2"></span>**4** Enter the correct code in the *Text* field. Refer to Table [5-12 on](#page-95-1)  [page](#page-95-1) 5-37 for more information.

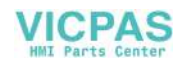

When you enter the code, remember the following:

- a. These codes are case sensitive.
- b. The standard date codes are from the Gregorian calendar used by western nations. The Arab Hejra calendar uses different date codes.
- c. You can add other characters like numbers, spaces, punctuation marks to format the codes. For example, DE/FG/BC.
- **5** Select the *Attribute* as *Clock Information.*
- **6** Press the *Enter* key after you enter the codes to save the settings and exit the *Time Insert* dialog box.

The new clock insert is added in the list of defined user fields. Press the *F2* key in the Message Editor screen. You can insert this new field in the current message.

#### **Prompted Fields**

Prompted fields define the content that can change each time the message is used. The content can include a message of the day or other content that is related to a known run of the product, but remains the same for that complete run.

#### **To Define a Prompted Field**

When any one of the following events occur, the operator is asked to provide the contents for the field:

- A message that contains a prompted field is loaded.
- The printer is set in the print mode and the current message selected contains a prompted field.

Do the following tasks to add a prompted field in User fields:

- **1** Follow steps 1 to 3 under the section ["To Create a Custom User Field"](#page-92-1)  [on page](#page-92-1) 5-34
- **2** Highlight the *Description* option through *Down arrow* key.
- **3** Select the *Text* option through *Left* and *Right arrow* keys.
- **4** Press the *Enter* key to open the configuration dialog box for text user fields ([Figure](#page-96-0) 5-27).

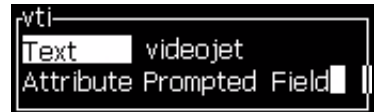

<span id="page-96-0"></span>*Figure 5-27: Attribute - Prompted Field*

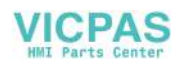

- **5** Enter a default value for the prompted field which is related to the field with the label *Text*. This text is displayed in the prompted field until the operator deletes the text and enters new information.
- **6** Highlight *Attribute* option using the *Down* arrow key.
- **7** Select the *Prompted Field* option with the help of *Left* and *Right* arrow keys.
- **8** Press the *Enter* key to open the *Prompted Field Length* window (see [Figure](#page-97-0) 5-28).

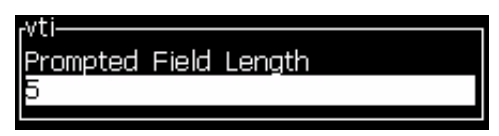

*Figure 5-28: Prompted Field Length Dialog Box*

<span id="page-97-0"></span>**9** Enter the maximum length of the prompted field in the space provided (any number less than or equal to 50 is allowed here).

*Note: If a number greater than 50 is added, then the printer automatically decreases the number to 50.*

**10** Press the *Enter* key to save the created prompted field and exit the *Prompted Field Length* dialog box. Refer to ["To Modify Text Attributes"](#page-113-0)  [on page](#page-113-0) 5-55 for more information.

#### Pull Week

The date remains the same for the whole week and changes when the printer reaches the roll over day. You can format the pull week date inserts using any of the following parameters:

- Day
- Month
- Year (one, two or four digit format)
- Alpha Month
- Alpha day
- Julian date

## **To Define a Pull Week**

Do the following tasks to add pull week to the user field:

- **1** Follow steps 1 to 3 under the section ["To Create a Custom User Field"](#page-92-1)  [on page](#page-92-1) 5-34.
- **2** Highlight the *Description* option through *Down arrow* key.
- **3** Select the *Text* option through *Left* and *Right arrow* keys.

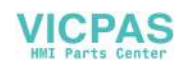

Press the *Enter* key to open the configuration dialog box for text user fields ([Figure](#page-98-1) 5-29).

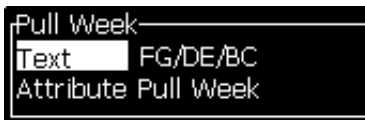

*Figure 5-29: Pull Week*

- <span id="page-98-1"></span>**4** After you enter the text, go to the *Attribute* sub-menu and use the right or left key to select *Pull Week*. Press ENTER.
- **5** You can set the following parameters:
	- Roll Day Day of the week for roll over
	- Offset Unit Default is Week
	- Offset Value Sets the number of weeks after the roll day is set
	- Mode Roll *Forward*, *Back, or Nearest*

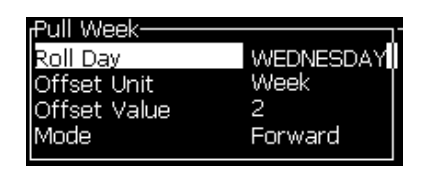

*Figure 5-30: Pull Week - Parameters*

For example, if the current date is 20/06/09 and the mode is

Forward, then the inserted date is  $\boxed{03/07/09}$ . The printer, on the roll day (24/06/09, Wednesday), adds two weeks to calculate the date that is inserted.

Back, then the inserted date is  $\boxed{01/07/09}$ . The printer calculates from the previous roll day (17/06/09, Wednesday) and adds two weeks.

Nearest, then the inserted date is  $\boxed{01/07/09}$ . The printer calculates from the nearest roll day (17/06/09, Wednesday) and adds two weeks.

## <span id="page-98-0"></span>**To Set a Counter**

The counters (serializers) are fields that change their value by a fixed amount. When a specified event occurs, the value changes by that fixed amount. For example, counters help to print different serial number on each product that passes the production line.

Do the following tasks to add counter as User field:

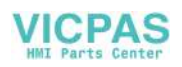

- **1** Follow steps 1 to 3 under the section ["To Create a Custom User Field"](#page-92-1)  [on page](#page-92-1) 5-34.
- **2** Highlight the *Description* option with the help of the *Down arrow* key.
- **3** Select the *Counter* option with the help of *Left* and *Right arrow* keys.
- **4** Press the *Enter* key to open the counter dialog box for counters (see [Figure](#page-99-0) 5-31).

| :ounter-          |           |
|-------------------|-----------|
| Start Value       |           |
| Current Value     |           |
| End Value         |           |
| Step Size         |           |
| Step Direction    | Increment |
| Repeat Count      | 1         |
| Leading Character |           |
| Inc/Dec           | Print     |
| External Reset    | None      |
| Mrap around       | Yes       |

*Figure 5-31: New Counter Dialog Box*

<span id="page-99-0"></span>**5** Set the values for all the fields in the *Counter Configuration* dialog box (see [Figure](#page-99-0) 5-31).

*Note: The Start Value, Current Value, and End Value fields must contain the same number of characters. If a new counter counts from 1 to 500, make sure to enter 001 instead of 1 in the Start Value and Current Value fields.*

*The counters are in numerical, alphabetical or alphanumeric format. The system automatically selects the type of counter from the start, current and end values configured. Alphanumeric counters count 0 to 9 and A to Z.*

**6** Press the *Enter* key to save the settings, and exit the *Counter Configuration* dialog box.

#### **Counter Field Definitions**.

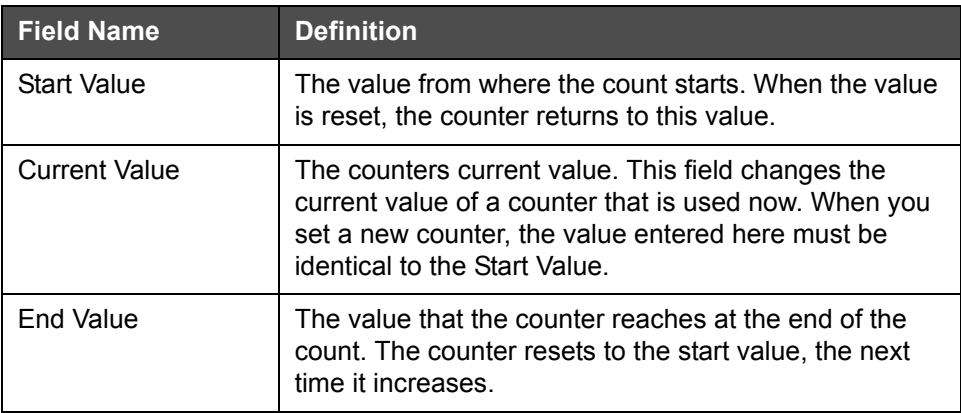

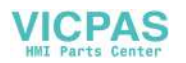

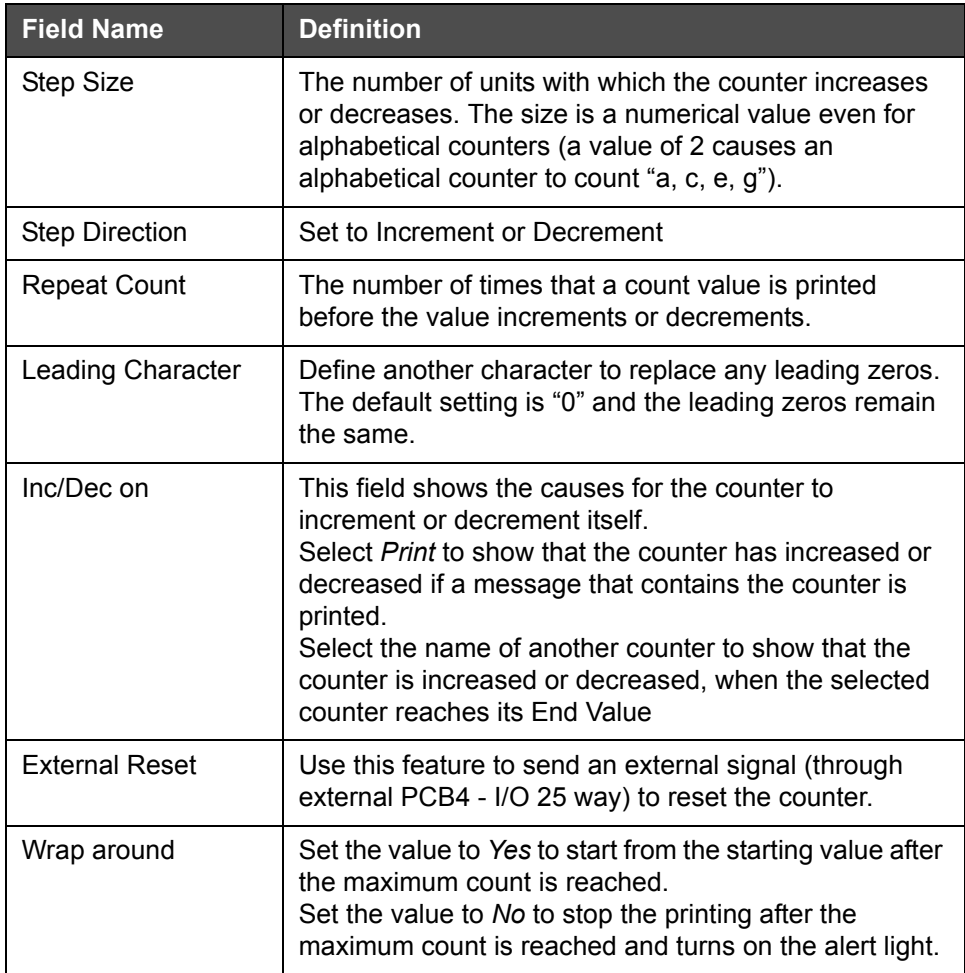

**7** Press the *Enter* key to save and close the new counter field.

#### <span id="page-100-0"></span>**To Add Logo**

Refer to ["To Modify Text Attributes" on page](#page-113-0) 5-55 for more information.

- **1** Follow steps 1 to 3 under the section ["To Create a Custom User Field"](#page-92-1)  [on page](#page-92-1) 5-34.
- **2** If you select the *Logo* as the description, the *Logo Editor* screen appears.
- **3** Press *Spacebar* on the keypad to turn on  $\mathbb{X}$  or turn off  $\mathbb{R}$  the cursor.

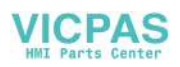

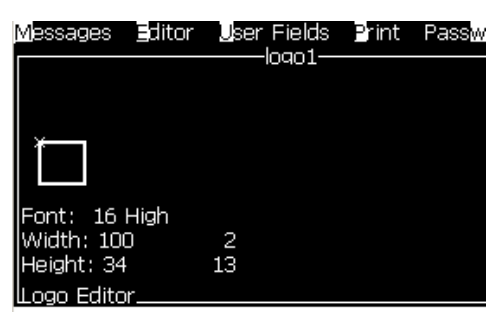

*Figure 5-32: Edit Logo Screen*

**4** Create the logo by drawing lines with the help of the key combinations shown in Table [5-13 on page](#page-101-1) 5-43.

| <b>Key Combination</b>                                                                                                    | <b>Cursor Movement</b>                                               |
|----------------------------------------------------------------------------------------------------|----------------------------------------------------------------------|
| $\Box$ or $\Box$ or $\Box$ or $\Box$                                                                                                    | Moves the cursor one<br>dot at a time and not<br>draw a line.        |
| $\begin{bmatrix} \frac{at}{\sqrt{a}} \\ \frac{at}{\sqrt{a}} \end{bmatrix}$ + $\begin{bmatrix} \bullet \\ \bullet \end{bmatrix}$ or $\begin{bmatrix} \bullet \\ \bullet \end{bmatrix}$ or $\begin{bmatrix} \bullet \\ \bullet \end{bmatrix}$ or $\begin{bmatrix} \bullet \\ \bullet \end{bmatrix}$                                                                                       | Moves the cursor ten<br>dots at a time and not<br>draw any line.     |
| $\begin{array}{c c c c c c} \hline \sin(t) & & & \rightarrow & \begin{array}{ c c c c c c c c c c c c} \hline \end{array} & \text{or} & \begin{array}{ c c c c c c c c c c c c c c} \hline \end{array} & \text{or} & \begin{array}{ c c c c c c c c c c c c c} \hline \end{array} & \text{or} & \begin{array}{ c c c c c c c c c c} \hline \end{array} & \text{or} & \begin{array}{ c $ | Moves the cursor one<br>dot at a time and draws<br>a line.           |
| $+$ $\Box$ or $\Box$ or $\Box$<br>ctrl                                                                                                    | Moves the cursor one<br>dot at a time and deletes<br>any dots drawn. |

*Table 5-13: Key Combinations for Logo Creation*

<span id="page-101-1"></span>**5** When your logo is complete, press *Shift* + *F1* key to save and close your logo.

## <span id="page-101-0"></span>**To Add Remote**

Sets the number of characters into the message ASCII string through either

- RS232
- Ethernet
- RS485

## **To Set up Expiry Date**

*Note: You can set three expiry dates in a single message in this UI.*

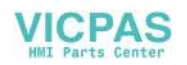

To set up the expiry date, do the following tasks:

**1** Press the *Alt+U* keys. The *User Fields* menu appears.

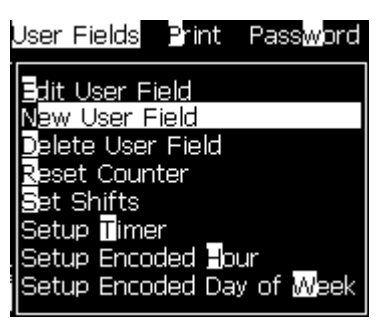

*Figure 5-33: User Fields Menu*

- **2** Select *New User Field* and press the *Enter* key. The *New User Field* dialog box appears.
- **3** Enter a name for the *User Field*. For example *EXPIRY 1*.

*Note: Do not press the Enter key after you enter the name in the user field. Use the Down arrow key to select one of the types of description.*

**4** Use the *Left* arrow key and *Right* arrow key to select *Text* description and press *Enter*.

| iNew User Field  |          |
|------------------|----------|
| Name             | EXPIRY 1 |
| Description Text |          |

*Figure 5-34: New User Field Dialog Box*

- **5** Enter the clock codes in the text field in the *EXPIRY 1* dialog box. For example, enter 'FG/DE/BC' for DD/MM/YY format or 'BCDEFG' for YYMMDD format.
- **6** Use the *Left* arrow key and *Right* arrow key to select the *Attribute*. Select *Clock Information* as the attribute and press the *Enter* key.

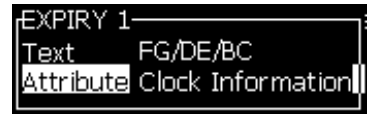

*Figure 5-35: Clock Information*

- **7** Select the *Offset Unit* (day/month/year) in the *Time Offset* dialog box.
- **8** Enter the *Offset Value* to '2'.

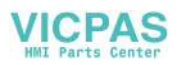

| Clock parameters     |      |
|----------------------|------|
| <b>loffset Unit</b>  | None |
| <b>lOffset Value</b> |      |
| Arabic digits        |      |
|                      |      |

*Figure 5-36: Time Offset*

- **9** Press the *Enter* key to save and exit.
- **10** Press *F2* and select the *EXPIRY 1* user field and press *Enter*. You can see that the expiry date is in the format set above and the year has offset by 2 years.

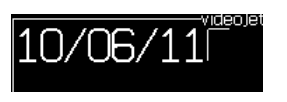

*Figure 5-37: Expiry Date*

# **To Reset a Message Counter**

Do the following tasks to reset a message counter to its start value:

- **1** Press Alt+U to open the *User Fields* menu.
- **2** Select the *Reset Counter* option *(*see [Figure](#page-103-0) 5-38).

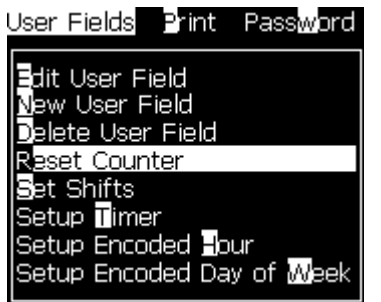

*Figure 5-38: Select Reset Counter*

<span id="page-103-0"></span>**3** The *Select Counter to Reset* menu appears.

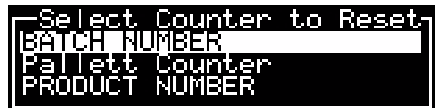

*Figure 5-39: Select Counter to Reset*

**4** Select the counter that you want to reset and press the *Enter* key.

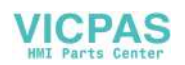

# <span id="page-104-0"></span>**To Set Shifts**

Use the *Set Shift* option to set the hour and minute for shift. The operator can set the hour and minute for five shifts. You can set the character also for the shifts.

Do the following to set up the shifts:

- **1** Select *User Fields* from the menu bar, and press the *Enter* key.
- **2** Select *Set Shifts* from the *User Fields* menu.
- **3** Press the *Enter* key to open the *Set Shifts* dialog box (Figure [5-40 on](#page-104-1)  [page](#page-104-1) 5-46).
- **4** Set the start time for each shift that you require to use (start with shift 1) with the help of *Up* and *Down* arrow keys. For example, to set a start time of shift 1 as 7:15 A.M, set Start hour of shift one to seven and Start minute of shift one to 15.
- **5** Select the start time fields of the consecutive shifts using the arrow keys, and enter the necessary values (see step 4).

*Note: Hour values depend on the 24-hour clock. For example, the entry "15" is for 3:00 PM which is the start time of the shift.*

*Note: The start time of the shift 2 must be after the start time of shift 1. When shift 3 is set, the start time must be after the start times of shifts 1 and 2.*

*Note: Shifts must be consecutive (you cannot set the timings for shift 1 and shift 3, and exclude Shift 2).*

| Set Shifts              |    |  |
|-------------------------|----|--|
| Start hour of shift 1   |    |  |
| Start minute of shift 1 | Π  |  |
| Character for shift 1   | А  |  |
| Start hour of shift 2   | 6  |  |
| Start minute of shift 2 | Π  |  |
| Character for shift 2   | P  |  |
| Start hour of shift 3   | 12 |  |
| Start minute of shift 3 | Π  |  |
| Character for shift 3   |    |  |
|                         |    |  |

*Figure 5-40: Set the Shifts*

- <span id="page-104-1"></span>**6** Enter "0" for both the start hour and the start minute of the first shift that you do not require. The shifts that follow are not used.
- **7** Enter the character that stands for the first shift in the Character for shift 1 field. This character that is for the current shift that is inserted in the messages during print. The printer counts upward from that

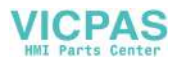

character forward to get the remaining shift codes. An example of shift codes is shown in [Table](#page-105-1) 5-14.

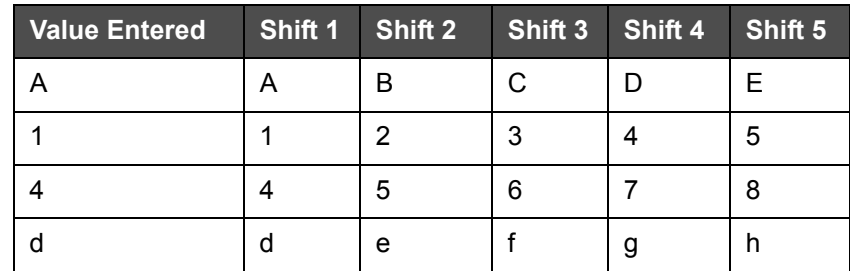

*Table 5-14: Shift Codes*

**8** Press the *Enter* key to save the settings and exit the *Set Shifts* Menu.

# <span id="page-105-1"></span><span id="page-105-0"></span>**To Set the Timer**

Do the following tasks to set up the timer:

**1** Follow from Step 1 to Step 4 under the section ["To Create a Message"](#page-77-1)  [on page](#page-77-1) 5-19 to open the Message Editor screen.

*Note: Make sure that the height of the font and position of the cursor are correct.*

- **2** Press the keys *Alt+U* to open the *User Fields* menu.
- **3** Select *Setup Timer* and press *Enter* to open the *Timer Setup* dialog box.
- **4** Set the values according to [Figure](#page-105-2) 5-41.

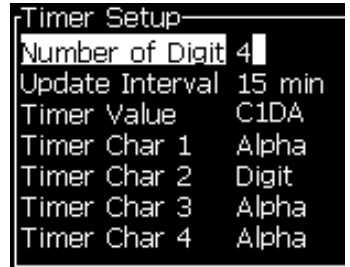

*Figure 5-41: Timer Setup*

- <span id="page-105-2"></span>**5** Press *Enter* to save and exit*.*
- **6** Press *F2* to open the *Select user field* window and select the *Timer* option. You can see the format that you set above, in the preview window shown in [Figure](#page-106-2) 5-42.

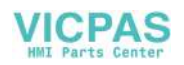

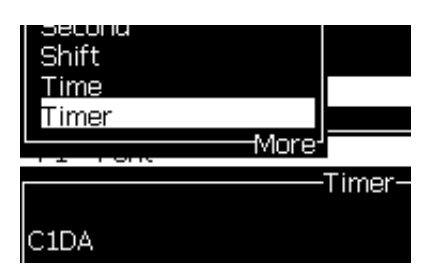

*Figure 5-42: Timer User Field*

## <span id="page-106-2"></span><span id="page-106-0"></span>**To Set the Encoded Hour**

Do the following tasks to set up the encoded hour:

**1** Follow from Step 1 to Step 4 under the section ["To Create a Message"](#page-77-1)  [on page](#page-77-1) 5-19 to open the Message Editor screen.

*Note: Make sure that the height of the font and position of the cursor are correct.*

- **2** Press the keys *Alt+U* to open the *User Fields* menu.
- **3** Select *Setup Encoded Hour* and press *Enter* to open the *Alpha Hour*  dialog box (see [Figure](#page-106-3) 5-43).

| <sub>r</sub> Alpha Hour- |   |
|--------------------------|---|
| 12:00 am                 |   |
| 01:00 am                 | В |
| 02:00 am                 | C |
| 03:00 am                 | D |
| 04:00 am                 | E |
| 05:00 am                 | T |
| 06:00 am                 | G |
| 07:00 am                 | Н |
| 08:00 am                 |   |
| 09:00 am                 |   |

*Figure 5-43: Setup Encoded Hour*

- <span id="page-106-3"></span>**4** Set the alphabets or numeric values to different hours in a day.
- **5** Press *Enter* to save and exit*.*

# <span id="page-106-1"></span>**To Set the Encoded Day of the Week**

**1** Follow from Step 1 to Step 4 under the section ["To Create a Message"](#page-77-1)  [on page](#page-77-1) 5-19 to open the Message Editor screen.

*Note: Make sure that the height of the font and position of the cursor are correct.*

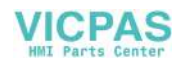

- **2** Press the keys *Alt+U* to open the *User Fields* menu.
- **3** Select *Setup Encoded Day of Week* and press *Enter* to open the *Day of Week* dialog box (see [Figure](#page-107-0) 5-44).

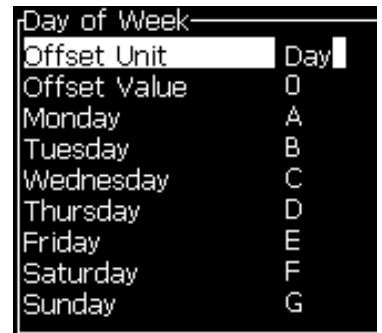

*Figure 5-44: Encoded Day of Week*

<span id="page-107-0"></span>**4** Set the values according to the values given in the table.

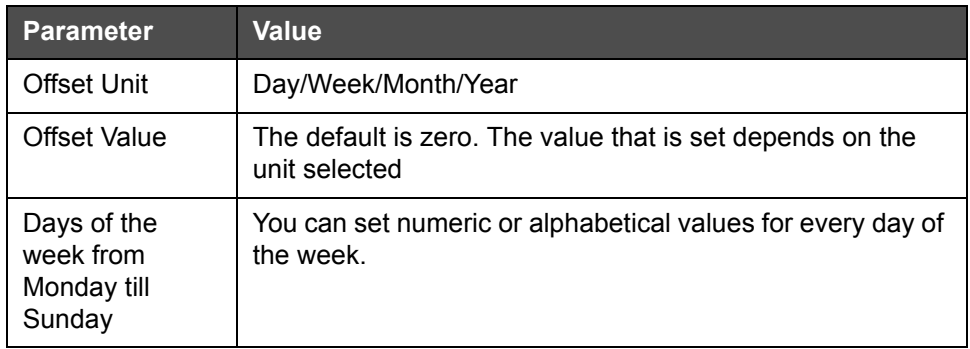

*Table 5-15: Encoded Day of Week*

**5** Press *Enter* to save and exit*.*
# **Manage Text**

#### **To Change Font Case**

The required message can contain both upper and lower case characters. The keys on the keypad that control the case of the entered characters are shown in [Table](#page-108-0) 5-16.

| <b>Key</b> | <b>Function</b>                                                |
|------------|----------------------------------------------------------------|
| caps       | The Caps Key changes the case of the next character<br>entered |
|            | The Caps Lock key changes the default case.                    |

*Table 5-16: The keys to Change the Case of the Fonts*

#### <span id="page-108-2"></span><span id="page-108-0"></span>**To Set Font Height**

You can change the height of the font in a message and can have more than one size in a message. The number of lines in a message depends on the size of the font selected and the model of the printer. Refer t[o"Font](#page-152-0)  [Specifications and Line Speeds" on page](#page-152-0) A-7 for more information

Press the *F1* key until you get the required height of the font (see [Figure](#page-108-1) 5- [45\)](#page-108-1).

| essages               | Fields<br>ditor<br>lser |
|-----------------------|-------------------------|
|                       | gy Fh                   |
|                       |                         |
|                       |                         |
|                       |                         |
|                       |                         |
| Font: Videojet 7 High |                         |
| ٦U                    | המח                     |
|                       |                         |

<span id="page-108-1"></span>*Figure 5-45: Select Font Height*

Do the following tasks to set the height of the font from the *Editor* menu.

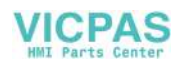

**1** Press the *Alt*+*E* keys or press F1. The *Editor* menu appears (see [Figure](#page-109-0) 5-46).

| Editor                                                                                                    |
|----------------------------------------------------------------------------------------------------|
| Se⊫ct ∎ont<br>nsert User Field<br>odify Attributes<br>I <b>r</b> -line Attributes<br>Opγ Text<br>Paste Text<br>Set <b>K</b> eyboard Type<br><b>§</b> ave Message<br>Save and Exit<br>C[ear Message<br>®bandon |

*Figure 5-46: Editor Menu*

<span id="page-109-0"></span>**2** Select the *Select Font* option. The *Select Font* menu appears. Use the *Up* and *Down arrow* keys to select the height of the font.

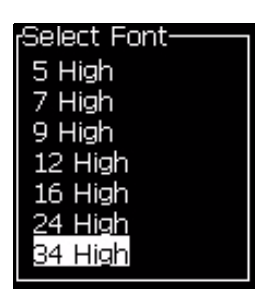

*Figure 5-47: Select Font List*

**3** Select the font height, and press the *Enter* key.

#### **To Select Content**

The editor automatically selects the block of text that you enter. This feature is referred to as *Default Text Selection* (Figure [5-48 on page](#page-110-0) 5-52). If this feature is not available, the message *No Text Selected* appears in that area.

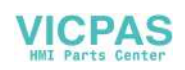

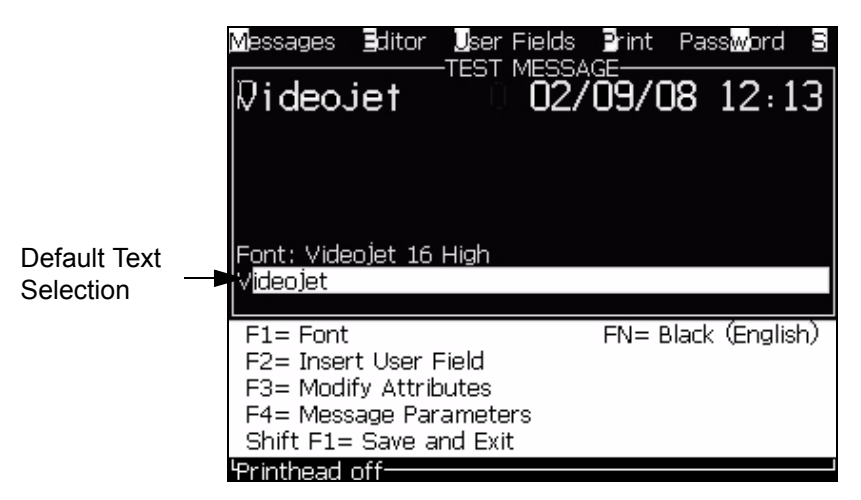

*Figure 5-48: Text Selection*

Press *Ctrl* + *Left arrow key* or *Ctrl* + *Right arrow key* to highlight the required text.

#### <span id="page-110-2"></span><span id="page-110-0"></span>**To Copy and Paste Text**

You can copy some text to the clip board and paste the text in a different area.

#### **To Copy Text**

Do the following tasks to copy the text.

- **1** Press the *Alt*+*M* keys. The *Messages* menu appears.
- **2** Select *Edit Message*. The *Select Message To Edit* dialog box appears. Refer to [Figure](#page-110-1) 5-49.

<span id="page-110-1"></span>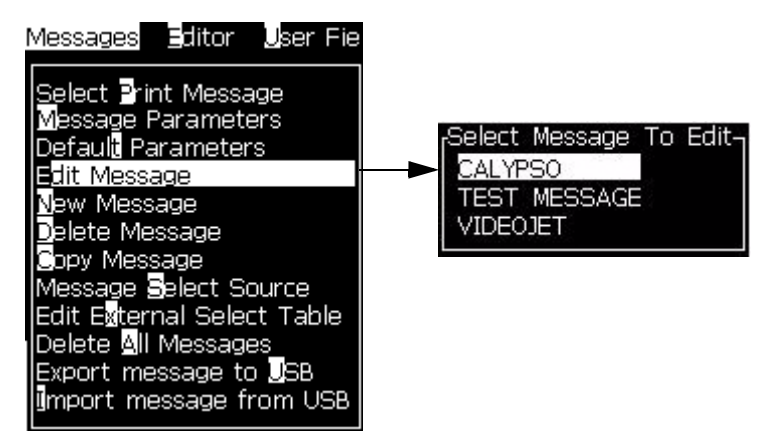

*Figure 5-49: Edit Message Option*

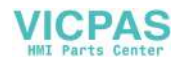

- **3** Select the message and press the *Enter* key. The message editor screen appears.
- **4** Press the *Ctrl* + *Left* arrow key or *Ctrl*+ *Right* arrow key to highlight the required text.
- **5** Press the keys *Alt +E* to open the *Editor* menu.
- **6** Select *Copy Text* from the *Editor* menu.

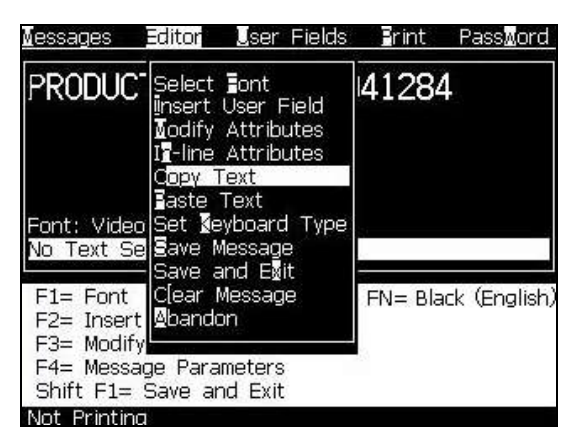

*Figure 5-50: Copy Text Option*

#### **To Paste Text**

Do the following tasks to paste the text:

- **1** Follow from Step 1 to Step 3 under the section ["To Copy Text" on](#page-110-2)  [page](#page-110-2) 5-52 to access the *Editor* screen.
- **2** Set the cursor at the point in the message where you require to paste the text.
- **3** Press the keys *Alt+E* to open the *Editor* menu.
- **4** Select the option *Paste Text* from the *Editor* menu.

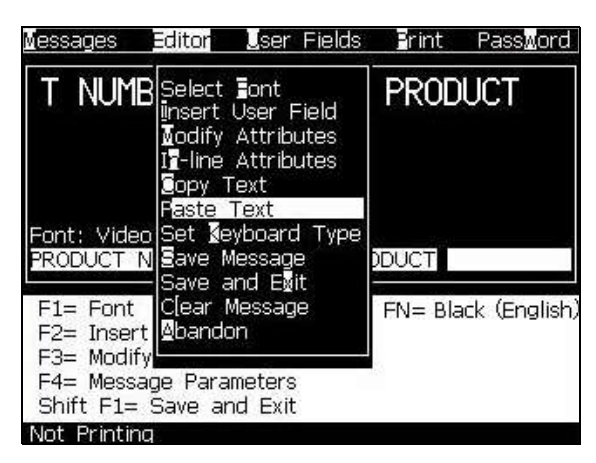

*Figure 5-51: Paste Text Option*

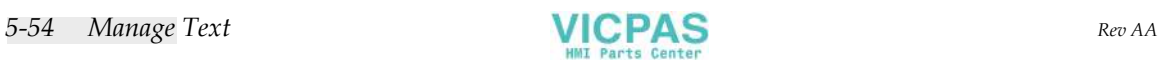

#### **To Modify Text Attributes**

There are two methods to change the text attributes:

- Modify Attributes The *Modify Attribute*s option allows the operator to change the attributes of the selected content displayed in the editor screen (Refer to ["To Modify Attributes" on page](#page-114-0) 5-56).
- In-line Attributes The *In-line Attributes* option applies the changes only to the new text entered at the cursor and any selected text is ignored (Refer to ["To Apply In-line Attributes" on page](#page-115-0) 5-57).

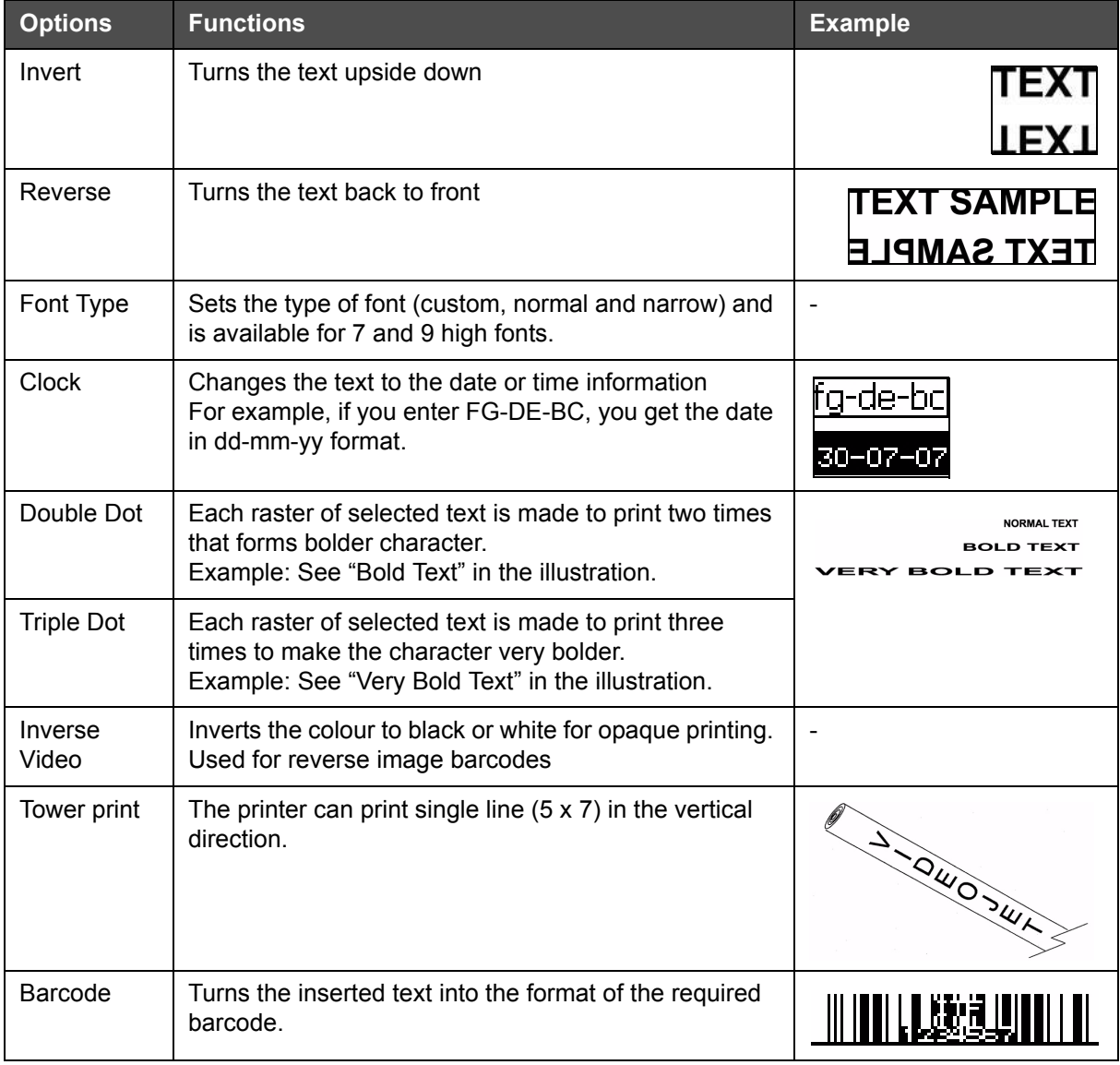

The different attributes are recorded in [Table](#page-113-0) 5-17.

<span id="page-113-0"></span>*Table 5-17: Options to Modify Attributes*

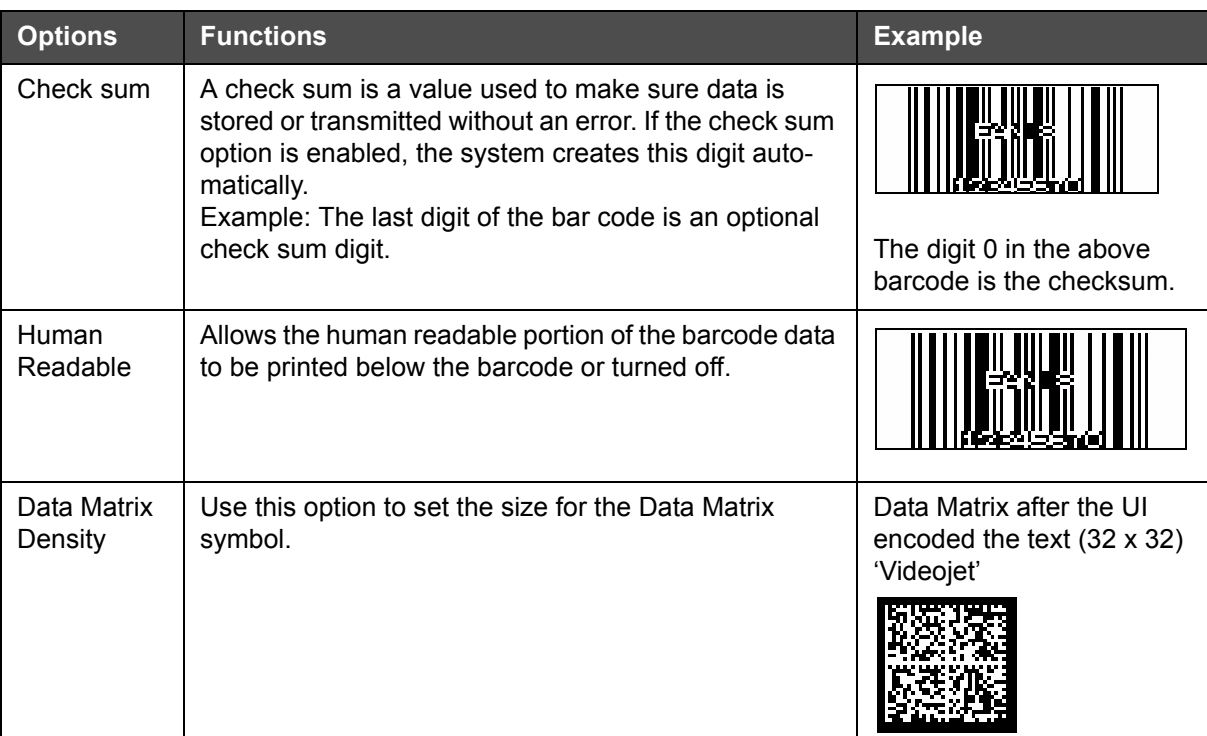

<span id="page-114-0"></span>*Table 5-17: Options to Modify Attributes (Continued)*

#### **To Modify Attributes**

*Note: You can apply more than one attribute to the selected content.*

Do the following tasks to change the text attributes:

- **1** Select the content in the menu editor. You can select the text in the following methods:
	- a. Set the cursor at the required position in the text and press the *Enter*  key.
	- b. Press the *Ctrl* + *Left arrow key,* or *Ctrl* + *Right arrow key* to highlight the required text.
- **2** Press the *F3* key to open the *Editor Attributes* screen. You can adjust the attributes of the selected text.

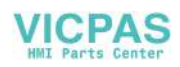

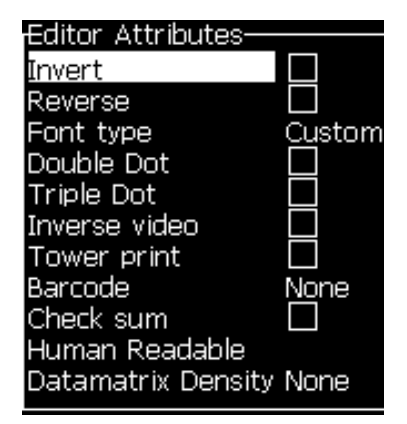

*Figure 5-52: Editor Attributes Menu*

- <span id="page-115-1"></span>**3** Press the *Up arrow* key or the *Down arrow* key until the required attribute is selected (shown by the cursor under the first letter of the attribute name).
- **4** Press the *Right arrow* key to select the attribute, and press the *Left arrow* key to cancel the attribute.

You can also use the space bar to select or cancel the attributes.

**5** When all the required attributes are set, press the *Enter* key to save the settings and return to the Message Editor.

#### <span id="page-115-0"></span>**To Apply In-line Attributes**

*Note: You can apply more than one attribute for the selected content.*

Do the following tasks to change the attributes of the text:

- **1** Select *In-line Attributes* from the *Editor* menu (press *ALT* + *E)*. The *Editor Attributes* menu appears (see Figure [5-52 on page](#page-115-1) 5-57).
- **2** Select the required attributes and press the *Enter* key. The changes made are saved and you exit the *Editor Attributes* menu.

#### **To Insert a Barcode**

Do the following tasks to insert a Barcode:

*Note: Refer to ["Barcode Specifications" on page](#page-153-0) A-8 for more information on the type of barcodes that are allowed.*

**1** Press the *F1* key until the size of the font for the barcode you require is displayed.

*Note: When the height of barcode is less than 16 drops, the printer does not allow the operator to print human readable elements of barcodes.*

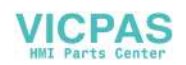

- **2** Press the *F3* key or *ALT* + *E* and select *In-line Attributes* to open the *Editor Attributes* screen (Figure [5-53 on page](#page-116-0) 5-58).
- **3** Use the *Up* and *Down arrow* keys to highlight the *Barcode* option.
- **4** Use the *Right arrow key* or *Left arrow* key to select the required barcode.

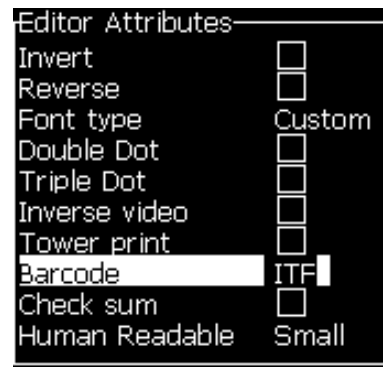

*Figure 5-53: Select the Type of Barcode*

<span id="page-116-0"></span>**5** If you require to include a check sum for error correction in the barcode, then use the *Right arrow* key or *Left arrow* key to select the box.

*Note: If you cannot highlight the check sum now, the current setting is necessary for the type of barcode selected.* 

- **6** If you require a human readable version of the barcode to appear under the barcode, press the *Right arrow* or *Left arrow* key to select the following options on the *Human Readable* attribute:
	- None
	- Small
	- Large
	- Huge

*Note: You can select human readable fonts sizes between 5 high and 7 high. For the stitched barcodes, a 9 high font is available.*

- **7** Press the *Enter* key to save the barcode and exit the *Editor Attributes* screen.
- **8** Enter the barcode data at the cursor. A graphical representation of the barcode now appears in the Message Editor window.

*For example, you can see some useful information about the input allowed for the type of barcode (EAN-8) selected.*

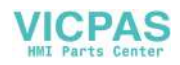

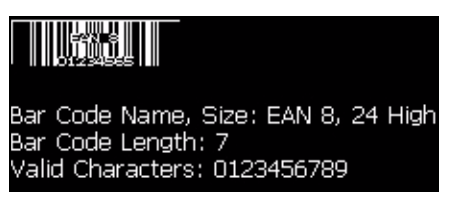

*Figure 5-54: Bar Code*

*Note: You can insert a user field into a barcode if all the characters in this field are valid for the type of barcode.*

**9** Finish the barcode edition and move the cursor away with the *Left arrow* or *Right arrow* key.

#### **To Insert Foreign Language Characters**

You can include the characters from more than one language alphabet in a message.

Do the following tasks to insert foreign language characters:

- **1** Follow Step 1 to Step 4 under the section ["To Create a Message" on](#page-77-0)  [page](#page-77-0) 5-19 to open the Message Editor screen.
- **2** Press the *Alt* + *E* keys to open the *Editor* menu.
- **3** Select *Set Keyboard Type* from the *Editor* menu. The *Select Kbd Type* menu appears.

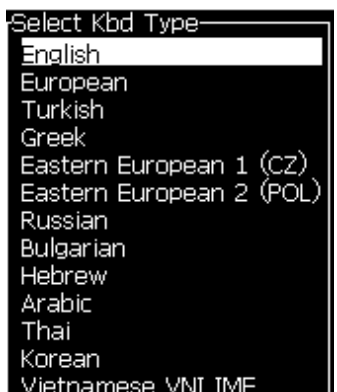

*Figure 5-55: Select Keyboard Type Menu*

*Note: If the required keyboard type is not shown, you must change the Editor Font Group. You must change before the jet is started, because the change to the Editor Font Group always includes a power cycle.*

**4** Select the required type of keyboard from those available and press the *Enter* key. The Message Editor screen appears.

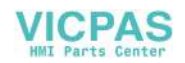

*Note: You can use the alphabet of the selected language in the message that is edited.*

Repeat the procedure to return to the original keyboard after you enter the special characters.

# **Manage Logos**

#### **To Download a Logo**

Logos can be downloaded using a USB stick, but make sure that the file format is monochrome bitmap file.

When you download a logo, the printer prompts with the following message:

**"The** *logo editor* **is opened and the UI displays the logo with assigned file name."**

*Note: The logo will be clipped at the top or bottom, if it is more than 34 dots high (1610).*

You can edit the logo on the printer, or use the *Shift* + *F1* option to save the logo with the same name. The logo is available under the User Fields to insert into the messages.

*Note: If you try to download a type of file (or folder) which does not match the file types, in the above table, the printer displays the following if the Enter key is pressed "Unsupported File Type".*

#### **To Create a Logo in Microsoft Paint Application**

- **1** Open the Microsoft Paint application. A new page opens by default.
- **2** Navigate to *View > Zoom > Custom*. The *Custom Zoom* (see [Figure](#page-119-0) 5-56 [on page](#page-119-0) 5-61) dialog box appears.
- **3** Select 800% under *Zoom to*. Click the *OK* button.

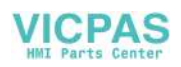

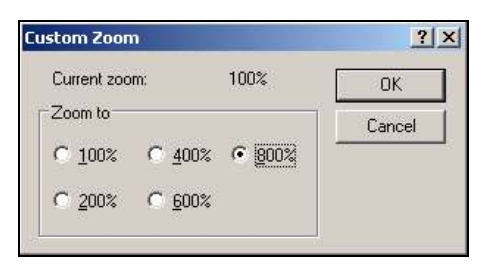

*Figure 5-56: Custom Zoom*

- <span id="page-119-0"></span>**4** Navigate to *View > Zoom > Show Grid* to activate the grid for the page.
- **5** Create the required logo on the page (see [Figure](#page-119-1) 5-57).

| View | Image Colors Help |      |
|------|-------------------|------|
|      |                   |      |
|      |                   | <br> |
|      |                   |      |
|      |                   |      |
|      |                   |      |
|      |                   |      |

*Figure 5-57: Logo Created on Microsoft Paint*

- <span id="page-119-1"></span>**6** Save the created logo as monochrome bitmap file in the USB.
- **7** Insert the USB drive into the USB port on the printer.
- **8** Press *Ctrl + F4* on the menu screen of the UI and the *Files on USB drive* appear.

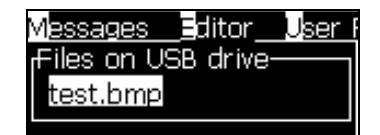

**9** Press the *Enter* Key and the logo appears on the menu screen (see [Figure](#page-119-2) 5-58).

|                          | Messages Editor User-Fields Print<br>-New.bmp- |
|--------------------------|------------------------------------------------|
|                          |                                                |
|                          |                                                |
| ZT                       |                                                |
| Font: 16 High            |                                                |
| Width: 31                |                                                |
| Height: 10               | 1                                              |
| .ogo Editor <sup>.</sup> |                                                |

<span id="page-119-2"></span>*Figure 5-58: Logo on Menu Screen*

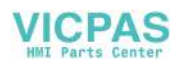

#### **To Use the Logo Editor Menu**

Press *Alt+E (Editor* menu) in the *Logo Editor* screen to display the *Logo Editor* menu.

| Set Logo Si <mark>s</mark> e<br>Set Block |
|-------------------------------------------|
|                                           |
|                                           |
|                                           |
| Set Cu <mark>r</mark> sor                 |
| <b>R</b> elete Block                      |
| ∎opv Block                                |
|                                           |
| iaste Block                               |
| Se[ect Font<br>F1                         |
| insert User Field<br>F2                   |
| Set <b>M</b> eyboard Type                 |
|                                           |
| <b>§</b> ave Logo                         |
| Save and Egit SHIFT-F1                    |
| C尾ar Logo                                 |
|                                           |
| <b>@</b> bandon                           |

*Figure 5-59: Logo Editor Menu*

This menu contains the following options:

#### **To Set Logo Size**

You can change the size of the logo after you insert the logo.

Use the keys shown in the [Table](#page-120-0) 5-18 to change the size of the logo:

| <b>Keys used</b>                                                                                                    | <b>Setting</b>                                                                                            |
|----------------------------------------------------------------------------------------------------|----------------------------------------------------------------------------------------------------|
| $\boxed{\triangleleft}$ or $\boxed{\triangleright}$ and<br>or $\vert \vert \vert$                                                                    | Adjust the width of the logo one<br>dot at a time.<br>Adjust the height of the logo one<br>dot at a time. |
| alt<br>$\vert + \vert \blacktriangleleft \vert , \vert \blacktriangleright \vert , \vert \blacktriangleleft \vert , \vert \blacktriangleright \vert$ | Adjust the logo size ten dots at a<br>time.                                                               |

<span id="page-120-0"></span>*Table 5-18: Setting Logo Size*

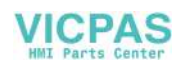

Do the following tasks to crop a graphic:

**1** Press the *Enter* key and a frame appears that shows the current boundaries of the graphic [\(Figure](#page-121-0) 5-60).

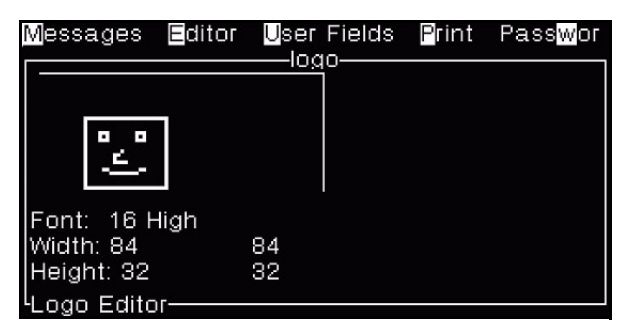

*Figure 5-60: Crop Logo*

<span id="page-121-0"></span>**2** Adjust the size of the frame with a combination of controls, until boundaries of the graphic are as required. Refer to Table [5-18 on](#page-120-0)  [page](#page-120-0) 5-62 for the controls used and their functions.

#### *Set Block*

Sets a block over the logo editor screen that you can move and change the size. You can cut, paste, or delete the text or graphics enclosed by the block.

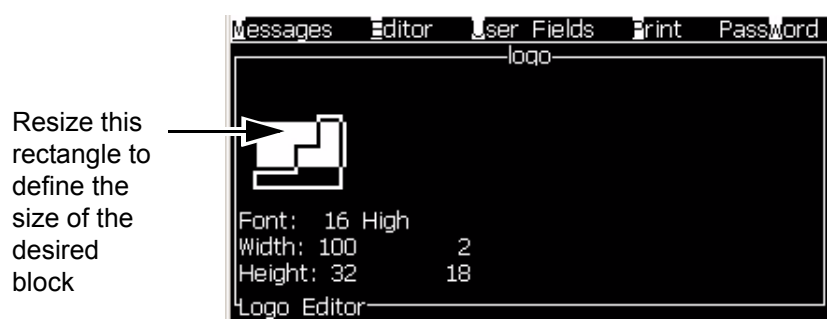

*Figure 5-61: Logo Editor*

Press the following keys to adjust the block:

| <b>Keys</b>                                                        | <b>Setting</b>            |
|--------------------------------------------------------------------|---------------------------|
| $+$ $\vert$ <<br>$\log  \mathbf{E} $<br>ctrl                       | Move the right-hand edge. |
| $\  +  $ < $\ $ or $\  \triangleright \ $<br>shift <b>fr</b>       | Move the left-hand edge   |
| $+ \mathbf{\Lambda} $ or $ \mathbf{\nabla} $<br>shift <del>*</del> | Move the top edge.        |

*Table 5-19: Set Block*

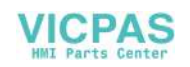

| <b>Keys</b>                                                                                                    | <b>Setting</b>                              |
|----------------------------------------------------------------------------------------------------|---------------------------------------------|
| $\begin{bmatrix} 1 & 1 \\ 1 & 1 \end{bmatrix}$ + $\begin{bmatrix} 1 & 1 \\ 1 & 1 \end{bmatrix}$ or $\begin{bmatrix} 1 & 1 \\ 1 & 1 \end{bmatrix}$ | Move the bottom edge.                       |
| $\blacksquare$ $\blacktriangleright$ $\parallel$ $\blacktriangleright$ $\parallel$ $\blacktriangle$ $\parallel$ or $\parallel$ $\blacksquare$     | Move the whole block by one dot at a time.  |
| alt<br>$or$ $\blacktriangleright$                                                                                                    | Move the whole block by ten dots at a time. |

*Table 5-19: Set Block (Continued)*

Press the *Enter* key to set the position and size of the block. The outer line of the block disappears from the screen.

#### *Set Cursor*

The cursor returns to a single pixel mode instead of a block.

#### *Delete Block*

Deletes any text or graphics within the area of the block.

#### *Copy Block*

This function copies any text or graphics within the area of the block and saves the information to the clip board.

#### *Paste Block*

Inserts the contents of the clip board at the cursor position.

#### *Select Font*

Selects the height of the font for use when you combine the text with a logo.

Press the *F1* key to select the option *Select Font*.

#### *Insert User Field*

Allows the user to combine a user field with a logo.

Press the *F2* key to select the option *Insert User Field*.

#### *Set Keyboard Type*

Displays the languages available for the keyboard. To select a keyboard type, highlight and press the *Enter* key. The message is edited now using the selected keyboard type.

#### *Save*

Saves the logo to the memory and the program remains in the Logo editor screen.

#### *Save and Exit*

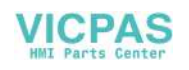

Saves the logo in the memory and returns to the previous screen. Press *Shift* + *F1* to select the option of Save and Exit.

#### *Clear Logo*

Removes the logo that is edited at this time or created from the Logo Editor screen.

#### *Abandon*

Leaves the logo edition activity without saving any changes, and returns to the Message Editor Screen.

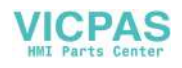

# Maintenance **6**

# **Introduction**

The maintenance of the printer includes the procedures that an operator or a service technician can perform. This chapter describes the maintenance tasks that the operators of the printer are allowed to perform. The other maintenance tasks that only the trained service technicians and personnel must perform are described in the Service Manual.

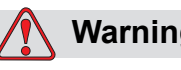

#### **Warning**

It is possible that in a fault condition, heater can reach 70° C. Do not touch the plate on which heater is installed. The failure to follow this warning can cause the personal injury.

# **Maintenance Schedule**

[Table](#page-124-0) 6-1 shows the maintenance schedule.

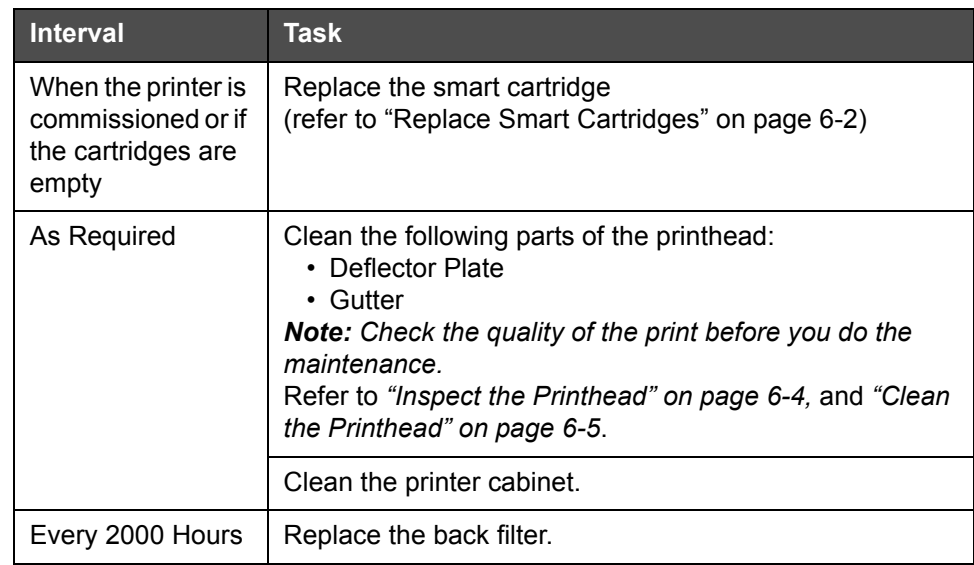

<span id="page-124-0"></span>*Table 6-1: Maintenance Schedule*

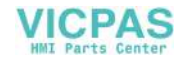

# <span id="page-125-0"></span>**Replace Smart Cartridges**

There are two types of smart cartridges:

- Ink cartridge
- Make-up fluid cartridge

The user has to install the cartridges when the printer is commissioned or when the cartridges are empty. The type of fluid (ink or make-up fluid) is written on the cartridge labels.

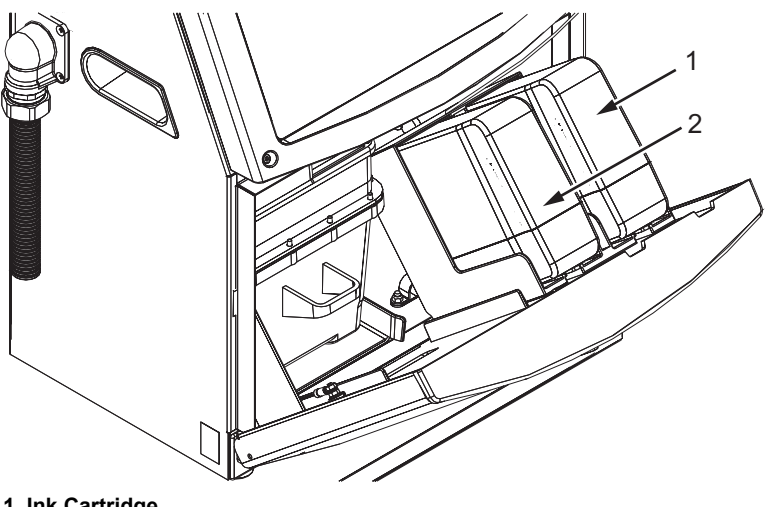

**1. Ink Cartridge 2. Make-up Fluid Cartridge**

<span id="page-125-1"></span>*Figure 6-1: Smart Cartridges*

To add or replace the cartridges, do the following tasks:

- **1** Open the door of the ink compartment, and keep the door in the position shown in the [Figure](#page-125-1) 6-1.
- **2** If the ink and make-up fluid cartridge indicators show empty status

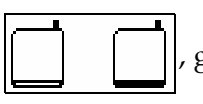

, go to step 4.

**3** If the ink or make-up fluid cartridge is not loaded icon appears

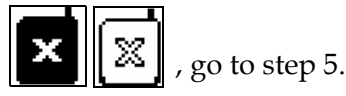

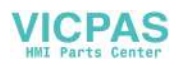

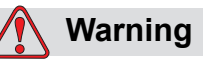

All fluids like the ink, solvent and make-up fluid are volatile and flammable. They must be stored and handled according to local regulations. Work only in areas with good ventilation. The cleaning agent is poisonous if taken internally. Do not drink. Seek medical attention immediately if ingested.

**4** Pull the old ink cartridge (Item 1, [Figure](#page-126-0) 6-2) and the old make-up fluid cartridge (Item 2) out of the printer cabinet.

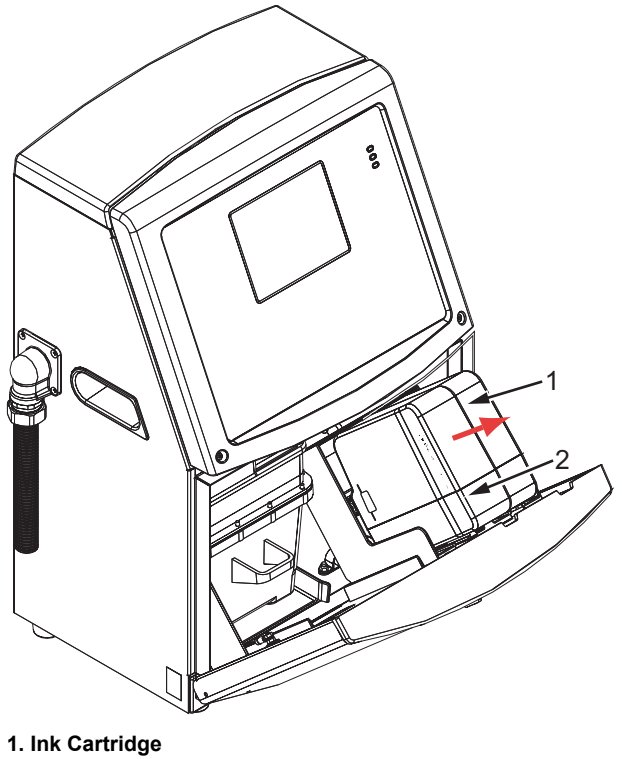

*Figure 6-2: Pull out the Cartridges* **2. Make-up Fluid Cartridge**

- <span id="page-126-0"></span>**5** Insert the new ink cartridge into the ink cartridge holder by aligning the cartridge key with the correct holder slot (Figure [6-3 on page](#page-127-1) 6-4).
	- a. Make sure that the cartridge is engaged completely in the holder

*Note: Push the cartridge until the cartridge locks into the cartridge holder (that is till you hear a snap sound).*

b. Make sure that the icon that indicates "ink cartridge not loaded" disappears. The icon can take some seconds to disappear.

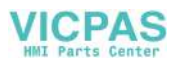

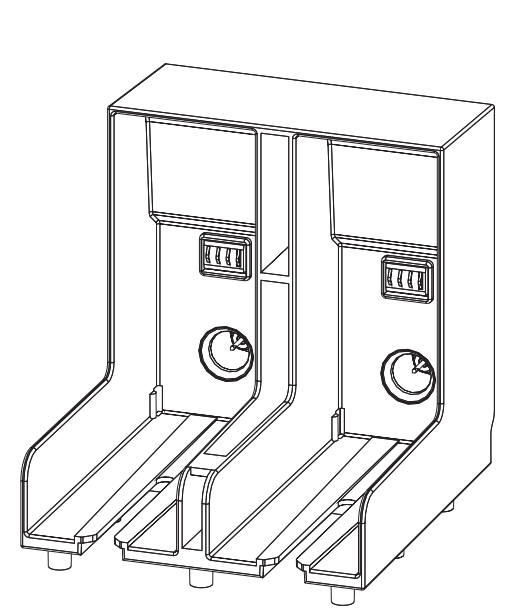

.

c. Make sure that the cartridge level indicator 100% full appears

*Figure 6-3: Cartridge Holder Slot*

- <span id="page-127-1"></span>**6** Insert the new make-up fluid cartridge into the make-up fluid cartridge holder by aligning the cartridge key with the correct holder slot.
	- a. Make sure that the cartridge is engaged completely on the holder.
	- b. Make sure that the icon that indicates "make-up fluid cartridge not loaded" disappears. The icon can take some seconds to disappear.
	- c. Make sure that the icon that indicates "cartridge level 100% full"

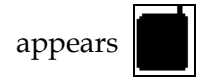

### <span id="page-127-0"></span>**Inspect the Printhead**

Do the following tasks to inspect the printhead:

- **1** Stop the ink jet and wait for the printer to completely shutdown.
- **2** Disconnect the printer from the power supply.
- **3** Loosen the printhead screw (Item 2, Figure [6-4 on page](#page-130-0) 6-7) and remove the printhead cover (Item 3).

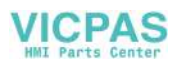

**4** Inspect the printhead and the inside of the printhead cover for any ink deposits. Clean if necessary (refer to ["Clean the Printhead" on](#page-128-0)  [page](#page-128-0) 6-5).

# <span id="page-128-1"></span><span id="page-128-0"></span>**Clean the Printhead**

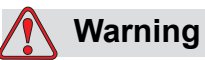

TOXIC HAZARD. The cleaning agent is poisonous if taken internally. Do not drink. Seek the medical attention immediately if ingested.

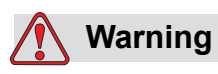

VAPOUR HAZARD. Prolonged breathing of cleaning agent vapor can cause drowsiness and/or effects like alcoholic intoxication. Use only in well ventilated, open areas.

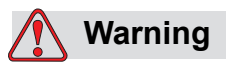

HANDLING CLEANING AGENT. The cleaning agent is irritating to the eyes and respiratory system. To prevent personal injury when handling this substance:

Always wear protective rubber gloves and clothing.

Always wear goggles with side-shields or a face mask. It is also advisable to wear safety glasses when carrying out maintenance.

Apply barrier hand cream before handling ink.

If cleaning agent contaminates the skin, rinse off with running water for at least 15 minutes.

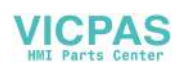

# **Warning**

FIRE AND HEALTH HAZARD. The cleaning agent is volatile and flammable. It must be stored and handled in accordance with local regulations.

Do not smoke or use a naked flame in the vicinity of the cleaning agent.

Immediately after use remove any tissues or cloth that are saturated with cleaning agent. Dispose off all such items in accordance with local regulations.

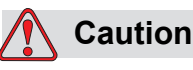

To prevent the damage to the printer components, use only soft brushes and lint free cloths to clean the printer. Do not use highpressure air, cotton waste or abrasive materials.

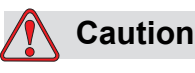

Make sure that the cleaning agent is compatible with the ink used before you clean the printhead. The failure to follow the caution can damage the printer.

*Note: Make sure that the jets are turned off.*

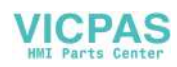

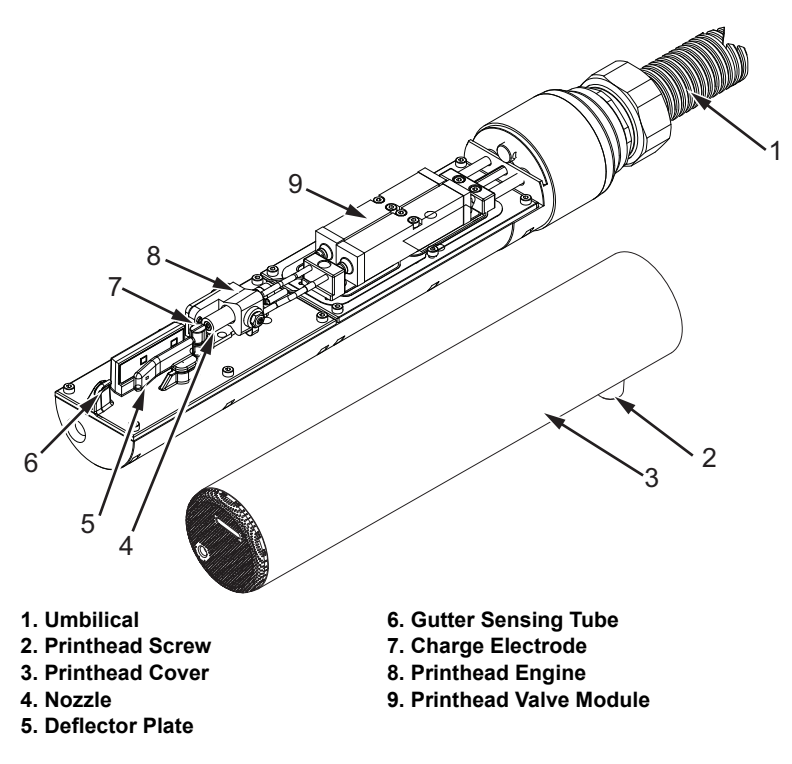

<span id="page-130-0"></span>*Figure 6-4: Printhead*

- **1** Put the printhead into the wash station (part number 399085).
- **2** Use a cleaning agent and a tissue or a soft brush to clean the following parts of the printhead:
	- Gutter Sensing Tube (Item 6, [Figure](#page-130-0) 6-4)
	- Charge electrode (Item 7)
	- Deflector plate (Item 5) (refer to ["Clean the Deflector Plate"\)](#page-131-0)
	- Nozzle (Item 4)

*Note: The cleaning agent must be compatible with the type of ink that you use in the printer.*

**3** Allow the printhead to dry and make sure that the slot in the charge electrode is free of cleaning agent.

*Note: Use a hand blower or compressed air to dry the printhead quickly. The air pressure must not be more than 20 psi.*

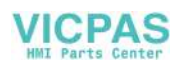

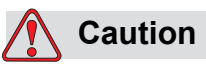

EQUIPMENT DAMAGE. The printhead must be dry before you try to start the printer. The failure to follow this caution can damage the printhead.

**4** Refit the printhead cover and tighten the knurled screw.

#### <span id="page-131-0"></span>**Clean the Deflector Plate**

To prevent the deposits of ink, clean the contoured surfaces of the deflector plate with the solvent, and clean dry air (CDA).

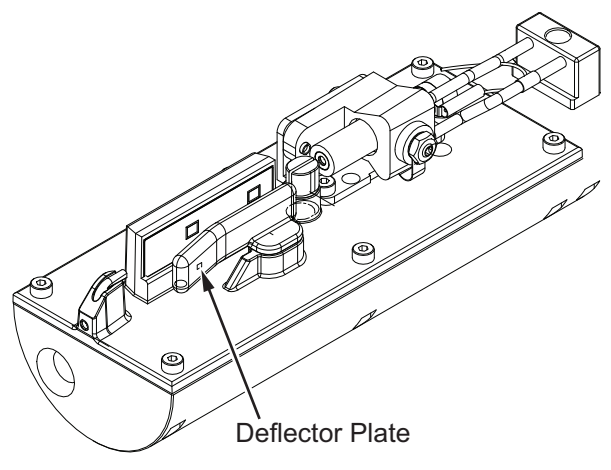

*Figure 6-5: Clean the Deflector Plate*

# **Clean the Printer Cabinet**

To clean the printer cabinet, do the following tasks:

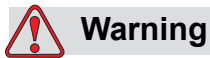

PERSONAL INJURY. Airborne particles and materials are a health hazard. Do not use high-pressure compressed air to clean the printer cabinet.

**1** Remove the dust from the printer with a vacuum cleaner, or soft brush.

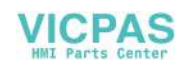

**2** Clean the outer surfaces of the printer with a wet lint free cloth.

Use a mild detergent to remove the contamination that you cannot remove by a wet cloth.

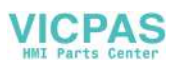

# **7 Troubleshooting**

# **Introduction**

This chapter contains the troubleshooting and fault diagnosis information for the everyday users of the printer.

The service manual has more information on troubleshooting for the service technician and trained personnel.

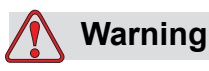

LETHAL VOLTAGES. Lethal voltages are present within this equipment when the equipment is connected to the main electrical supply. Only trained and authorised personnel must do the maintenance work. Observe all statutory electrical safety codes and practices. Unless it is necessary to run the printer, disconnect the printer from the main electrical supply before you remove the covers or do any service or repair activity. The failure to follow this warning can cause death or personal injury.

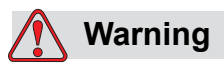

It is possible that in a fault condition the heater can reach 70° C. Do not touch the plate on which heater is installed. The failure to follow this warning can cause the personal injury.

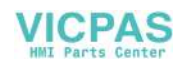

# **The Printer Does Not Start**

- **1** Make sure that the printer is turned on. To turn on the printer, press the green push button.
- **2** Check the system status LEDs [\(Table](#page-134-0) 7-1) to see if a system fault has occurred or if the user interference is required.

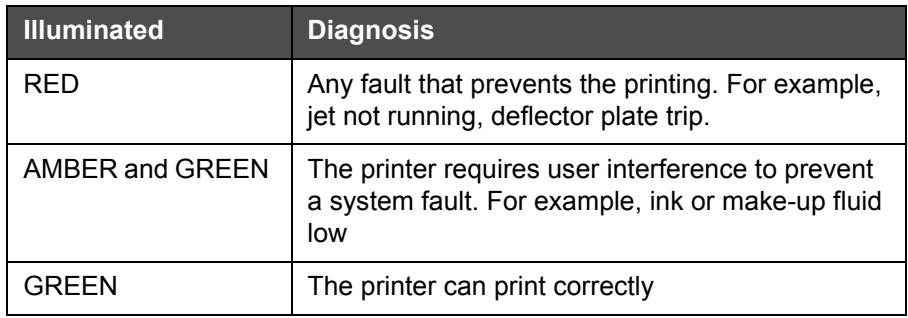

*Table 7-1: System Status LEDs*

- <span id="page-134-0"></span>**3** If the red or amber LEDs are illuminated, inspect the display to see that icons and related message are displayed. Refer to ["Printer Status](#page-138-0)  [Icons" on page](#page-138-0) 7-6.
- **4** If the green LED is illuminated, and the printer does not print:
	- Make sure that the product sensor and shaft encoder are connected and correctly operating (a lamp found behind the product sensor must flash if a product passes the sensor).
	- If the problem continues, report the fault to VTI @ 1-800-843-3610 (within United States only). The customers outside the US must contact a Videojet subsidiary office or the local Videojet distributor*.*
- **5** If the system status LEDs do not illuminate, check the main electrical supply as follows:
	- a. Make sure that the main electrical supply is available.
	- b. Make sure that the main input connector is fitted correctly.
	- c. Make sure that the main power supply button is in the ON position (looks pressed in).
	- d. If the problem continues, report the fault to VTI @ 1-800-843-3610.

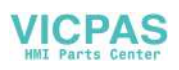

# **Incorrect Print Position**

**1** Make sure that the *Product Delay* value set in the *Message Parameters* menu is correct. See ["To Set the Message and Default Parameters" on](#page-81-0)  [page](#page-81-0) 5-23.

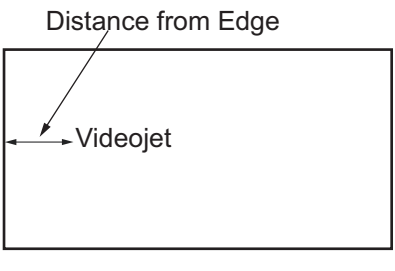

Product

*Figure 7-1: Print Position*

**2** Make sure that there are no additional spaces at the start of the message.

# **Incorrect Print Size**

- **1** Make sure that the set character height is correct. Refer to ["To Set Font](#page-108-2)  [Height" on page](#page-108-2) 5-50.
- **2** Make sure that the distance from the printhead to the product is correct. The character height increases and resolution decreases as the printhead moves away from the product.

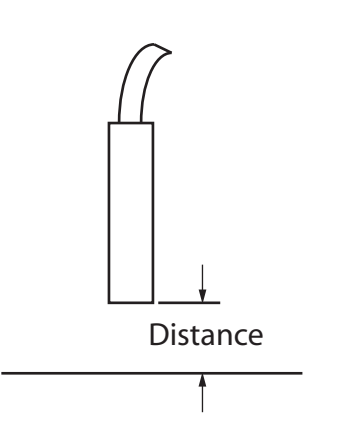

*Figure 7-2: Distance from Product*

**3** Make sure that the correct font is selected in the message. Refer to ["To](#page-78-0)  [Edit a Message" on page](#page-78-0) 5-20.

*Note: Refer to Table [A-6 on page](#page-151-0) A-6 for information on the print height.*

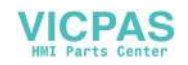

- **4** If the message width appears stretched, decrease the width value set in the *Message Parameters* menu. Refer to ["To Set the Message and](#page-81-0)  [Default Parameters" on page](#page-81-0) 5-23
- **5** If the message width appears compressed, increase the Width value set in the *Message Parameters* menu.

# **Print Not Complete**

- **1** Make sure that the *Max Printed Dots* value set in the *Message Parameters* menu is equal to the maximum number of dots required for a raster/ stroke (depends on the model). Refer to ["To Set the Message](#page-81-0)  [and Default Parameters" on page](#page-81-0) 5-23. Refer to [Appendix A,](#page-146-0)  ["Specifications"](#page-146-0) for more information on the different models of the printer.
- **2** You must check for any ink deposits on the printhead and clean the printhead if necessary. Refer to ["Clean the Printhead" on page](#page-128-1) 6-5.

# **Poor Print Quality**

PRINT 888LITV TEST

The example on the left shows good overall character formation, no stray drops and an even application of

print.

[Table](#page-136-0) 7-2 describes the samples of bad printing, their causes and the steps required to correct the fault.

| <b>Sample and Cause</b>                                                                                                    | <b>Remedy</b>                                                                                                    |
|----------------------------------------------------------------------------------------------------|----------------------------------------------------------------------------------------------------|
| ESINT SHSHITS TEST<br>Jet not aligned correctly, or nozzle has<br>a partial block. Note bottom drops<br>clipping the edge of the gutter.<br>Possible EHT too low. | Clean the printhead. Perform the<br>nozzle flush procedure, wash the<br>nozzle with wash down. Make sure<br>that the gutter is clean. |
| 重量重制卡 8月以上专注文 上海電子<br>Phasing error. The correct placement<br>of drop is not got. You see a good<br>amount of splashing in the area<br>around.                    | Clean and completely dry the<br>printhead. Make sure there is enough<br>time available between prints to<br>phase.                    |

<span id="page-136-0"></span>*Table 7-2: Samples of Bad Printing*

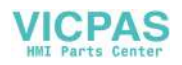

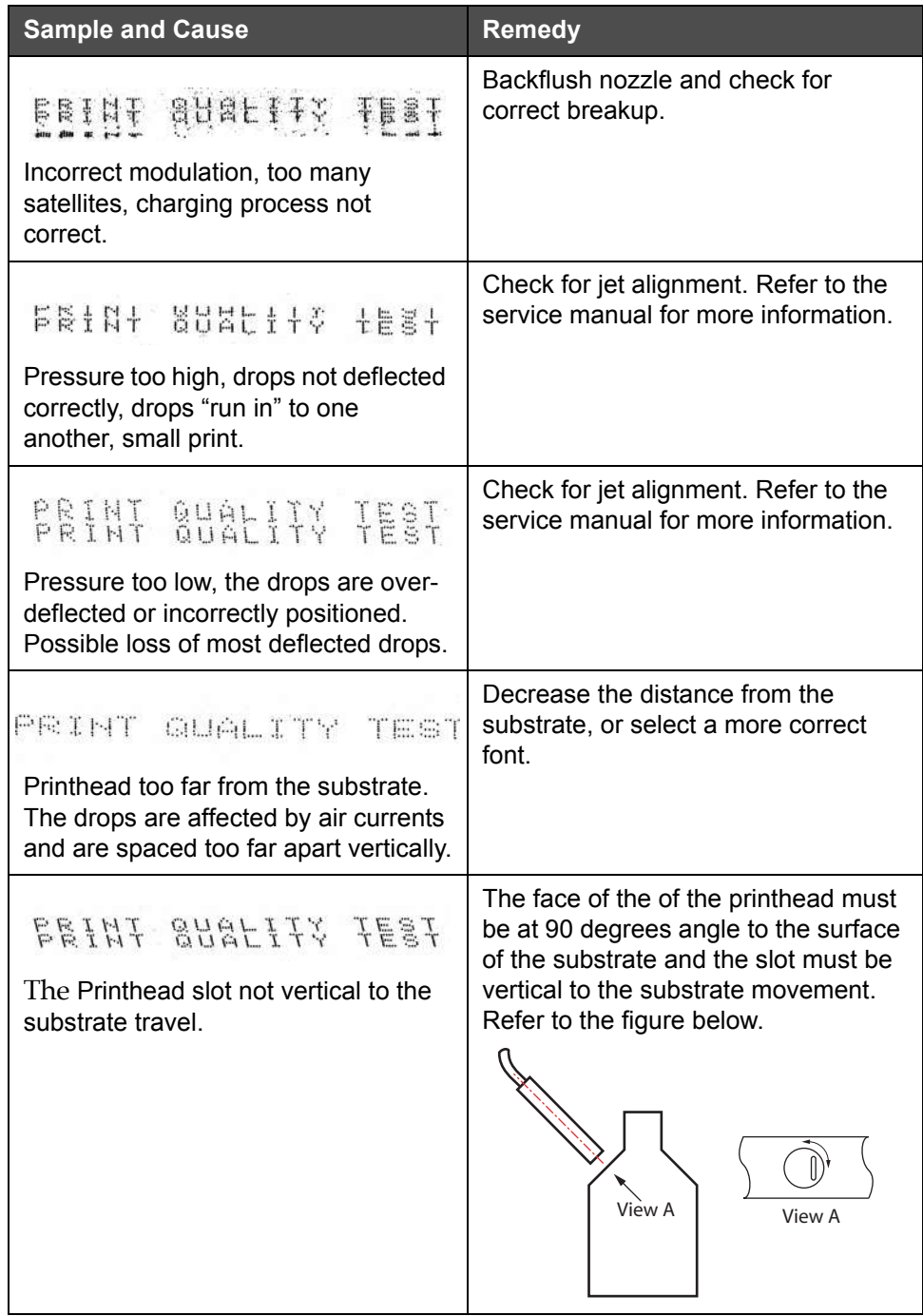

*Table 7-2: Samples of Bad Printing (Continued)*

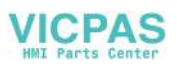

# <span id="page-138-0"></span>**Printer Status Icons**

The printer status icons are divided into three groups:

- The indicator icons. The indicator icons show the status of the ink jet.
- The fault (alarm) icons. When a fault condition occurs, the prints stops printing.
- The warning icons. When a warning condition occurs, the printer continues to print until the warning condition becomes a fault condition.

#### **Indicator Icons**

| <b>Icon</b> | <b>Name</b> | <b>Description</b>                                                                                         |
|-------------|-------------|----------------------------------------------------------------------------------------------------|
|             | Jet Running | The ink jet is running and the machine is<br>ready to print. When the machine starts, the<br>icon flashes. |
| डू          | Jet Stopped | Indicates that the ink jet is stopped.                                                                     |

*Table 7-3: Indicator Icons*

#### **Fault (Alarm) Icons**

| <b>Icon</b> | <b>Name</b>         | <b>Remedial Action</b>                                                                                                    |
|-------------|---------------------|----------------------------------------------------------------------------------------------------|
|             | <b>EHT Trip</b>     | The deflector plate arcing is sensed.<br>Clean the deflector electrodes, within the<br>printhead. If this action does not correct<br>the fault, contact Videojet maintenance<br>engineer. |
|             | <b>Gutter Fault</b> | Ink is not entering the gutter. Back flush<br>the nozzle. If this action does not correct<br>the fault, report the fault to Videojet<br>maintenance engineer.                             |

*Table 7-4: Fault (Alarm) Icons*

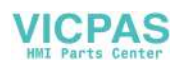

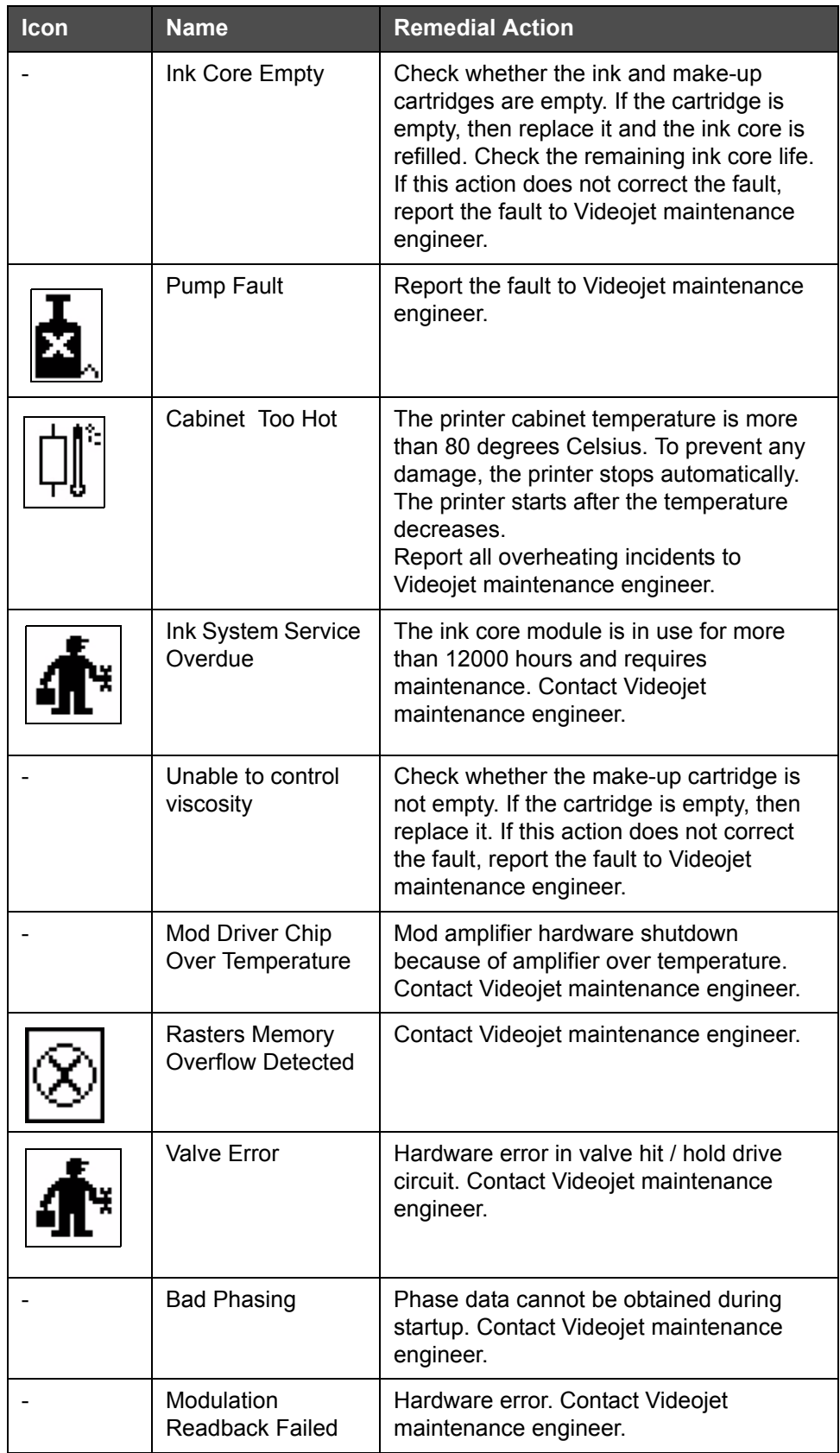

*Table 7-4: Fault (Alarm) Icons (Continued)*

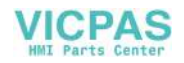

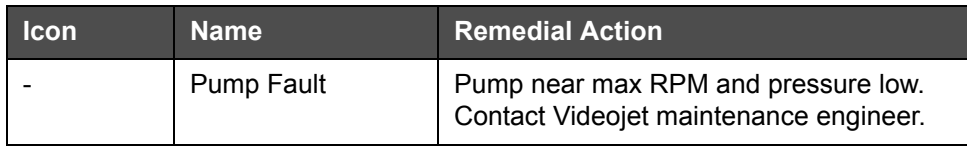

*Table 7-4: Fault (Alarm) Icons (Continued)*

#### **Warning Icons**

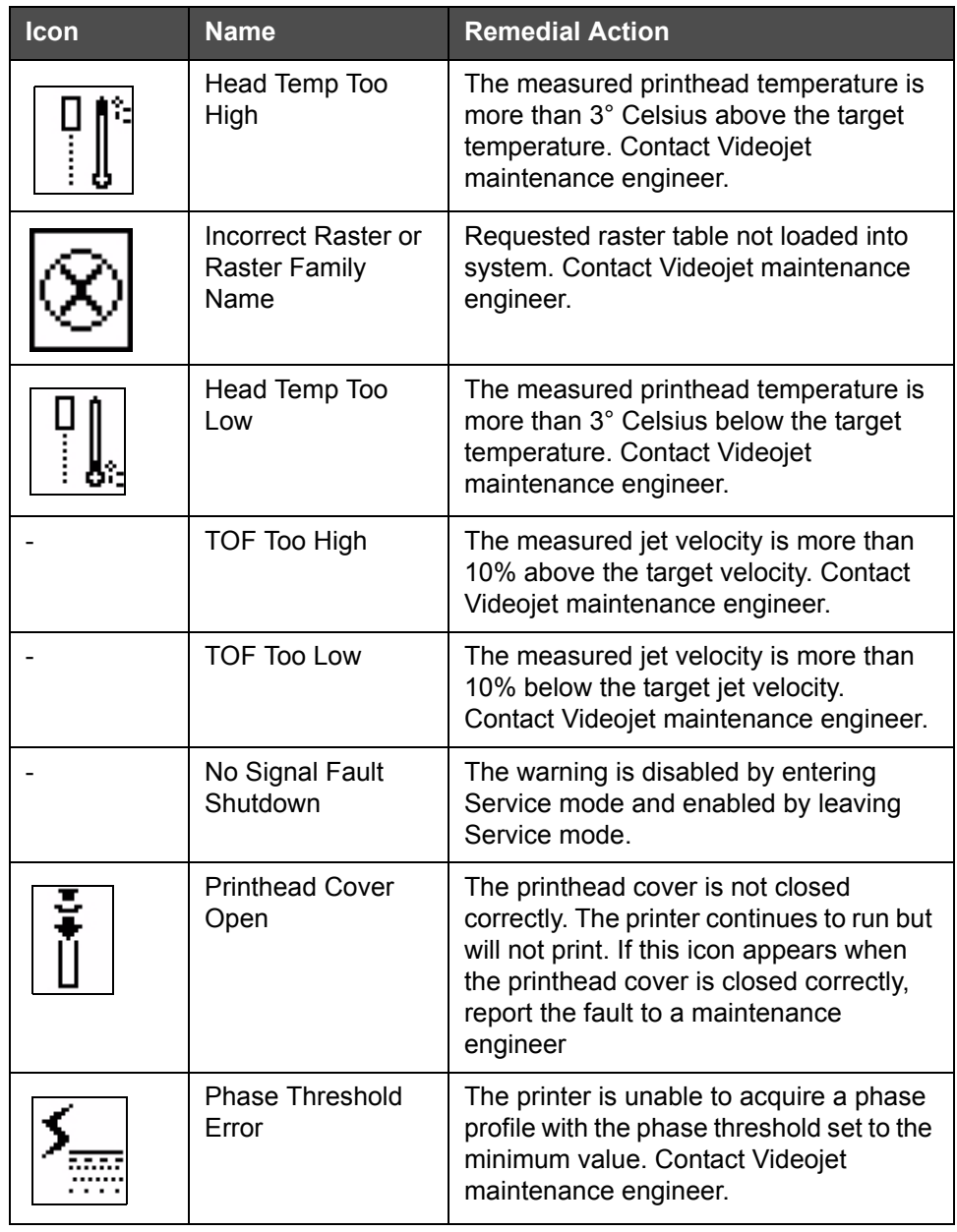

*Table 7-5: Warning Icons*

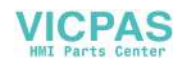

| Icon | <b>Name</b>                 | <b>Remedial Action</b>                                                                                                    |
|------|-----------------------------|----------------------------------------------------------------------------------------------------|
|      | Ink Viscosity Too<br>High   | Pressure setpoint for correct velocity is<br>greater than calculated pressure by > 0.1<br>bar. Contact Videojet maintenance<br>engineer.                                                  |
|      | Ink Viscosity Too<br>Low    | Pressure setpoint for correct velocity is<br>less than calculated pressure by >0.1<br>bar. Contact Videojet maintenance<br>engineer.                                                      |
|      | Pressure Too High           | The actual pressure is >0.2 bar above<br>the target pressure. Contact Videojet<br>maintenance engineer.                                                                                   |
|      | Pressure Too Low            | The actual pressure is >0.2 bar below<br>the target pressure. Contact Videojet<br>maintenance engineer.                                                                                   |
|      | No Ink Cartridge            | No ink cartridge present. Insert a new ink<br>cartridge.                                                                                                    |
|      | Wrong Ink<br>Cartridge      | The cartridge inserted into the ink<br>cartridge holder contains the wrong ink<br>type. Fluid REF and fluid TYPE must<br>match ink core module specifications.                            |
|      | Ink Cartridge<br>Expired    | Ink past expiry date. Insert a new ink<br>cartridge.                                                                                                    |
|      | Ink Cartridge Low           | Ink replenishment is required as the ink<br>level is low. The part number of the ink is<br>displayed also. If the icon flashes after<br>replenishment, contact a maintenance<br>engineer. |
|      | Ink Cartridge<br>Empty      | Ink cartridge smartchip data reads 0%.<br>Insert a new ink cartridge.                                                                                                    |
|      | Ink Insertions<br>Exceeded. | The current ink cartridge inserted more<br>than ten times. Insert a new ink<br>cartridge.                                                                                                 |
|      | No Make-up<br>Cartridge     | No make-up fluid available for addition to<br>the ink core module. Insert a new make-<br>up cartridge.                                                                                    |

*Table 7-5: Warning Icons (Continued)*

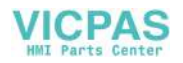

| <b>Icon</b> | <b>Name</b>                          | <b>Remedial Action</b>                                                                                                    |
|-------------|--------------------------------------|----------------------------------------------------------------------------------------------------|
|             | Wrong Make-up<br>Cartridge           | The cartridge inserted into the make-up<br>fluid cartridge holder contains the wrong<br>make-up fluid type. Insert a new make-<br>up cartridge.                                                                                                    |
|             | Make-up cartridge<br>low             | Insert a new make-up fluid cartridge. The<br>part number of the make-up fluid is<br>displayed also. If the icon flashes after<br>replenishment, contact a maintenance<br>engineer.                                                                                                |
|             | Clean Start / Stop<br>Inhibited      | Viscosity is too low, so clean start / stop<br>is inhibited to prevent solvent addition.<br>Contact Videojet maintenance engineer.                                                                                                    |
|             | <b>Makeup Insertions</b><br>Exceeded | The current make-up cartridge is<br>inserted more than ten times. Insert a<br>new make-up cartridge.                                                                                                    |
|             | Ink Core Level High                  | Ink level in the ink core module is very<br>high. The icon must not be illuminated<br>after a short interval of time. If the icon is<br>displayed for more than 5 minutes,<br>report the fault to a maintenance<br>engineer. Refer to the service manual for<br>more information. |
|             | Ink Core Level Low                   | Check whether the ink cartridge is<br>empty. If an empty ink cartridge is<br>replaced with a full cartridge while the jet<br>is running, the printer will automatically<br>top-up the core.                                                                                       |
|             | <b>Cabinet Hot</b>                   | Electronics compartment is above 70<br>degrees Celsius. Contact Videojet<br>maintenance engineer.                                                                                                    |
|             | Ink Core Insertions<br>Exceeded      | The ink core module has been<br>disconnected / reconnected more than<br>ten times. Insert a new ink core module.                                                                                                    |
|             | Pump RPM Near<br>Max                 | Pump RPM setpoint greater than 98% to<br>achieve set pressure. Contact Videojet<br>maintenance engineer.                                                                                                    |

*Table 7-5: Warning Icons (Continued)*

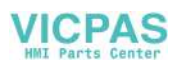

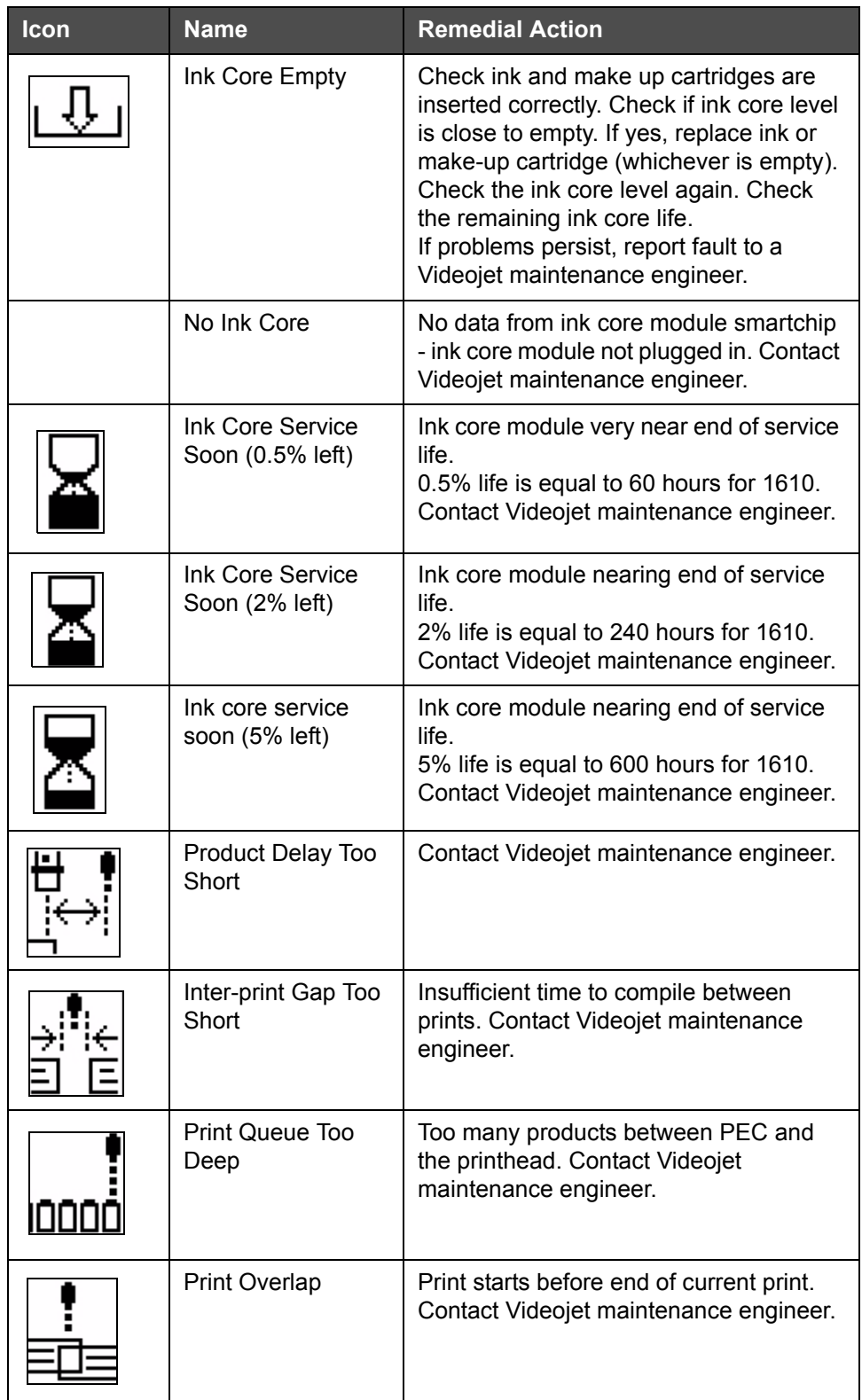

*Table 7-5: Warning Icons (Continued)*

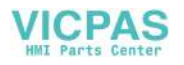
| Icon  | <b>Name</b>                                         | <b>Remedial Action</b>                                                                                                    |
|-------|-----------------------------------------------------|----------------------------------------------------------------------------------------------------|
|       | No Time to Phase                                    | Contact Videojet maintenance engineer.                                                                                                    |
|       | No time for TOF                                     | The printer is unable to get an "actual<br>velocity" and thus cannot perform TOF<br>velocity control.                                                                 |
| HBCD) | Overspeed                                           | The Shaft encoder speed is very high to<br>get the print width that you need. If the<br>print width is not acceptable, report the<br>fault to a maintenance engineer. |
|       | <b>Maximum Print</b><br>Rate Exceeded               | Contact Videojet maintenance engineer.                                                                                                    |
|       | No Valid Ink<br>Parameters                          | Contact Videojet maintenance engineer.                                                                                                    |
|       | Possible Ink<br><b>Coefficient Update</b>           | Ink cartridge coefficients do not match<br>ink core module coefficients. Contact<br>Videojet maintenance engineer.                                                    |
|       | <b>USB Connection Is</b><br><b>Over Current</b>     | <b>External USB device requesting</b><br>excessive current. Contact Videojet<br>maintenance engineer.                                                                 |
|       | Suspected Head<br><b>Heater Failure</b>             | Contact Videojet maintenance engineer.                                                                                                    |
|       | <b>Creating Raster</b><br>Catalog                   | Software busy. Raster being replaced.<br>Cannot print. Contact Videojet<br>maintenance engineer.                                                                      |
|       | <b>Bad Nozzle!!!</b><br>Please Replace Or<br>Repair | Contact Videojet maintenance engineer.                                                                                                    |
|       | <b>Tank Not Filling</b>                             | Ink core module still LOW after FIVE<br>attempts to add ink to increase level.<br>Contact Videojet maintenance engineer.                                              |
|       | <b>DAC Overflow</b>                                 | CSB hardware fault. Contact Videojet<br>maintenance engineer.                                                                                                    |

*Table 7-5: Warning Icons (Continued)*

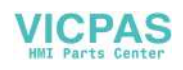

| <b>Icon</b> | <b>Name</b>     | <b>Remedial Action</b>                                        |
|-------------|-----------------|---------------------------------------------------------------|
|             | DAC Comms Error | CSB hardware fault. Contact Videojet<br>maintenance engineer. |

*Table 7-5: Warning Icons (Continued)*

#### **Fault Messages**

Fault messages are displayed at the bottom left of the screen to supplement the printer fault icons. The messages are arranged so that, if more than one fault is found, only the most serious fault message is displayed.

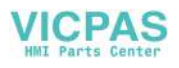

# **A Specifications**

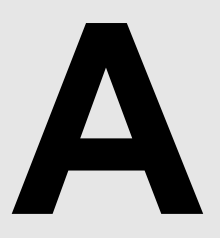

## **Electrical Specifications**

The electrical specifications of the printer are shown in [Table](#page-146-0) A-1.

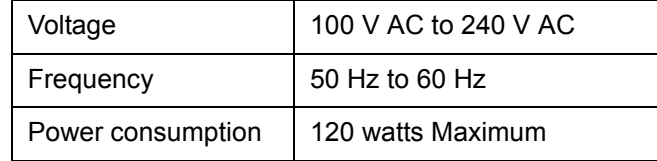

*Table A-1: Electrical Specifications*

## <span id="page-146-1"></span><span id="page-146-0"></span>**Weight**

The dry weight specification of the printer is shown in [Table](#page-146-1) A-2.

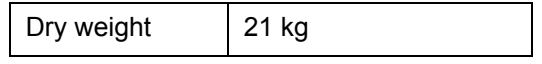

*Table A-2: Weight Specifications*

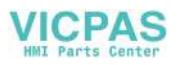

## **Dimensions**

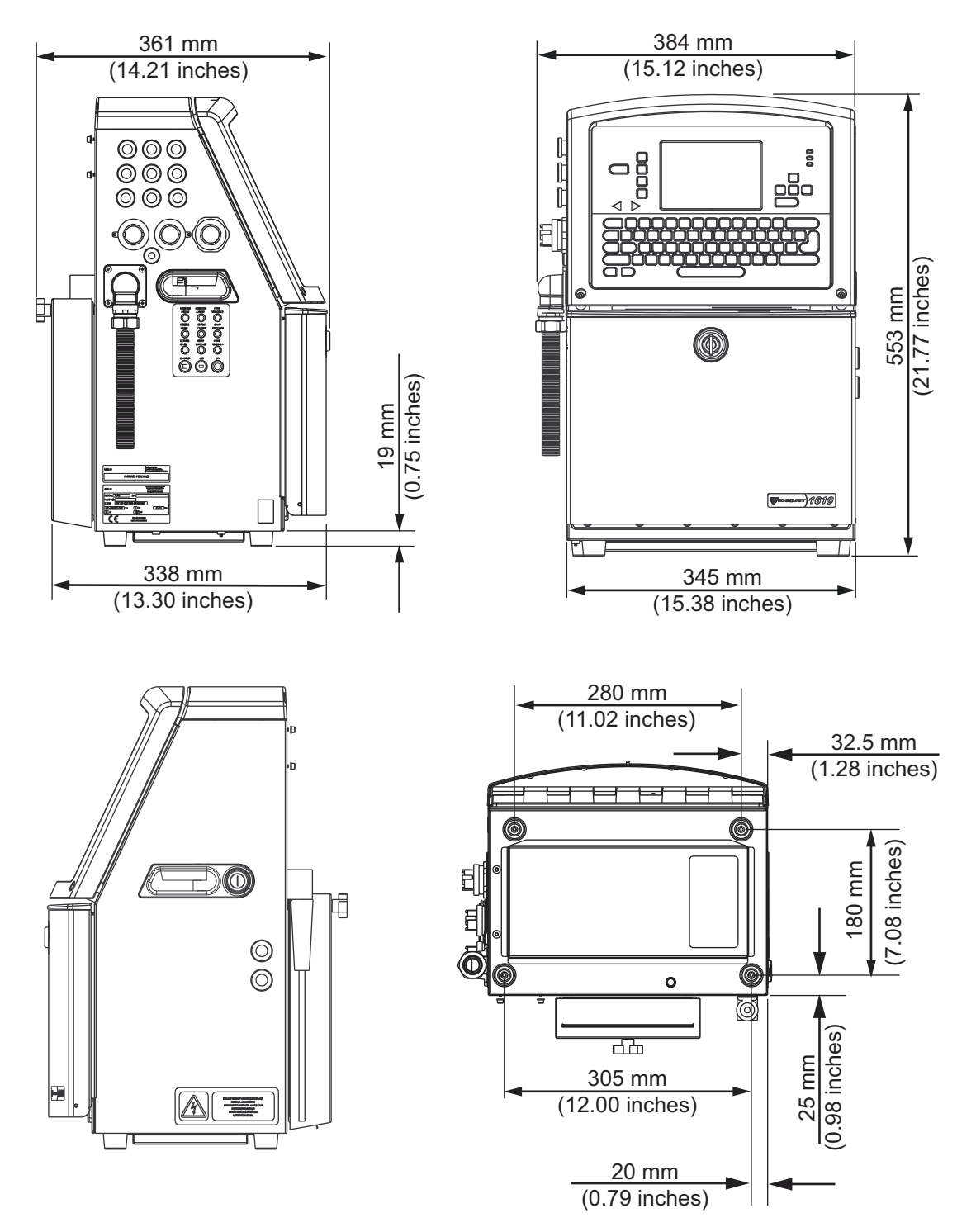

*Figure A-1: Printer Dimensions*

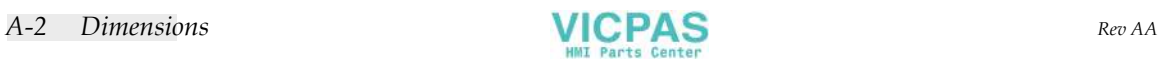

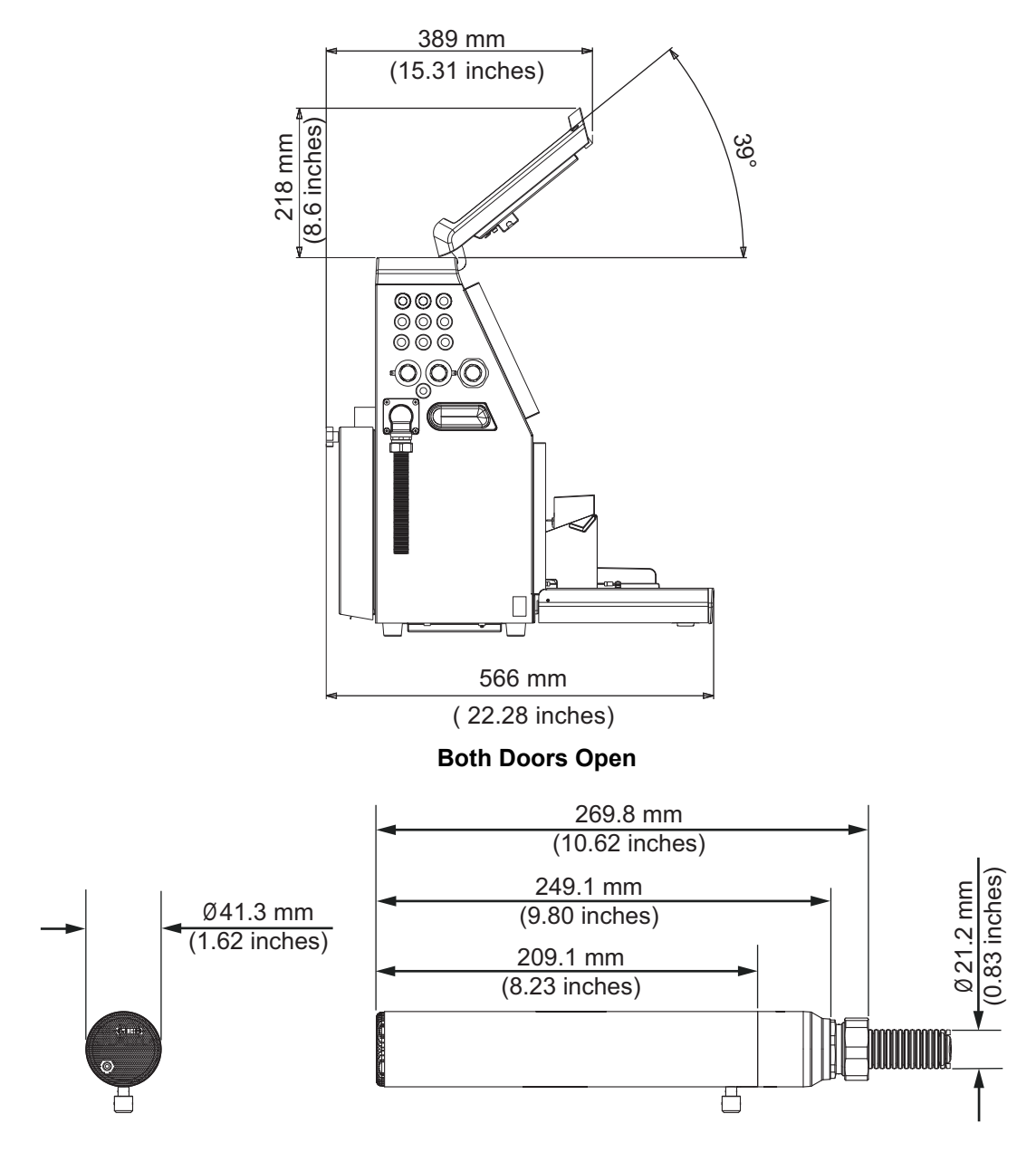

#### **Printhead**

*Figure A-2: Printer Dimensions (continued)*

The dimensions of the printer are shown in [Table](#page-148-0) A-3.

| Cabinet | Width  | 345 mm |
|---------|--------|--------|
|         | Height | 533 mm |
|         | Depth  | 338 mm |

*Table A-3: Printer Dimensions*

<span id="page-148-0"></span>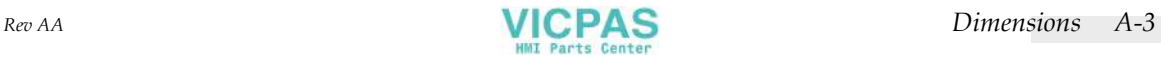

| Printhead               | Diameter                                   | $\varnothing$ 41.3       |
|-------------------------|--------------------------------------------|--------------------------|
|                         | Diameter of the nozzle orifice             | 60 Microns<br>(Standard) |
| <b>Umbilical length</b> | 1610<br>3 Metre Standard<br>6 Metre Option |                          |
| Cabinet<br>Variations   | IP65 is Standard                           |                          |

*Table A-3: Printer Dimensions*

## **Optional Accessories**

#### **Mobile Printer Stand**

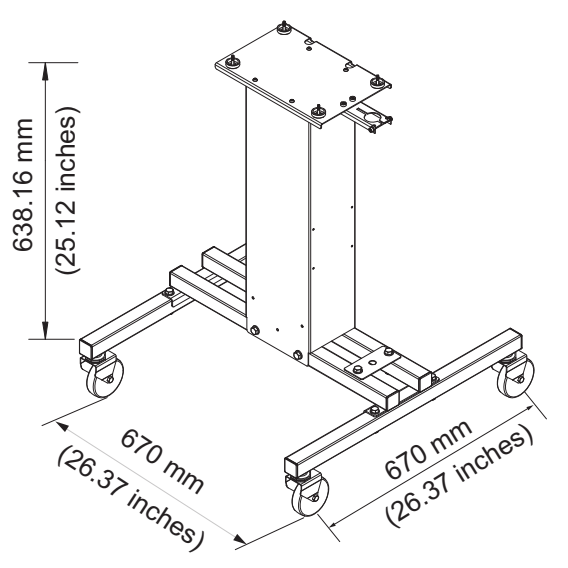

*Figure A-3: Mobile Printer Stand*

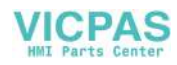

### **Static Printer Stand**

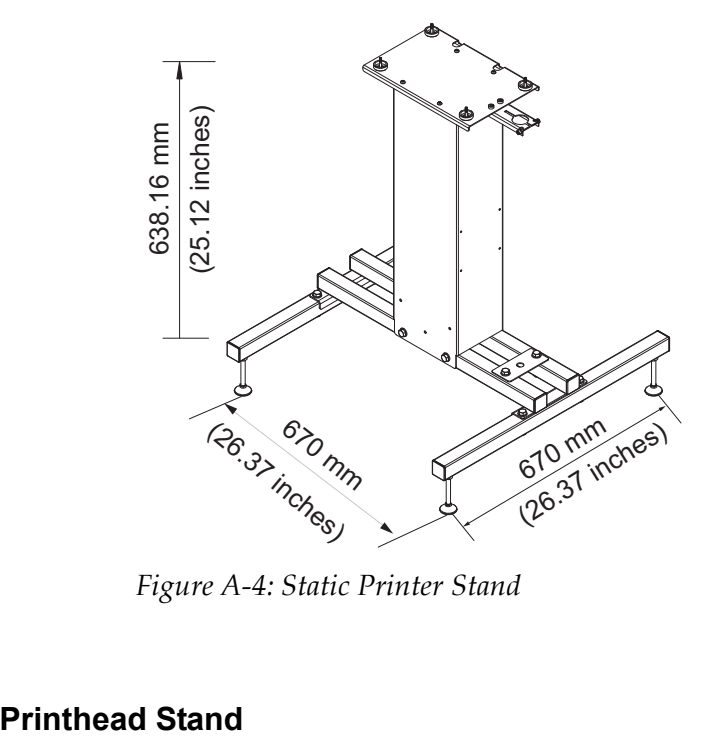

*Figure A-4: Static Printer Stand*

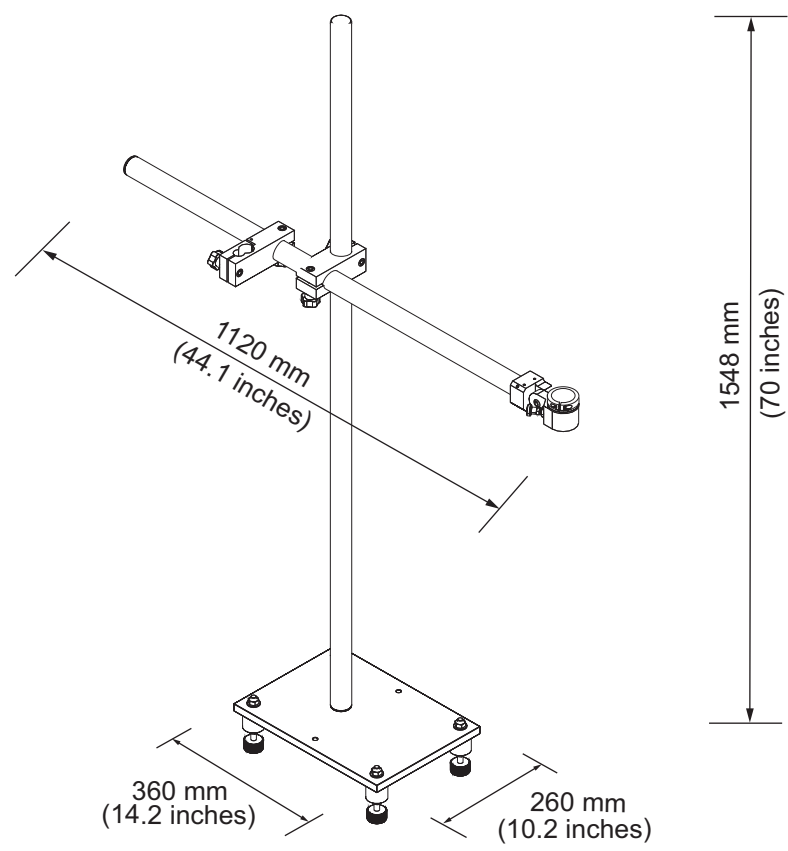

*Figure A-5: Printhead Stand*

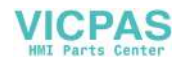

## **Environmental Specifications**

The environmental specifications of the printer are shown in [Table](#page-151-0) A-4.

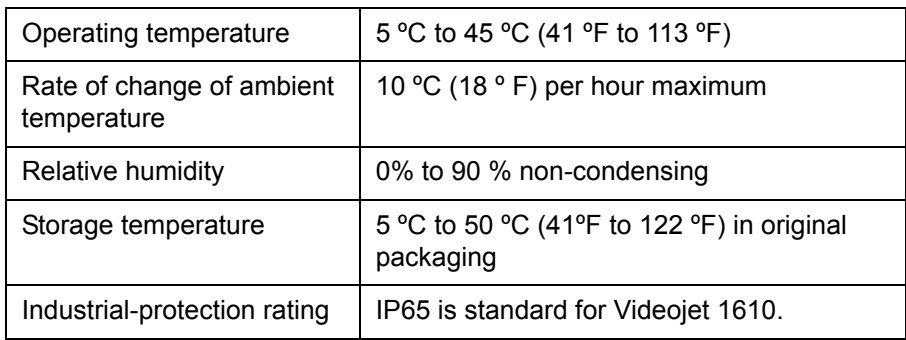

*Table A-4: Environmental Specifications*

## <span id="page-151-0"></span>**Ink and Make-up Fluid Capacity**

The ink and solvent capacity of the printer are shown in [Table](#page-151-1) A-5.

| Ink Cartridge              | 750 milliliters |
|----------------------------|-----------------|
| Make-up Fluid<br>Cartridge | 750 milliliters |

*Table A-5: Ink and Make-up Fluid Capacity*

## <span id="page-151-1"></span>**Print Height**

The minimum and maximum height of the message for the print matrix is shown in [Table](#page-151-2) A-6.

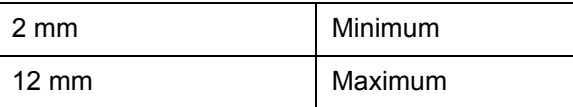

<span id="page-151-2"></span>*Table A-6: Print Height*

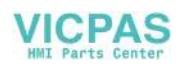

## **Font Specifications and Line Speeds**

The font specifications and the line speeds for 60 dpi are shown in [Table](#page-152-0) A-7.

*Note: The speeds in* [Table](#page-152-0) A-7 *are for 60 microns nozzle (standard).*

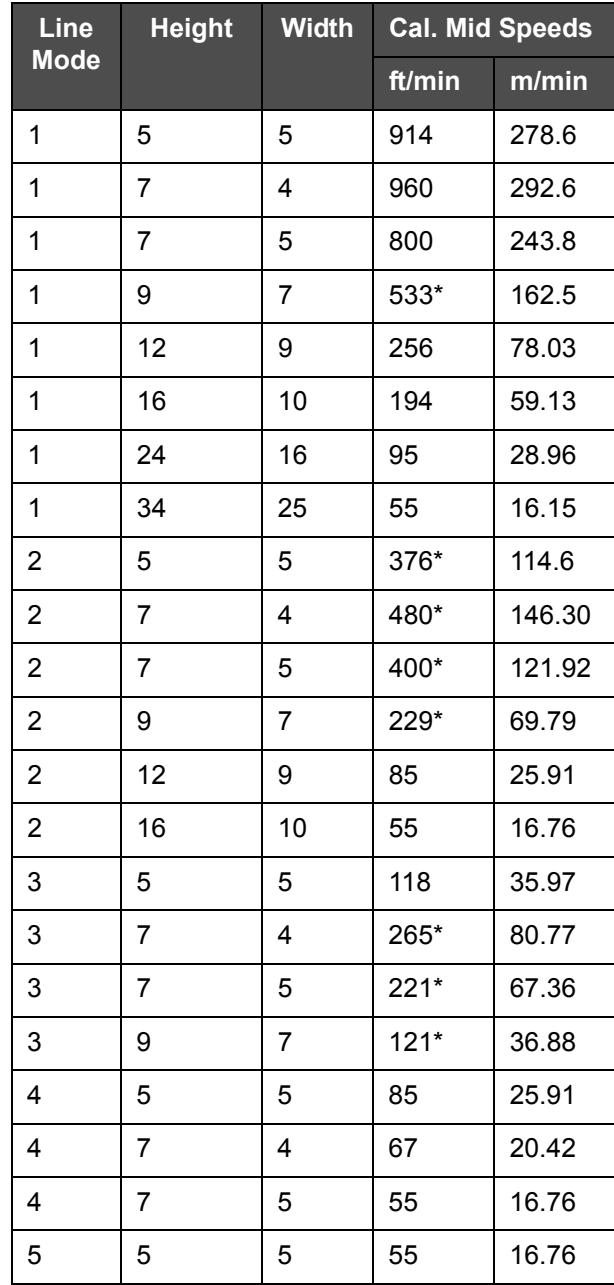

<span id="page-152-0"></span>*Table A-7: Line Speeds - 60 Microns*

\* high speed non-linear rasters

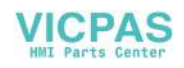

## **Barcode Specifications**

The available barcode types are shown in [Table](#page-153-0) A-8.

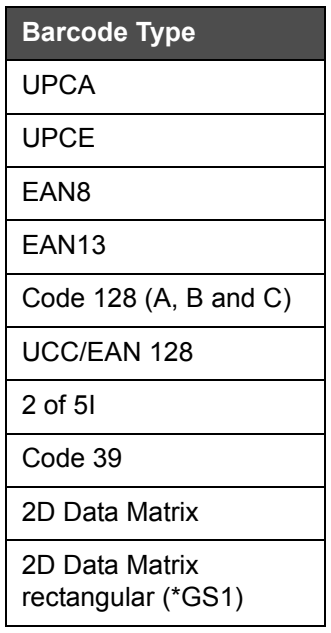

<span id="page-153-0"></span>*Table A-8: Barcodes Matrix*

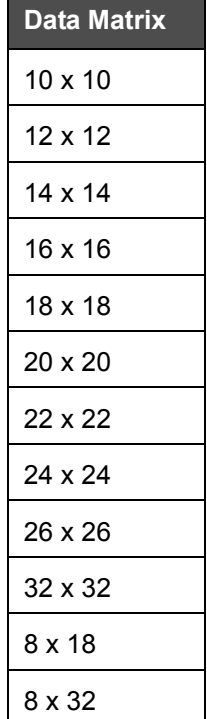

*Table A-9: Data Matrix Code Sizes*

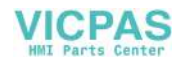

| Data Matrix |  |
|-------------|--|
| 12 x 26     |  |
| 12 x 36     |  |
| 16 x 36     |  |
| 16 x 48     |  |

*Table A-9: Data Matrix Code Sizes (Continued)*

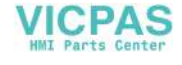

## **Glossary**

#### **Character Set**

The character sets are a combination of number of different language alphabets and special text characters that are programmed in the printer.

#### **Charge**

The electrical charge that is applied to the small drops of ink. The amount of charge applied depends on the destination of the drop on the substrate.

#### **CIJ**

In the CIJ technology a continuous stream of ink breaks into small ink drops, and these ink drops are deflected to form the characters and images on the substrate

#### **Clean Start**

Clean start is a printer start sequence which removes the splashing of ink and spray during the startup. This startup sequence is used if Clean Stop was used earlier to stop the printing.

#### **Clean Stop**

The Clean Stop feature provides the required time to remove the ink from the manifold and nozzle before the ink jet stops. This action prevents any deposits of ink on the printhead. A clean printer operates correctly for longer periods of time.

#### **Deflector Plate**

The deflector plate creates a high voltage field in the printhead. The high voltage field deflects ink droplets for printing. You can change the voltage in the deflector plate to control the character height.

#### **Gutter**

The ink not used by the printhead returns through the gutter.

#### **Icon**

A graphical symbol used to indicate a printer state or error condition.

#### **LCD**

LCD is a thin, flat display device made up of any number of color or monochrome pixels arrayed in front of a light source or reflector.

#### **LED**

LED is a semiconductor device that emits visible light when an electric current passes through it.

#### **Message Select**

The method to select the message from an external source and not through the keypad. External source like the Programmable Logic Controller (PLC) or a switch box.

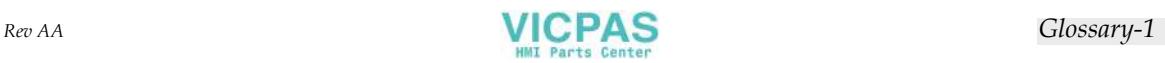

#### **Nozzle**

Ink is supplied to the nozzle assembly and pushed through a small orifice. The nozzle assembly is made to vibrate to break the ink jet into a continuous stream of small drops of ink.

#### **Parameters**

The settings which are applied to the message that is printed. For example, message width.

#### **Phasing**

The microprocessor control system of the printer monitors the data from the phase detector. This data make sure that there is synchronization between the charging of small ink drops and their break up.

#### **Photocell**

A light activated switch that detects the presence of the product to start the printing.

#### **Product Delay**

The product delay is the time from when the photocell is activated and the message begins to print.

#### **Quick Start**

Quick start is used if the machine is turned off for only less than 30 minutes. This start mode of the printer is used where the nozzle is not flushed.

#### **Quick Stop**

The Quick stop is used if the machine will be off for less than 30 minutes. This type of stop mode of the printer is used where the nozzle is full of ink.

#### **RS-232**

Serial data communications standard which enables the communication between the printer and other devices.

#### **Satellites**

Small additional drops of ink in the ink stream caused by incorrect modulation settings.

#### **Shaft Encoder**

A device that senses the changes in the product speed and enables the printer to adjust the print width.

#### **Substrate**

The product surface where the printing occurs.

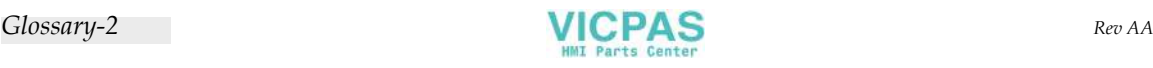

#### **User Fields**

A user field is inserted into a message. The user field is copied into the message during the print operation only, so that the user field includes the new updates. (For example, expiry date).

#### **Valve**

The hydraulic component in the Videojet 1610 printer to control the flow of ink within the printer.

#### **Washdown**

A cleaning fluid which cleans the printhead and removes any additional deposits of ink.

#### **WYSIWYG**

WYSIWYG is an acronym for What You See Is What You Get, used in computing to describe a system in which content displayed during editing appears very similar to the final output (in this case, characters and images printed on the substrate).

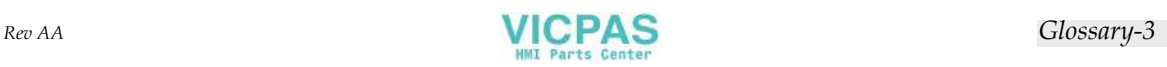